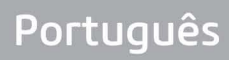

# **MANUAL DO PROPRIETÁRIO eagle** pdge

**TATIANT** 

TIF

 $C \n\epsilon$ <br>2460

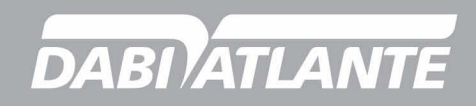

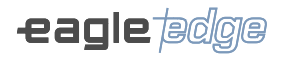

# **PÁGINA DEIXADA INTENCIONALMENTE EM BRANCO**

# **APRESENTAÇÃO DO MANUAL**

GMDN: 61019 - Cone beam computed tomography system, head/neck Nome Comercial: Dental CT Scanner AXR Modelos: AXR90, AXR120 Marca: Eagle Edge / Dabi Atlante UDI-DI Básico: 78995813DentalCTAXR90EU, 78995813DentalCTAXR1207E

Responsável Técnico: Daniel R. de Camargo CREA-SP: 5062199650

ANVISA Registro Nº: 10101130088

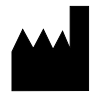

Alliage S/A Indústrias Médico Odontológica Rodovia Abrão Assed, Km 53 + 450m - CEP 14097-500 Ribeirão Preto - SP - Brasil Tel: +55 (16) 3512-1212

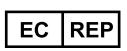

CINTERQUAL – Soluções de Comércio Internacional, Lda. Avenida Defensores de Chaves, Nº 4 Escritório Idea Spaces 1000-117 Lisboa, Portugal

Número da Publicação: 77000000868 - Rev.: 22 - Setembro/23

Documento originalmente redigido no idioma Português.

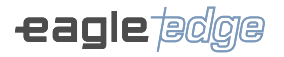

# **MARCAS REGISTRADAS**

Todos os termos mencionados neste manual que são marcas registradas conhecidas, marcas comerciais registradas ou marcas de serviço foram apropriadamente rotuladas como tais. Outros produtos, serviços ou termos que são mencionados neste manual podem ser marcas registradas, marcas comerciais registradas ou marcas de serviço de seus respectivos proprietários. A Alliage S/A não faz nenhuma reivindicação quanto a estas marcas registradas. O uso de um termo neste manual não deve ser considerado como de influência sobre a validade de qualquer marca registrada, marca comercial registrada ou marca de serviço.

Eagle Edge é uma marca comercial registrada da Alliage S/A.

Dabi Atlante é uma marca comercial registrada da Alliage S/A.

Microsoft, Windows, .NET Framework, Microsoft Visual C++ 2010, Report Viewer 2012 RunTime, System CLR Types for SQL Server 2012 são marcas comerciais registradas da Microsoft Corporation nos Estados Unidos e em outros países.

MacOS é uma marca registradas da Apple Inc.

PostgreSQL é uma marca registradas da Oracle.

Java é linguagem de programação mantida por Oracle.

eBUS™ é uma marca registradas da Pleora Technologies .

Copuright © 2019 Alliage S/A. Todos os direitos reservados.

As características de desempenho fornecidas neste manual são apenas para referência e não devem ser consideradas como especificações garantidas.

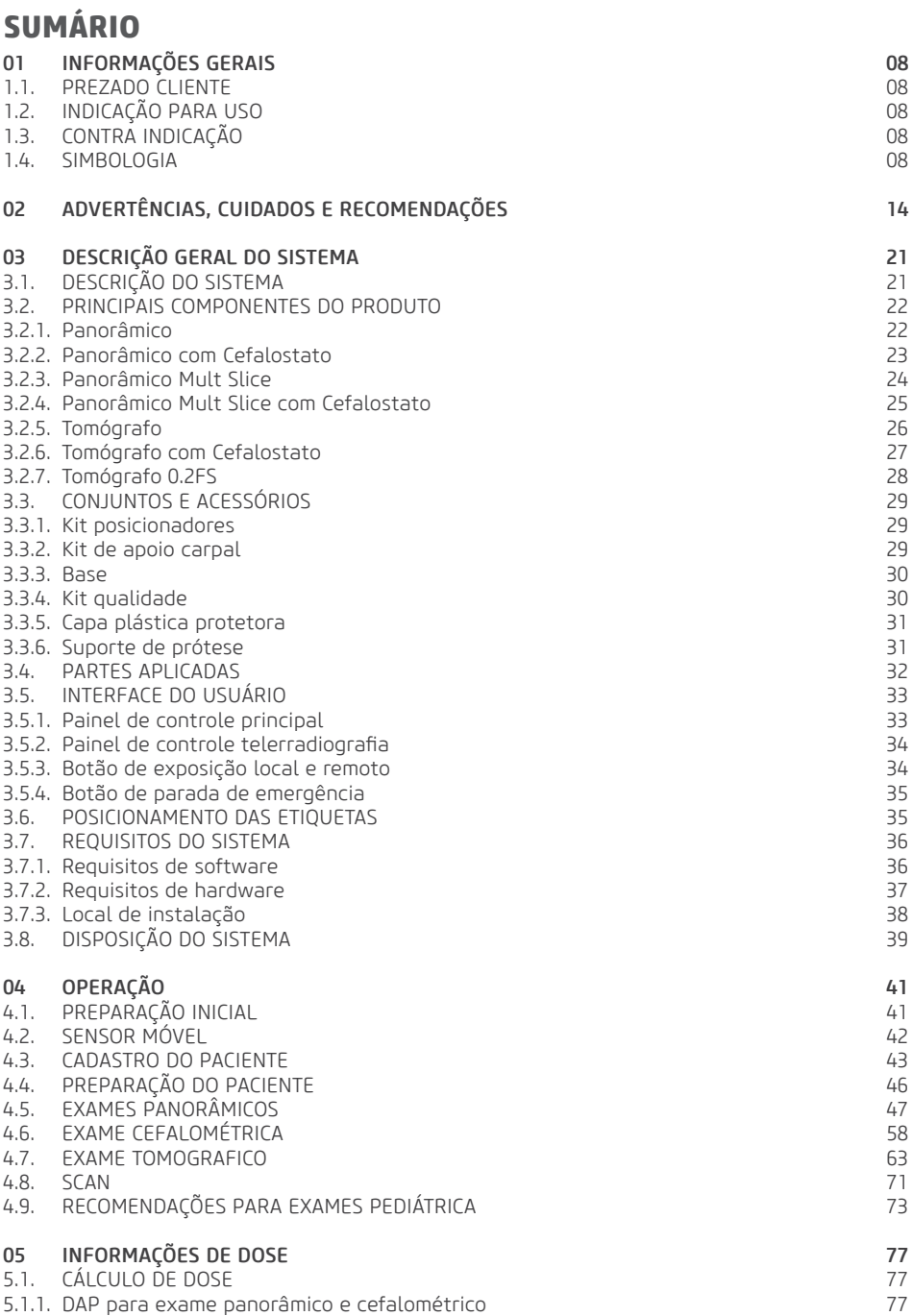

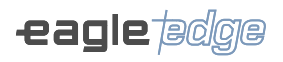

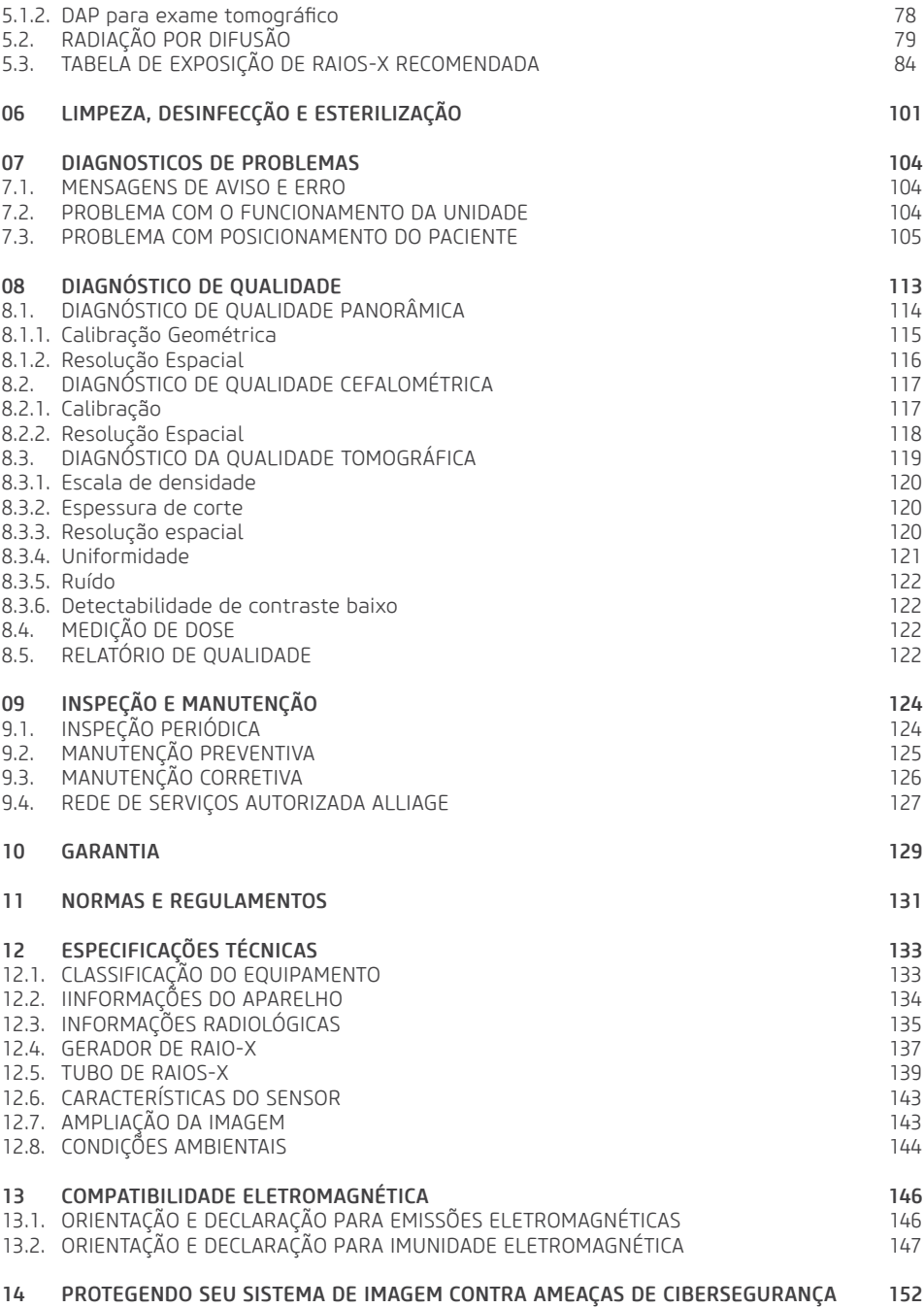

**1 Informações Gerais**

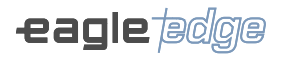

# **1.INFORMAÇÕES GERAIS**

#### 1.1.PREZADO CLIENTE

Parabéns pela excelente escolha. Ao comprar equipamentos com a qualidade EAGLE, pode ter certeza da aquisição de produtos de tecnologia compatível com os melhores do mundo em sua classe. Este manual lhe oferece uma apresentação geral do seu equipamento, descrevendo detalhes importantes que poderão orientá-lo na sua correta utilização, assim como na solução de pequenos problemas que eventualmente possam ocorrer. Nenhum treinamento adicional se faz necessário além de sua própria leitura.

Este manual deve ser lido por completo e conservado para futuras consultas.

# 1.2.INDICAÇÃO PARA USO

O *Dental CT Scanner AXR* destina-se a aquisição de imagens radiológicas da anatomia oral, incluindo dentes, áreas maxilofaciais, estruturas orais, imagens carpais e região ósseas de cabeça-pescoço, devendo ser manuseado por profissionais de saúde com qualificação e capacitado.

#### 1.3.CONTRAINDICAÇÃO

O equipamento é contraindicado para:

- Pessoas em tratamento com radioiodo do câncer de tireoide.

- Pessoas com alergias a policloreto de polivinila (PVC) ou substâncias utilizadas no processo de fabricação do mesmo, como bisfenol A, poliéster adípico, composto de Propilenoglicol e maleato de etilhexilo.

#### 1.4.SIMBOLOGIA

Os símbolos a seguir são usados tanto ao longo deste manual como no produto. Certifique-se de que você entende plenamente cada símbolo e siga as instruções que o acompanha.

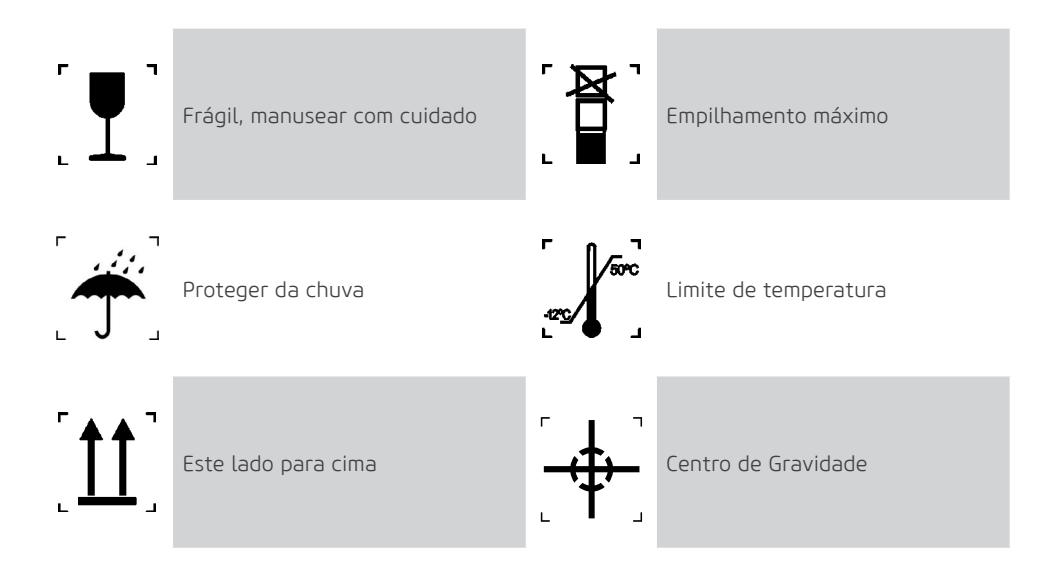

# Manual do Proprietário

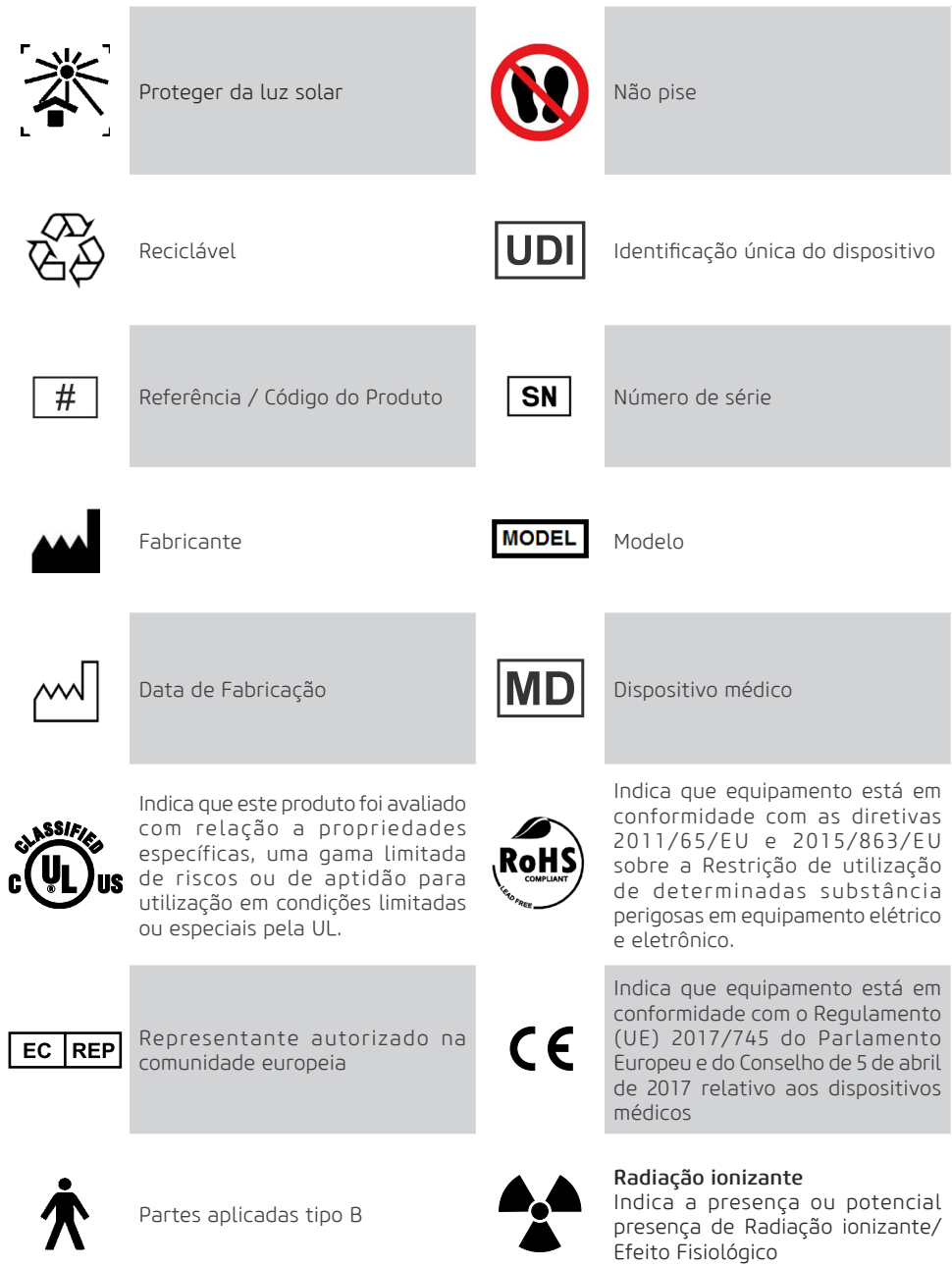

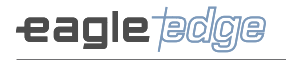

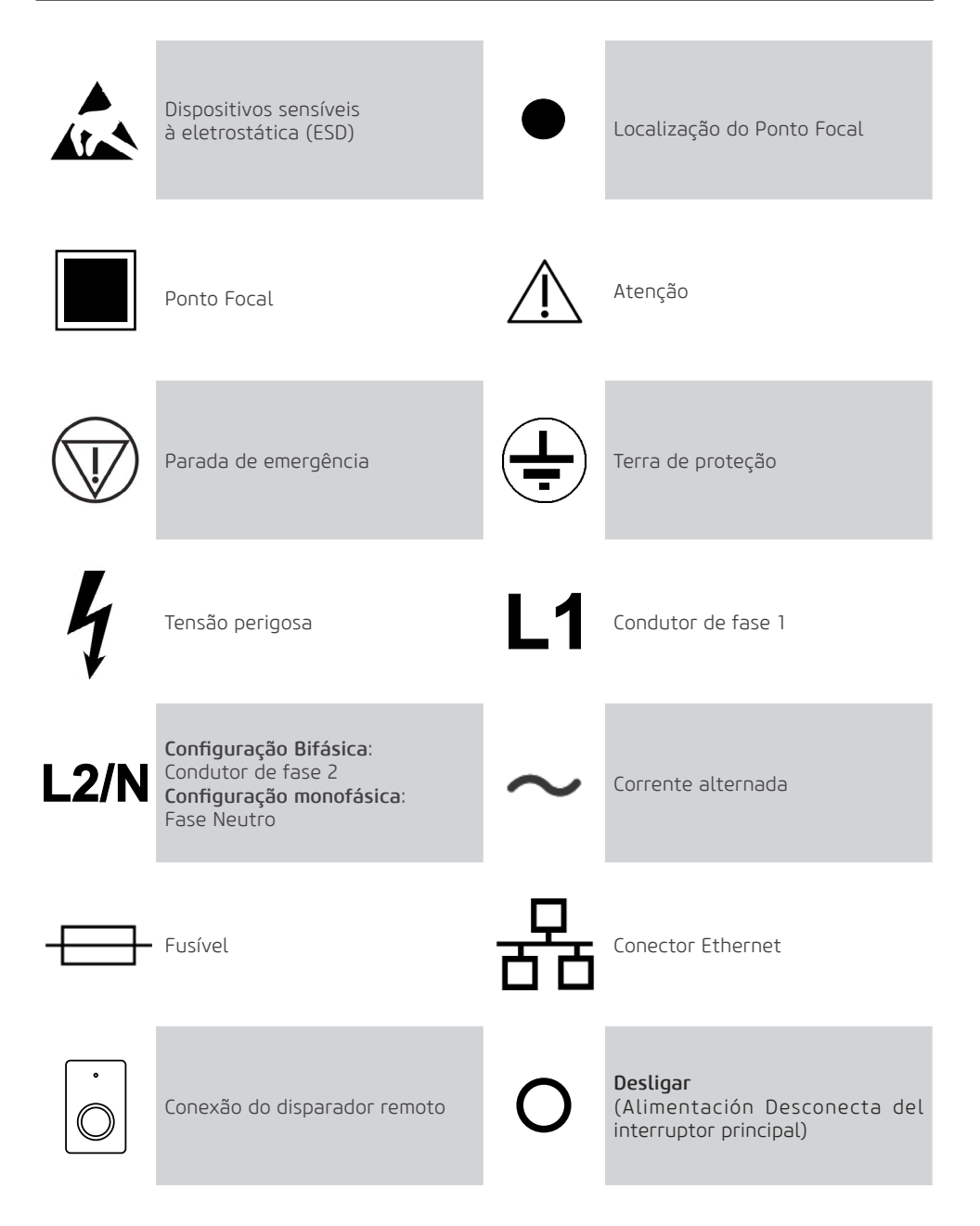

#### Manual do Proprietário

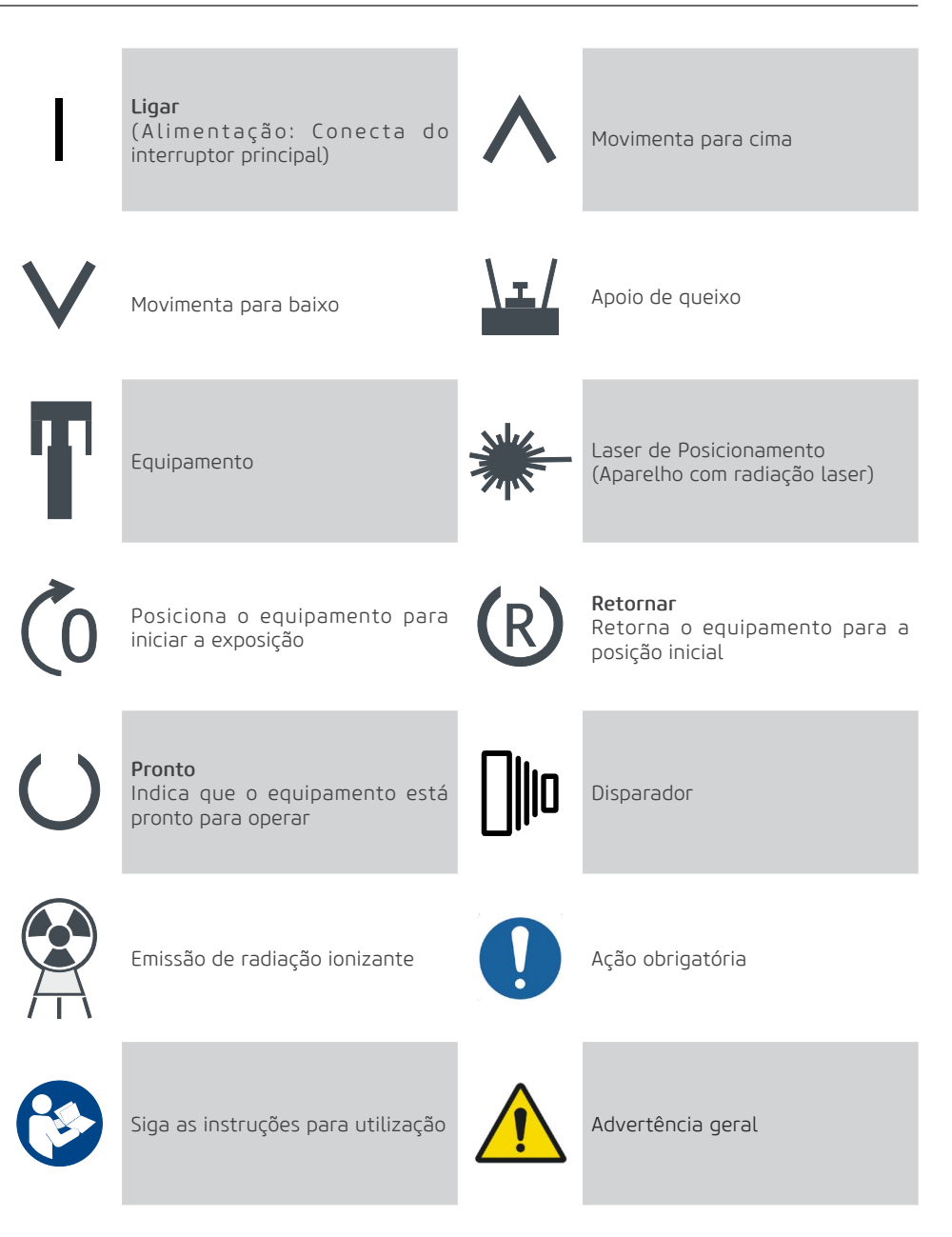

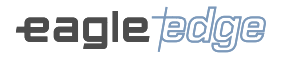

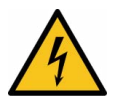

Advertência;

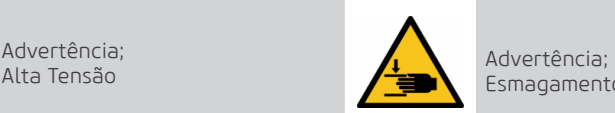

Esmagamento das Mãos

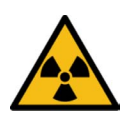

Advertência; Radiação Ionizante

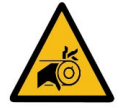

Advertência; Risco de entrelaçamento

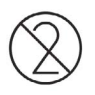

Não reutilizar

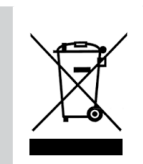

12

Indica que o produto deverá ser levado a um local especial de coleta de lixo no final de sua vida útil. Aplica-se tanto ao dispositivo quanto aos acessórios.

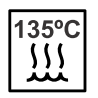

Esterilizável em um esterilizador a vapor (autoclave) em temperatura especificada

**2**

**Advertências, Cuidados e Recomendações**

Telefone: +55 (16) 3512-1212 Rodovia Abrão Assed, Km 53 – CEP 14097-500 –Ribeirão Preto – SP –Brasil

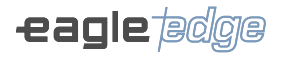

# **2. ADVERTÊNCIAS, CUIDADOS E RECOMENDAÇÕES**

#### Advertências gerais

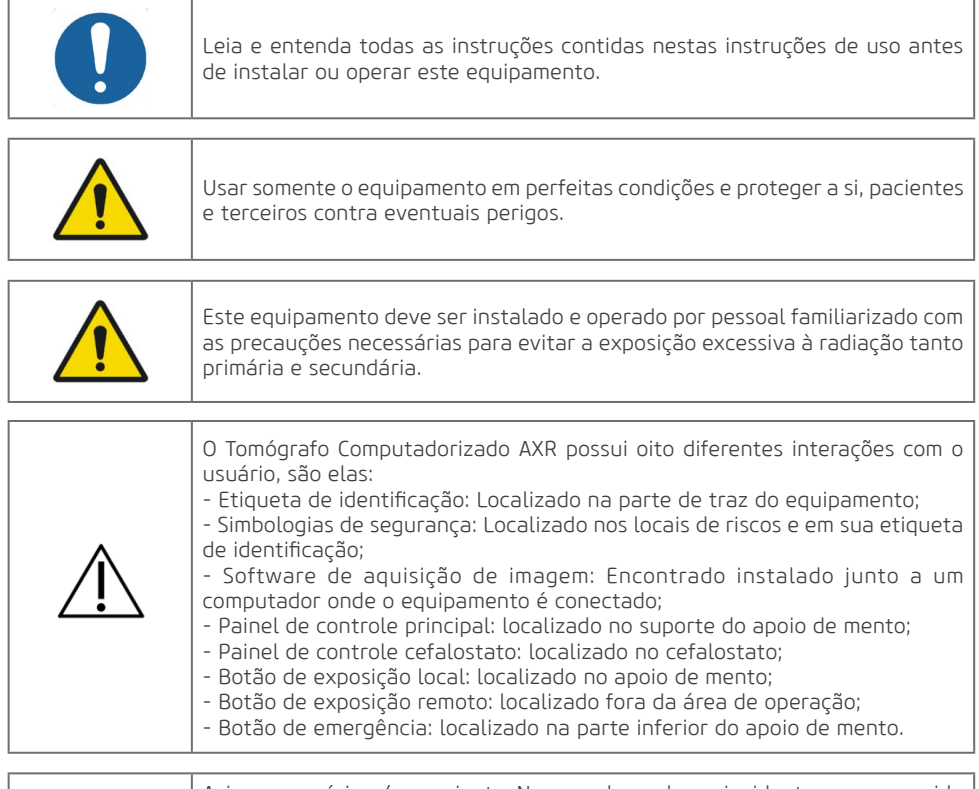

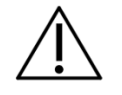

Aviso ao usuário e/ou paciente: No caso de qualquer incidente grave ocorrido em relação ao dispositivo, o mesmo deverá ser comunicado ao fabricante e à autoridade competente do Estado-Membro em que o usuário e/ou paciente está estabelecido .

#### Durante o transporte

O equipamento deve ser transportado e armazenado, observando o seguinte:

- Manusear com cuidados para evitar quedas, vibrações excessivas e impactos;
- As setas da embalagem devem estar apontando para cima;
- Para manusear a embalagem como uma única unidade considere o indicador do centro de gravidade

- Não empilhar acima da quantidade indicada na embalagem;
- Não ande ou fique em pé acima do pacote
- Proteger contra a luz solar, umidade, água e poeira;
- Observar os limites de temperatura, pressão e umidade relativa.

#### Manual do Proprietário

#### Durante a instalação do equipamento

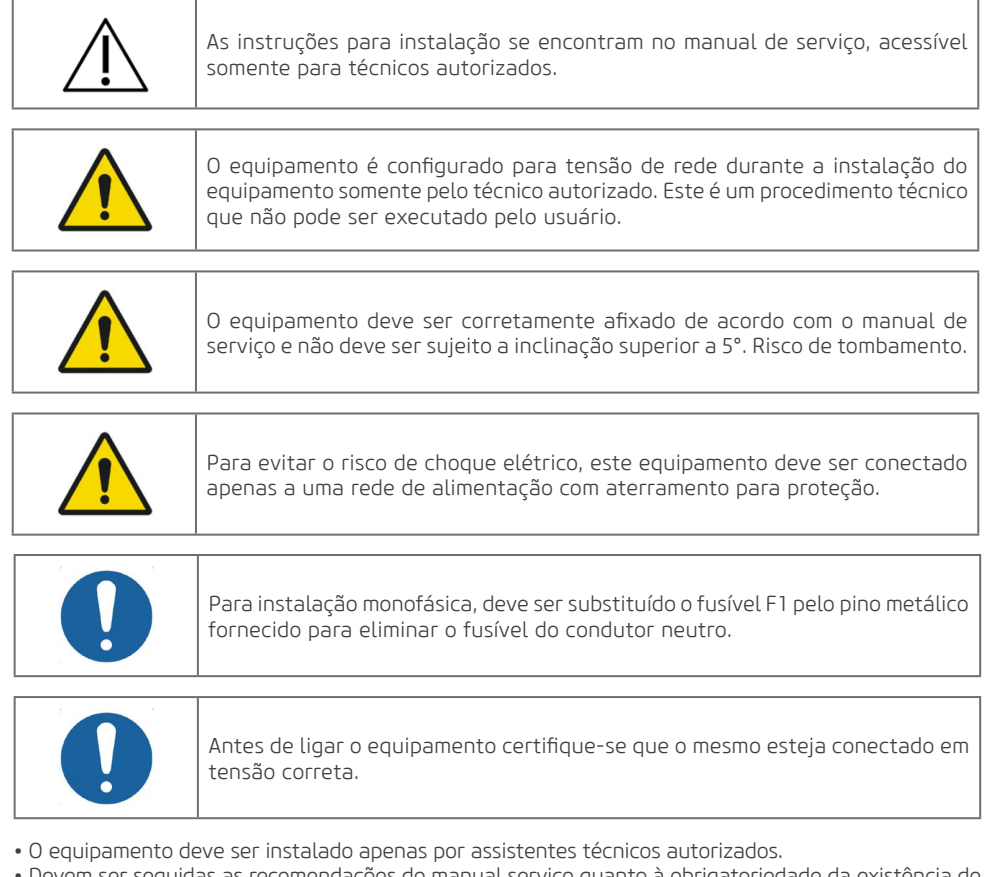

• Devem ser seguidas as recomendações do manual serviço quanto à obrigatoriedade da existência de aterramento de proteção.

• Devem ser seguidas as recomendações do manual serviço quanto à obrigatoriedade da existência de disjuntor de proteção.

• O equipamento e o computador não devem ser conectados a uma mesma fonte de alimentação.

• Instale o equipamento em um local onde não estará em contato com a umidade, água, plantas e animais.

• Instale o equipamento em um local onde não será danificada pela pressão, temperatura, umidade, luz solar direta, poeira, sais ou produtos corrosivos.

• O equipamento deve ser corretamente afixado conforme o manual de serviço, não devendo ser submetido à inclinação maior que 5°. Risco de tombamento.

• Este equipamento não foi projetado para uso na presença vapores de misturas anestésicas inflamáveis ou óxido nitroso.

• Coloque o computador e quaisquer outros dispositivos externos a pelo menos 1,5 metros de distância da unidade de raios X, para que o paciente não possa tocar no computador ou em qualquer outro dispositivo externo enquanto ele estiver sendo radiografado.

• Devem ser seguidas as recomendações deste manual referente à EMC. Equipamentos de comunicações e fontes geradores de RF podem afetar o funcionamento do equipamento.

• Equipamento pode causar rádio interferência ou, interromper a operação de equipamentos próximos,

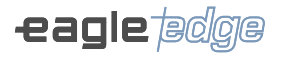

sendo necessário tomar medidas mitigatórias, como reorientação, relocação do equipamento ou blindagem do local.

• Dependendo das regulamentações locais, o controle de exposição remota deve ser instalado em uma zona protegida por radiação por meio de uma barreira fixa ou uma tela com proteção contra raios X, para que o operador seja protegido durante o processo de exposição radiográfica, de modo que o operador deve ter contato visual com o paciente.

• A clínica radiológica em território brasileiro deve seguir todos os requisitos sanitários para a organização e o funcionamento de serviços de radiologia diagnóstica, incluindo controle das exposições médicas, ocupacionais e do público decorrentes do uso de tecnologias radiológicas diagnósticas conforme Resolução da Diretoria Colegiada RDC Nº 611, de 09 de março de 2022 e Instrução Normativa n° 94, de 27 de maio de 2021 de requisitos sanitários para a garantia da qualidade e da segurança em sistemas de radiologia extraoral ou suas substitutivas. Consulte legislação vigente.

#### Antes do uso do equipamento

Para ajudar a garantir uma higiene adequada e proteger contra doenças infecciosas, antes da primeira utilização, o equipamento deve ser limpo e desinfetado observando as instruções contidas neste manual.

#### Durante o uso do equipamento

- Sob nenhuma circunstância o paciente pode operar a unidade.
- O paciente não deve tocar em outras partes além daquelas específicas para realizar o exame.

• O equipamento deverá ser operado somente por profissionais da área da saúde com qualificação incluindo conhecimento de precauções contra exposição excessiva à radiação.

- Para operar a unidade, o pessoal de operação deve:
- Deve ler e entender o manual do usuário
- Estar familiarizado com a estrutura e funções fundamentais desta unidade
- Estar familiarizado com os protocolos de situação de emergência deste equipamento.

- Ser capaz de reconhecer irregularidades no funcionamento da unidade e implementar as medidas apropriadas, quando necessário.

• O equipamento foi projetado de acordo com as normas de compatibilidade eletromagnética, mas em condições muito extremas, pode causar interferência com outros equipamentos. Não utilize este equipamento em conjunto com outros dispositivos muito sensíveis a interferência ou com dispositivos que criem altos distúrbios eletromagnéticos.

• O equipamento não é recomendado para a exibição de estruturas de cartilagem e exposição de tecidos moles.

• Não posicione o paciente na unidade enquanto estiver iniciando o mesmo, pois o paciente pode se ferir se o equipamento não funcionar corretamente. No caso de um erro que requeira desligar e ligar o equipamento, remova o paciente antes de ligá-lo novamente.

• No momento de aquisição da prótese, o operador deve se certificar-se de que o paciente estará livre de qualquer exposição desnecessária à radiação ionizante.

• Durante uma exposição, o operador deve posicionar-se a pelo menos 3 metros de distância da unidade de raios-X, a fim de reduzir a quantidade de radiação ionizante absorvida, mantendo contato visual com o paciente e a unidade durante toda a exposição.

• Em caso de risco para o paciente, cancele a exposição imediatamente liberando o botão de exposição ou pressionando a localizado na parte inferior suporte do apoio de queixo o botão de parada de emergência.

• Os operadores devem pedir que o paciente permaneça imóvel enquanto o braço do equipamento estiver em movimento.

• Se este produto for exposto a água, umidade ou substâncias estranhas, desligue-o imediatamente e entre em contato com um Centro de Serviço Autorizado Alliage.

• Em caso de dano ou defeito, não use o equipamento e entre em contato com um Centro de Serviço Autorizado Alliage.

• Não use a unidade se algum de seus compartimentos ou peças estiver danificado, solto ou tiver sido removido. Entre em contato com um Centro de Serviço Autorizado da Alliage e solicite o reparo ou a

### Manual do Proprietário

substituição de quaisquer gabinetes ou peças danificados, soltos ou removidos da unidade antes de usar a unidade novamente.

• Não toque na unidade ou use-a se ela estiver sendo reparada ou se os gabinetes da unidade tiverem sido removidos.

• Não abra nem remova nenhum dos gabinetes da unidade. Nenhuma parte interna pode ser reparável pelo usuário.

• Em caso de queda ou impacto de partes móveis causando a quebra da mesma, cuidado ao manusealas, pode haver partes cortantes.

#### Proteção contra radiação

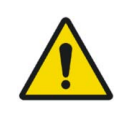

Deverão ser tomadas medidas de proteção contra radiação ionizante para evitar efeitos colaterais a usuários e operadores.

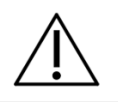

O avental e colar de tireido de chumbo não acompanham o equipamento.

• A exposição aos raios X pode causar danos às células do corpo humano.

• Equipamentos de proteção contra radiação devem ser usados para reduzir a exposição à radiação para o paciente, especificamente para pacientes pediátricos e grávidas.

• O paciente deve usar avental de chumbo e colar de tireóide durante as exposições.

• O uso de equipamento de raio X em mulheres grávidas não é recomendado sem autorização médica.

• Não é recomendado para uso em pessoas com espasmos musculares involuntários no pescoço e cabeça ou doença de Parkinson.

• Paciente com marca-passo cardíaco ou um desfibrilador cardioversor implantável (DCI) deve consultar seu fabricante antes de realizar uma exposição para confirmar que a unidade de raios X não interferirá com sua operação.

• A exposição aos raios-X pode causar danos às células do corpo humano. Assim, equipamentos de proteção contra radiações devem ser utilizados a fim de reduzir a exposição à radiação o paciente, especialmente para pacientes pediátricos. Recomenda-se a utilizar de avental ou colete de bismuto ou chumbo durante as exposições.

• Nenhuma pessoa deve permanecer na sala durante uma exposição, a não ser que seja preciso conter o paciente. Neste caso, uma terceira pessoa deve estar devidamente protegida contra a emissão de radiação ionizante.

• Durante uma exposição, o operador deve se posicionar o mais distante possível do foco do gerador de raio-X, mantendo uma distância mínima de 3 m ou colocar-se atrás de uma barreira física, para reduzir ao máximo a quantidade de radiação ionizante absorvida.

#### Prevenção contra contaminação cruzada

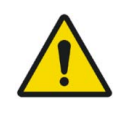

Deverão ser tomadas medidas de limpeza e desinfecção/esterilização adequadas para evitar a contaminação cruzada entre os pacientes, utilizadores e outras pessoas.

• Para ajudar a prevenir a contaminação cruzada entre os pacientes, o uso de capas plásticas protetoras descartáveis é obrigatório. A capa plástica protetora deve cobrir o mordedor, suporte nasal e apoio de olivas.

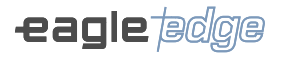

- A cada novo paciente, as capas plásticas devem ser descartadas adequadamente.
- Nunca utilize capas plásticas protetoras danificadas.

• Para cada novo paciente, execute os procedimentos de limpeza, desinfecção / esterilização e de acordo com as instruções contidas neste manual.

• Desligue o equipamento se não estiver em uso por muito tempo

• As capas protetoras plásticas devem ser descartadas e todas as partes que tiveram contato com o paciente devem ser limpas e desinfetadas/esterilizadas a cada novo paciente para evitar a transmissão de agentes infecciosos que possam causar doenças graves.

- Realize a limpeza e desinfecção/esterilização conforme instruções contidas neste manual.
- Não desconecte o cabo ou outras conexões sem necessidade.
- Não modifique nenhuma parte do equipamento.

#### Precauções em caso de alteração do funcionamento do equipamento

Se o equipamento apresentar alguma anormalidade verifique se o problema está relacionado em algum item listado no tópico "Diagnóstico de problemas" deste manual do usuário.

Se não for possível solucionar o problema, desligue o equipamento, desconecte os cabos e entre em contato com uma Assistência Técnica Autorizada Alliage.

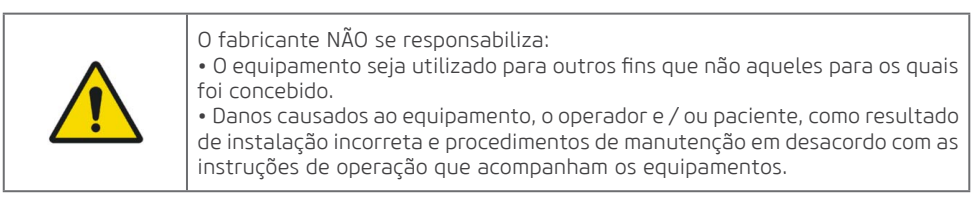

#### Precauções para redução de impacto ambiental

A Alliage S/A visa alcançar uma política ambiental para promover o fornecimento de produtos médicos e odontológicos ambientalmente conscientes que continuamente minimizam o impacto ambiental e são mais amigáveis ao meio ambiente e à saúde humana. Para um manter um impacto mínimo ao meio ambiente, observe as recomendações abaixo:

- Após a instalação encaminhe os materiais recicláveis para processo de reciclagem.
- Durante o ciclo de vida do equipamento, desligue-o quando o mesmo não estiver em uso.
- Para prevenção da contaminação ambiental, o descarte das capas plásticas protetoras e outros consumíveis devem seguir o procedimento normal para resíduos biomédicos.

Os resíduos biomédicos englobam materiais não agudos susceptíveis de causar doenças ou suspeitas de abrigar organismos patogênicos que devem ser armazenados em um saco amarelo devidamente rotulado com um símbolo de risco biológico, armazenados num recipiente resistente a perfurações, estanque, até o recolhimento e incineração.

18

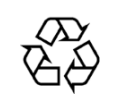

As embalagens do Equipamento de Tomografia Computadorizado AXR é composta por madeira, papelão, plástico e poliestireno expandido(EPS) que são materiais 100% recicláveis.

DIMENSÕES:

Unidade principal: 1711 X 586 X 1318 /MASSA: Aproximadamente: 49,3 Kg Cefalostato: 1105 X 665 X 963mm /MASSA: Aproximadamente: 24 Kg Base: 1215 X 770 X 300mm /MASSA: Aproximadamente: 50 Kg

#### Precauções em caso de inutilização do equipamento

Para evitar contaminação ambiental ou uso indevido do equipamento de Tomografia Computadorizado AXR, quando o mesmo for inutilizado, estes devem ser descartados (conforme legislação vigente) em local apropriado, pois os materiais existentes em seu interior podem contaminar o meio ambiente. Para o Espaço Econômico Europeu (EEE), este produto está sujeito à Diretiva 2012/19/EU, bem como às leis nacionais correspondentes. Esta diretiva exige que o produto deverá ser levado a um local especial de coleta de lixo no final de sua vida útil. Aplica-se tanto ao dispositivo quanto aos acessórios Entre em contato com o revendedor se a disposição final do produto for necessária.

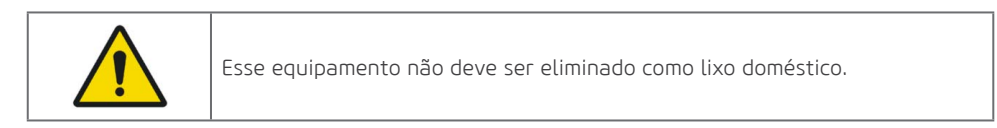

**3**

**Descrição Geral do Sistema**

Alliage S/A Industrias Médico Odontológica Telefone: +55 (16) 3512-1212 Rodovia Abrão Assed, Km 53 – CEP 14097-500 –Ribeirão Preto – SP –Brasil

# **3.DESCRIÇÃO GERAL DO SISTEMA**

# 3.1.DESCRIÇÃO DO SISTEMA

O *Dental CT Scanner AXR* é um sistema 4 em 1 completo de imagem odontológica capaz de gerar imagens panorâmicas, cefalométricas e tomográficas utilizando técnica de tomografia computadorizada de feixe cônico (Cone Beam).

O processo de aquisição digital utiliza um sensor de raio-X e processamento automático de imagem que permitem aumentar a velocidade de diagnóstico e melhorar o fluxo de trabalho de sua clínica.

Todos os modelos possuem movimento em três eixos (duas direções ortogonais e uma rotação) tornando possível a realização da execução de imagens em múltiplos programas radiográficos, que consistem em movimentos complexo em torno da arcada dentária e de compensação de emissões radiológicas na região vertebral, quando necessária reconstrói arcada dentaria em uma imagem plana.

Cada programa individual prioriza um conjunto de características a melhorar as capacidades de diagnóstico. Por exemplo, o padrão panorâmico prioriza a largura da camada de imagem, a ampliação vertical constante e a exposição homogênea ao longo de toda a imagem. Baixa dosagem prioriza a redução da dose (tempo e corrente anódica). Os programas podem ser aplicados a uma variedade de pacientes e possui parâmetros predefinidos de exposição, dependendo do tipo de paciente. Dando a liberdade ao operador de alterar esses parâmetros dependendo da situação.

As configurações do Mult Slice têm uma função que permite a reconstrução do exame panorâmico em várias posições da camada de corte, para que o usuário possa selecionar o foco em estruturas anatômicas específicas, dependendo de suas necessidades.

A função Multi Slice permite ao usuário ajustar a posição da imagem do arco achatado no plano de corte da imagem. Explicando melhor, para imagem panorâmica odontológica, o plano de corte é uma região em que as estruturas nele posicionadas ficam razoavelmente bem definidas na imagem final. Em um software convencional, o equipamento gera apenas uma camada da imagem panorâmica na posição teórica mais favorável no plano de corte. Nesse caso, a definição da imagem dependerá de o paciente estar fisicamente posicionado no equipamento o mais próximo possível dessa posição ideal. Com a função Multi Slice, o software gera múltiplas imagens variando a posição teórica ideal. Assim, mesmo que o paciente esteja mal posicionado, é possível encontrar a posição em que a imagem fica melhor definida para o exame. Assim, movendo virtualmente a posição ideal do paciente, podemos buscar a imagem mais bem definida na imagem final de cada exame.

A interface homem-máquina do equipamento é composta por um painel de controle localizado perto do apoio do queixo do paciente, um disparador local , um disparador remoto e um software desktop. Os disparadores são um tipo gatilho que se solto interrompe a exposição.

O equipamento é dotado de nove lasers para posicionamento: Plano Médio Sagital, Plano Frankfurt e Plano de Imagem em Camadas (caninos), o que torna possível para o usuário posicionar com precisão o paciente.

Para o conforto dos pacientes, uma modalidade de demonstração também está disponível tornando possível demonstrar o movimento do equipamento sem exposição de raios-X.

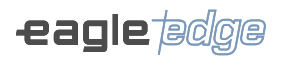

#### 3.2.PRINCIPAIS COMPONENTES DO PRODUTO

3.2.1.Panorâmico

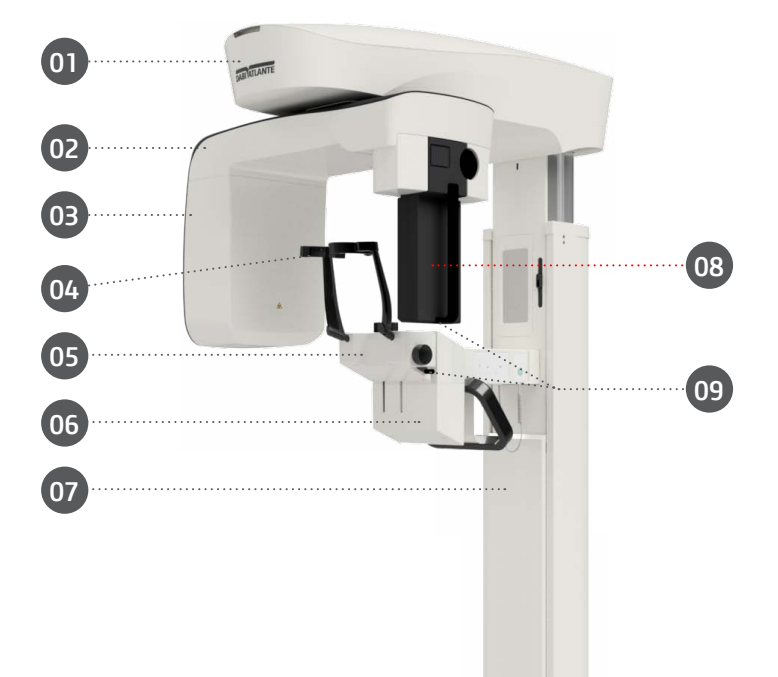

Υï.

- 01 Mecanismo de movimentação
- 02 Braço de Giro
- 03 Conjunto Emissor de Raio-X
- 04 Apoio de Têmpora
- 05 Suporte apoio de mento
- 06 Alça para paciente
- 07 Coluna
- 08 Sensor Digital 2D

#### 3.2.2.Panorâmico com Cefalostato

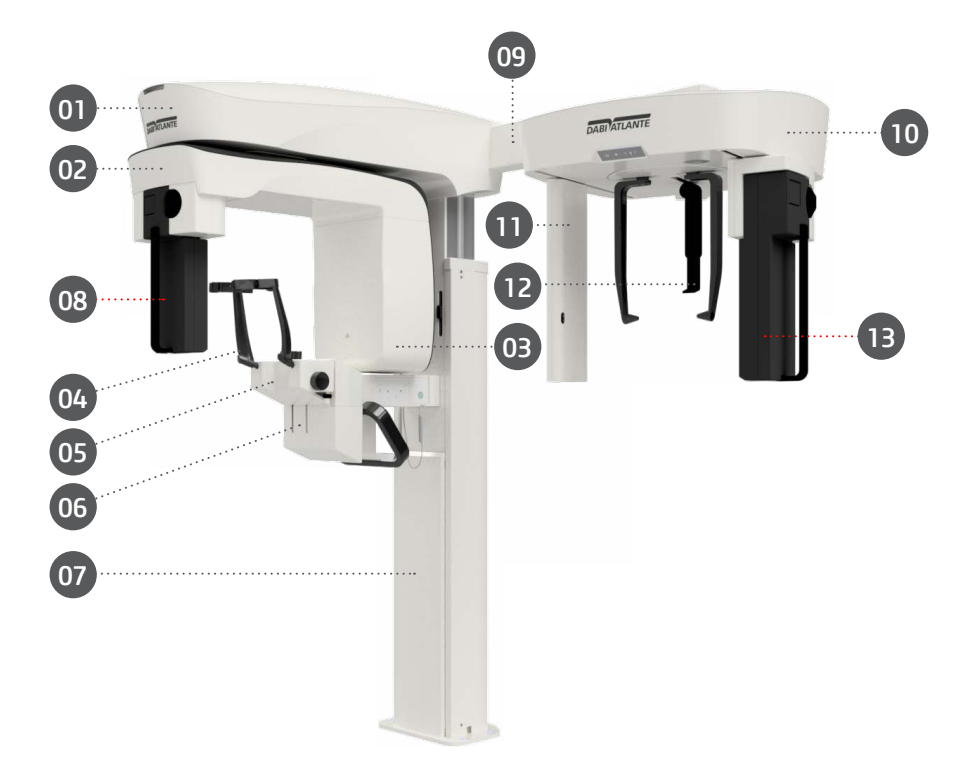

- 01 Mecanismo de movimentação
- 02 Braço de Giro
- 03 Conjunto Emissor de Raio-X
- 04 Apoio de Têmpora
- 05 Suporte apoio de mento
- 06 Alça para paciente
- 07 Coluna
- 08 Sensor Digital 2D
- 09 Braço do cefalostato
- 10 Cefalostato
- 11 Colimador Secundário
- 12 Apoio Nasal
- 13 Suporte Snap-on

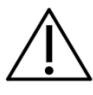

Disponível em configuração com sensor digital único móvel ou dois sensores digitais fixos.

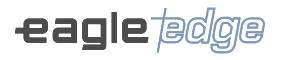

#### 3.2.3.Panorâmico Mult Slice

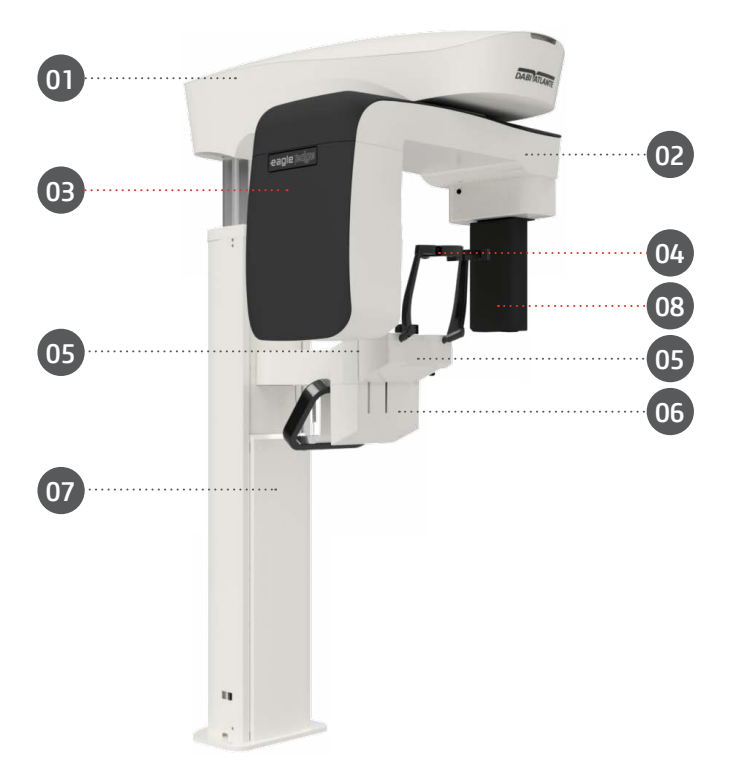

01 - Mecanismo de movimentação

- 02 Braço de Giro
- 03 Conjunto Emissor de Raio-X
- 04 Apoio de Têmpora
- 05 Suporte apoio de mento
- 06 Alça para paciente
- 07 Coluna
- 08 Sensor Digital 2D

#### 3.2.4.Panorâmico Mult Slice com Cefalostato

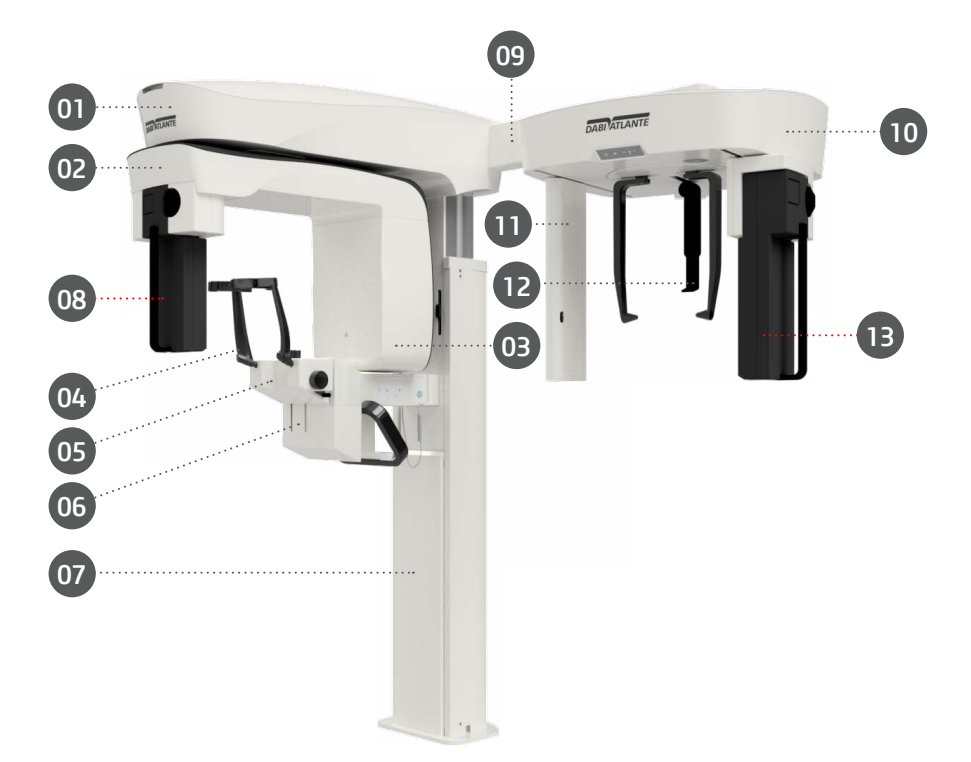

- 01 Mecanismo de movimentação
- 02 Braço de Giro
- 03 Conjunto Emissor de Raio-X
- 04 Apoio de Têmpora
- 05 Suporte apoio de mento
- 06 Alça para paciente
- 07 Coluna
- 08 Sensor Digital 2D
- 09 Braço do cefalostato
- 10 Cefalostato
- 11 Colimador Secundário
- 12 Apoio Nasal
- 13 Suporte Snap-on

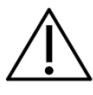

Disponível em configuração com sensor digital único móvel ou dois sensores digitais fixos.

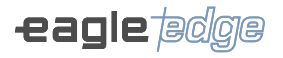

#### 3.2.5.Tomógrafo

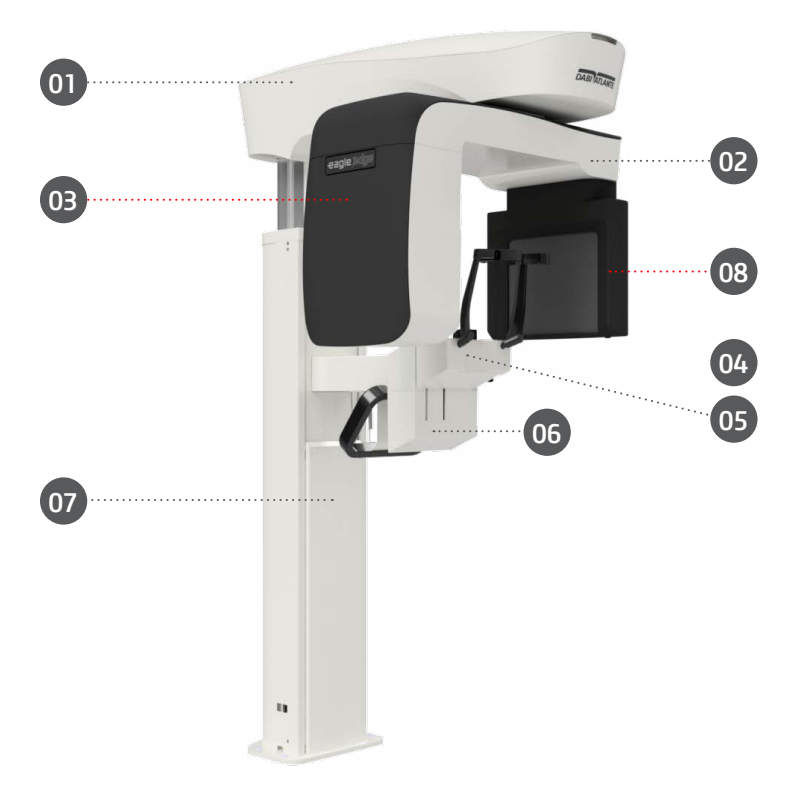

- 01 Mecanismo de movimentação
- 02 Braço de Giro
- 03 Conjunto Emissor de Raio-X
- 04 Apoio de Têmpora
- 05 Suporte apoio de mento
- 06 Alça para paciente
- 07 Coluna
- 08 Sensor Tomográfico / Panorâmico

#### 3.2.6.Tomógrafo com Cefalostato

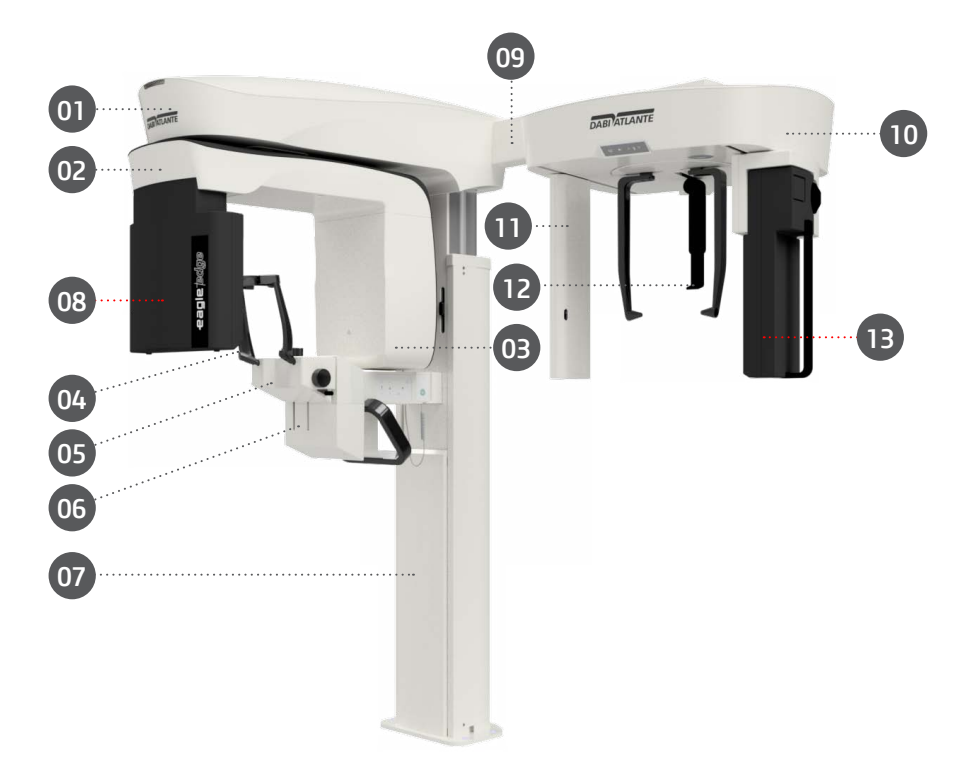

- 01 Mecanismo de movimentação
- 02 Braço de Giro
- 03 Conjunto Emissor de Raio-X
- 04 Apoio de Têmpora
- 05 Suporte apoio de mento
- 06 Alça para paciente
- 07 Coluna
- 08 Sensor Tomográfico / Panorâmico
- 09 Braço do cefalostato
- 10 Cefalostato
- 11 Colimador Secundário
- 12 Apoio Nasal
- 13 Sensor Digital 2D

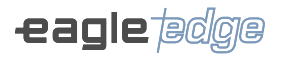

### 3.2.7.Tomógrafo 0.2FS \*

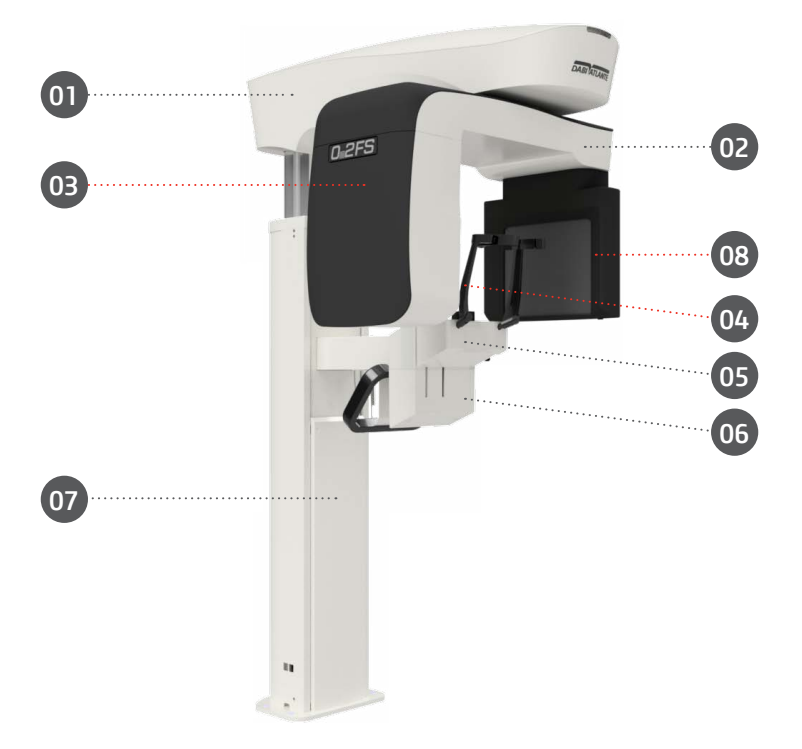

28

- 01 Mecanismo de movimentação
- 02 Braço de Giro
- 03 Conjunto Emissor de Raio-X
- 04 Apoio de Têmpora
- 05 Suporte apoio de mento
- 06 Alça para paciente
- 07 Coluna
- 08 Sensor Tomográfico

#### \* Configuração exclusiva para o modelo AXR90

# 3.3.CONJUNTOS E ACESSÓRIOS

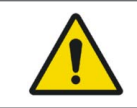

Todas as peças, acessórios e opções descritas no manual do proprietário são para uso exclusivo. A utilização de quaisquer peças, acessórios ou materiais não especificados neste manual é de total responsabilidade do usuário.

#### Acessórios que acompanham o produto

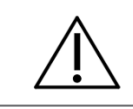

Acessórios Classe I vendem junto com o produto.

#### 3.3.1.Kit posicionadores

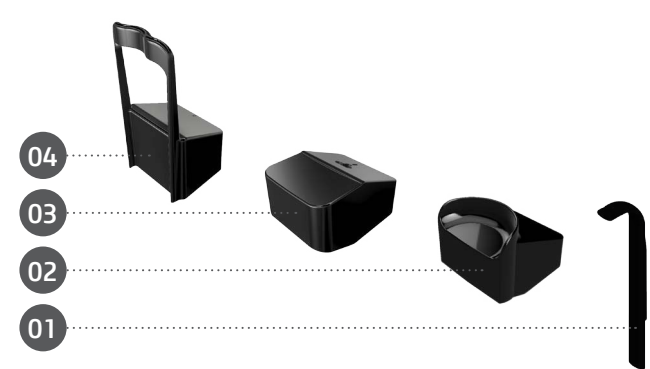

O Kit de Posicionadores é composto por:

- 01 Mordedor (5 unidades)
- 02 Apoio de queixo panorâmico para edentolos / posicionador 3D (1 unidade)
- 03 Apoio de queixo panorâmico para paciente dentado (1 unidade)
- 04 Posicionador da ATM / Seio Maxilar (1 unidade)

### 3.3.2.Kit de apoio carpal

O kit apoio carpal é composto por: 01 - Suporte Carpal (1 unidade)

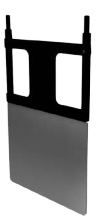

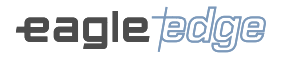

#### Accesórios opcionais

#### 3.3.3.Base

A imagem a seguir mostra as opções básicas independentes que podem ser usadas em todas as configurações.

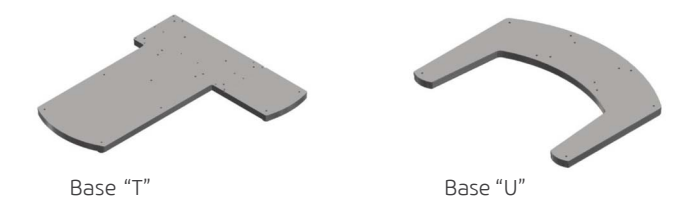

#### 3.3.4.Kit qualidade

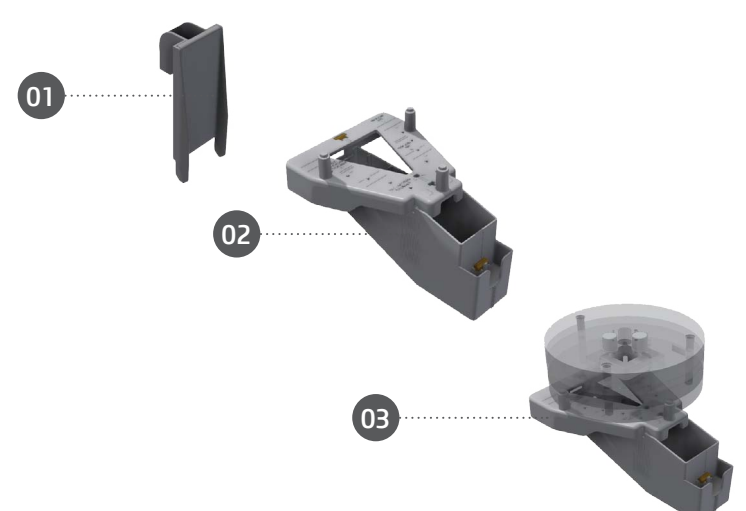

30

O kit de qualidade é composto por:

- 1 Dispositivo de teste de resolução (1 unidade)
- 2 Dispositivo de verificação de qualidade para Panorâmica (1 unidade)
- 3 Dispositivo de verificação de qualidade para tomografia (1 unidade)

#### Acessórios que não acompanham o produto

3.3.5. Capa plástica protetora

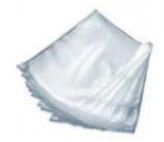

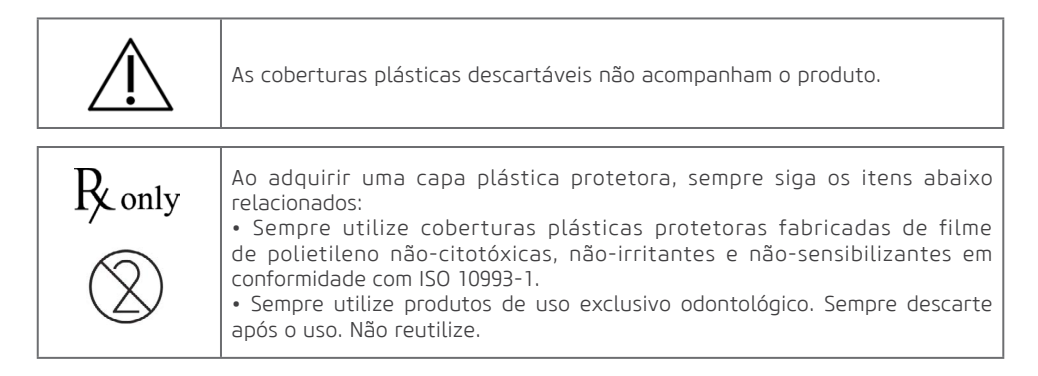

### 3.3.6. Suporte de prótese

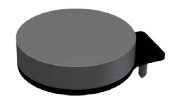

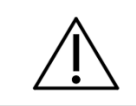

O Suporte de prótese não acompanha o produto. O fabricante disponibiliza o arquivo no formato STL para impressão em 3D.

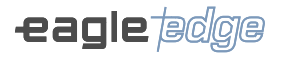

#### 3.4.PARTES APLICADAS

Os seguintes itens são usados no posicionamento do paciente no equipamento.

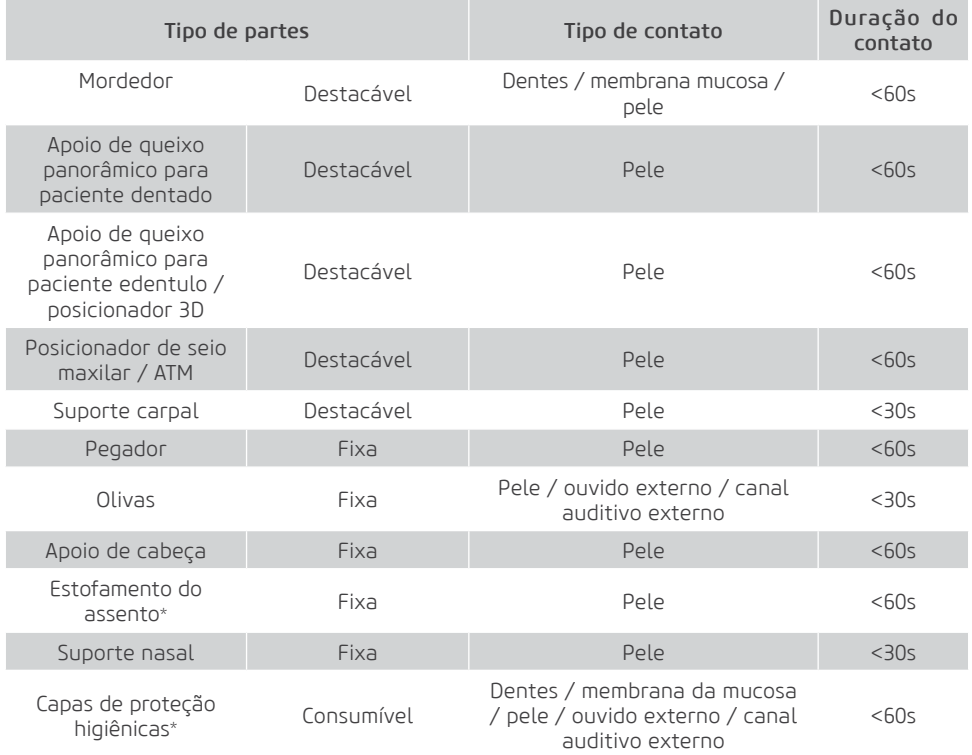

\* Não fornecido com o produto.

\*\* Os painéis de cobertura, coluna, braço cefalostato, suporte de montagem de queixo e base podem entrar em contato superficial com o paciente (<10s), mas não se encaixam nas partes aplicadas.

# 3.5.INTERFACE DO USUÁRIO

# 3.5.1.Painel de controle principal

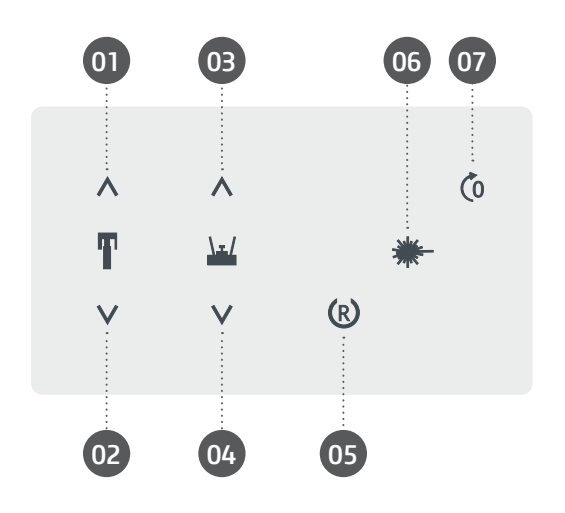

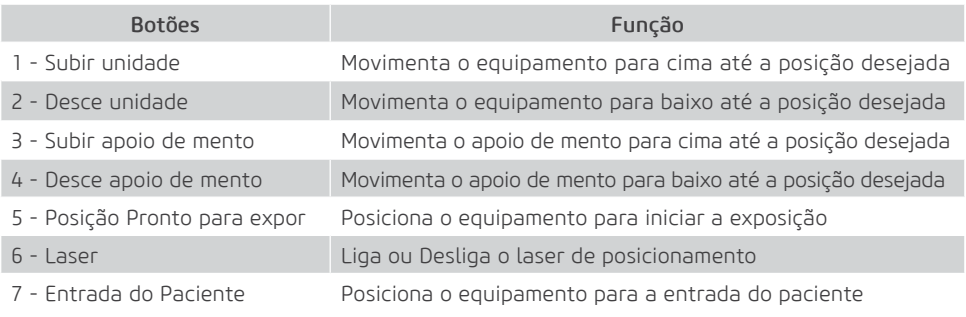

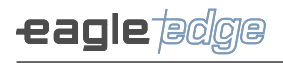

### 3.5.2.Painel de controle telerradiografia

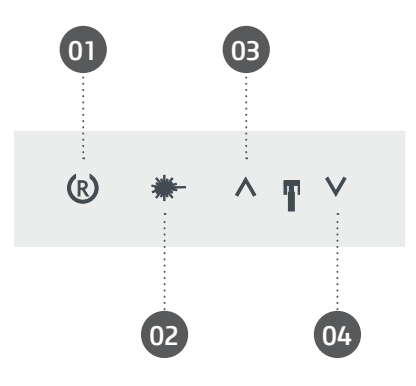

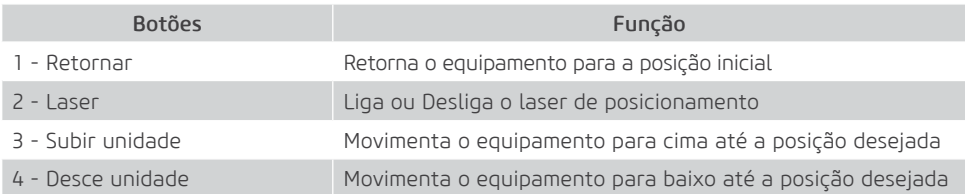

# 3.5.3.Botão de exposição local e remoto

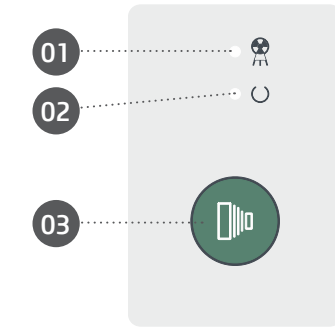

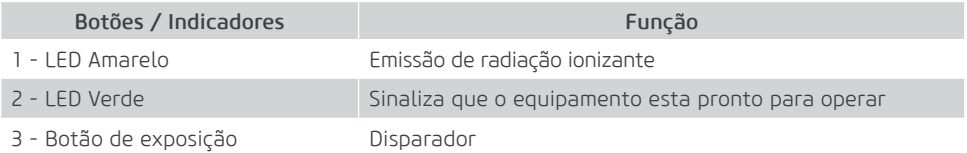

#### 3.5.4.Botão de parada de emergência

O equipamento possui um botão de parada de emergência localizado na parte inferior do suporte do apoio de mento.

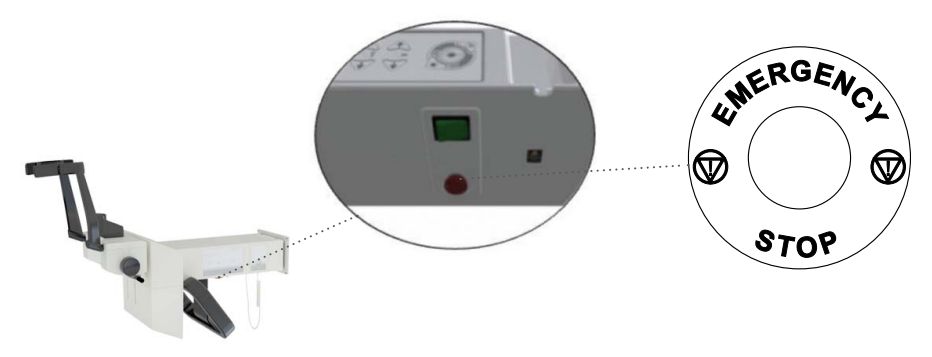

O botão de emergência ao ser acionado interrompe toda a operação do equipamento tanto referente a movimentação, quanto a emissão de raios-X.

Após o acionamento do botão de emergência, o mesmo ficará travado até a liberação do operador. Para liberar o botão de emergência e reiniciar a operação do equipamento gire botão de emergência no sentido anti-horário, seguindo as marcações presente no botão.

#### 3.6.POSICIONAMENTO DAS ETIQUETAS

A figura a seguir ilustra a localização das etiquetas nos equipamentos do equipamento.

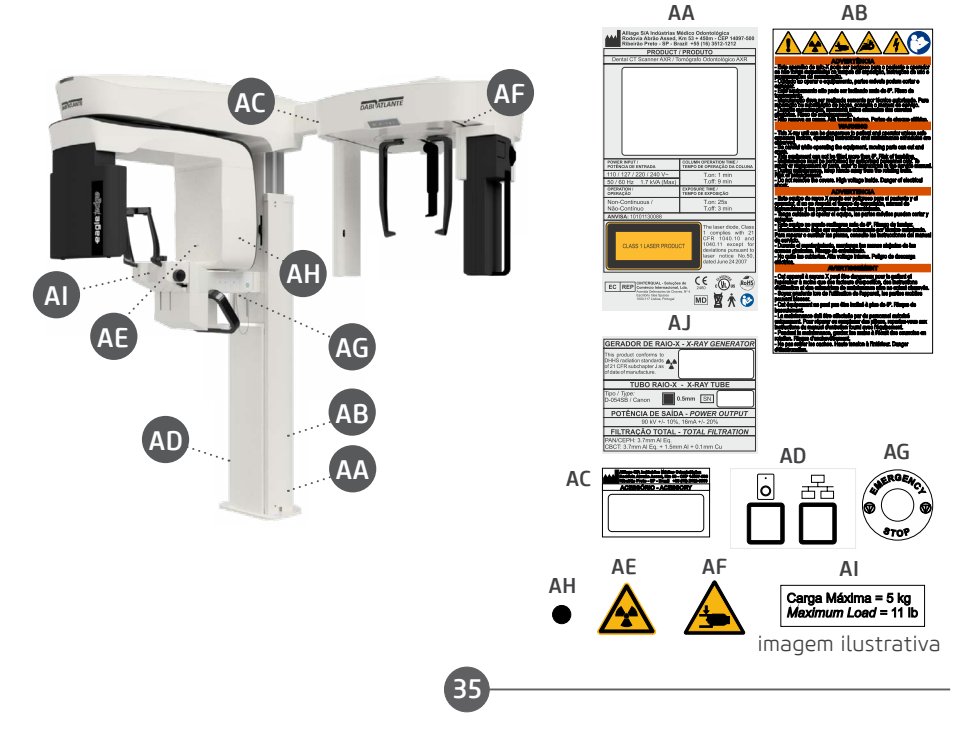

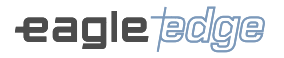

### 3.7.REQUISITOS DO SISTEMA

#### 3.7.1.Requisitos de software

Para o correto funcionamento do software de captura do equipamento são necessários alguns software básicos que são descritos a sequir:

Microsoft® .Net Framework 4.5.1: O NET Framework é essencial para rodar vários programas que foram desenvolvidos com o uso dessa tecnologia da Microsoft. Este framework fornece uma série de recursos para o desenvolvimento ágil e robusto de aplicações. A versão 4.5.1 requer o Windows Vista SP2 e superior e está incluída no Windows 8.1 e no Windows Server 2012 R2.

Microsoft® Visual C++ 2013 (MSVC): É um produto de ambiente de desenvolvimento integrado (IDE) da Microsoft para as linguagens de programação C, C++ e C++/CLI. Possui ferramentas para desenvolver e depurar código C++, especialmente código escrito para API do Windows, DirectX e .NET Framework.

Java Runtime Environment 8.0: O Java Runtime Environment (JRE) é um conjunto de ferramentas de software para desenvolvimento de aplicativos Java. Ele combina a Java Virtual Machine (JVM), as classes principais da plataforma e as bibliotecas de suporte.

PostgreSQL 10: O PostgreSQL é um sistema de gerenciamento de banco de dados relacional de código aberto (DBMS) desenvolvido por uma equipe mundial de voluntários. O PostgreSQL não é controlado por nenhuma corporação ou outra entidade privada e o código-fonte está disponível gratuitamente.

eBUS™ release 4.1.5: O software eBus 4.1.5 oferece ferramentas comprovadas para aquisição, controle e processamento e análise de campo para projetar, desenvolver e implantar aplicativos de visão de máquina de alto desempenho.

Os softwares necessários para o funcionamento do software serão instalados automaticamente, em forma de pré-requisitos, durante a instalação da aplicação, oferecendo ao usuário maior velocidade, segurança e maior comodidade.
### 3.7.2.Requisitos de hardware

É necessário que esse sistema computacional seja de USO EXCLUSIVO para o equipamento e que OBRIGATORIAMENTE atenda os seguintes requisitos.

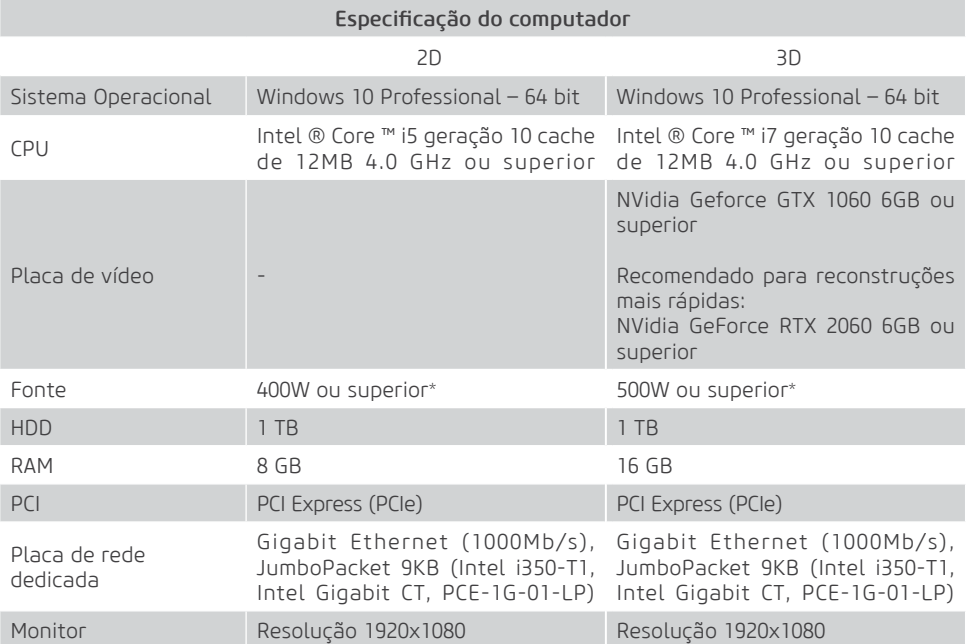

\* Conectores de alimentação suplementares PCI Express compatível com placa de vídeo.

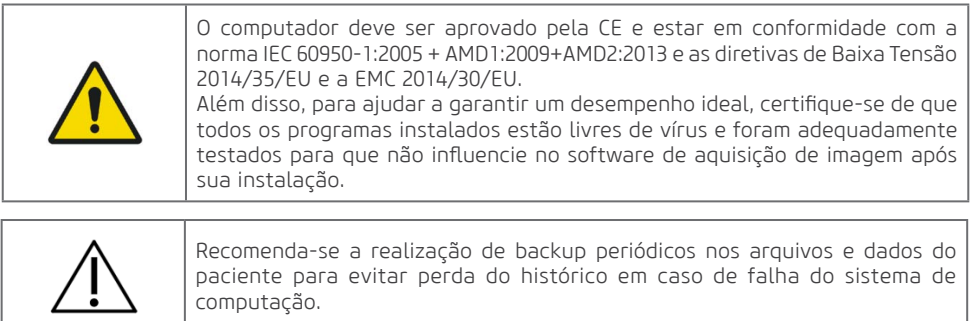

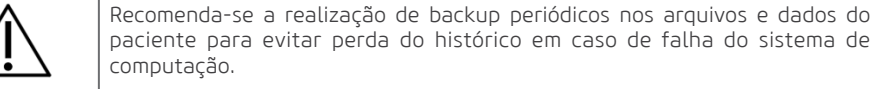

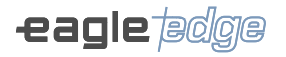

### 3.7.3.Local de instalação

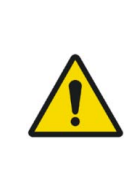

Para atender as normas de segurança, não opere equipamentos não médicos, como computadores pessoais, dentro da área do paciente. Fora da área do paciente, é aceitável a presença de equipamento não médico, desde que seja usado equipamento de informática aprovado e certificado. Os equipamentos de informática devem ser aprovados pela CE e devem estar em conformidade com as normas CE 60950-1:2005 + AMD1:2009 + AMD2:2013 e as diretrizes 2014/35/EU de baixa tensão e 2014/30/UE da EMC

Posicione seu computador e monitor de vídeo fora da área do paciente, certificando-se que exista espaço suficiente para o posicionamento e que haja ventilação adequada.

Use monitores de preferência com taxa de proporção de 5:4, ângulo de visão de 178° e resolução Full HD. Posicione a tela para evitar luz direta ou reflexos que possam causar dificuldades na visualização de imagens.

O equipamento deve estar a pelo menos 1,5 metro do computador. Somente equipamentos médicos podem estar na área do paciente.

### 3.8.DISPOSIÇÃO DO SISTEMA

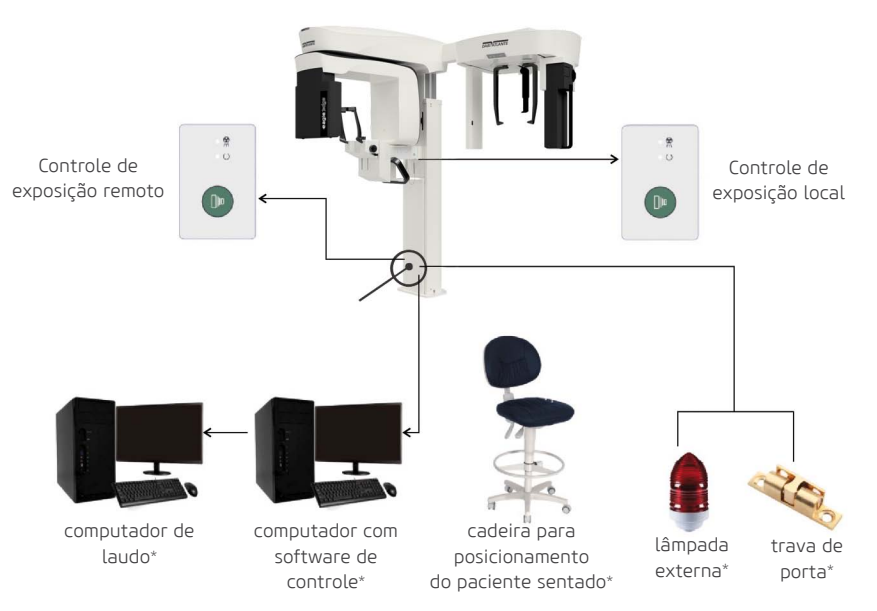

\*Não acompanham o produto

O equipamento é conectado ao computador através do cabo de dados e ao controle de exposição remoto via cabo ethernet. Para evitar a conexão incorreta de cabos e dados ethernet ao equipamento, a conexão deve ser feita de acordo com a marcação na etiqueta localizada no lado inferior direito da coluna do equipamento:

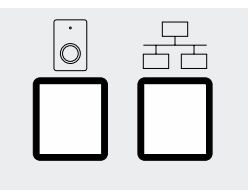

Detalhe A

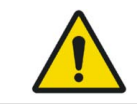

Não é permitido conectar outro equipamento ao conector Ethernet, exceto o computador especificado neste manual.

# **4 Operação**

Alliage S/A Industrias Médico Odontológica Telefone: +55 (16) 3512-1212 Rodovia Abrão Assed, Km 53 – CEP 14097-500 –Ribeirão Preto – SP –Brasil

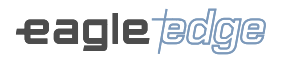

# **4.OPERAÇÃO**

### 4.1.PREPARAÇÃO INICIAL

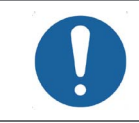

O equipamento deve ser limpo e desinfetado antes da utilização em um novo paciente, observando as instruções contidas neste manual.

Para isolação do equipamento da rede de alimentação elétrica, utilize a chave geral.

Os lasers usados no equipamento são lasers Classe I o que indica que a potência de saída é mínima. No entanto, como boa prática, evite intencionalmente exposição do feixe de laser diretamente nos olhos do operador e paciente.

Revista o apoio nasal e apoio de olivas com a cobertura plástica descartável, para certificar que não entrará em contato direto com o paciente.

Para ligar ou desligar o equipamento use a chave geral localizada de baixo do suporte do apoio de mento.

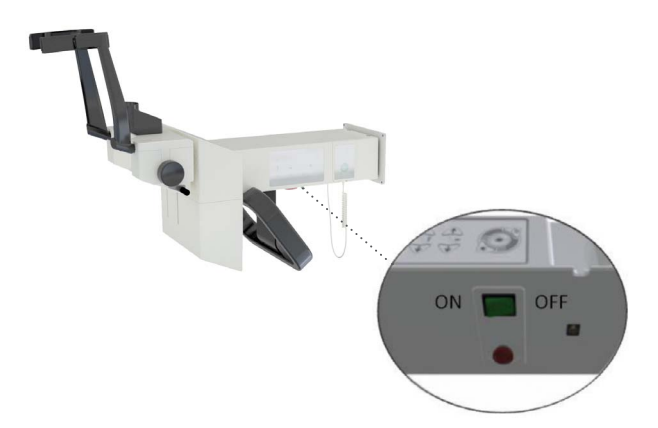

Quando a chave geral é ativada, os controles microprocessados do *Dental CT Scanner AXR* verificam todo o sistema, e se o mesmo está de acordo com as especificações, o LED verde no disparador, sinalizara que a mesmo esta pronto para exposição.

### 4.2.SENSOR MÓVEL

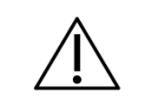

Manuseie o sensor cuidadosamente de acordo com as instruções deste manual. Não deixe cair o sensor nem exponha-o ao impacto.

2. Gire o botão de divisão 180° no

sentido anti-horário.

### Inserindo sensor

1. Insira os dois orifícios na parte traseira do sensor nos dois pinos do suporte do sensor.

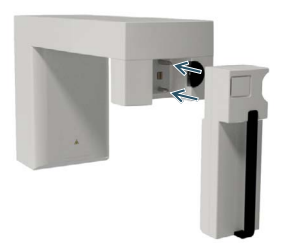

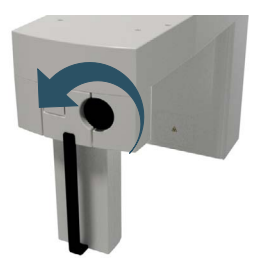

3. Pressione o botão na parte traseira do suporte do sensor para travar.

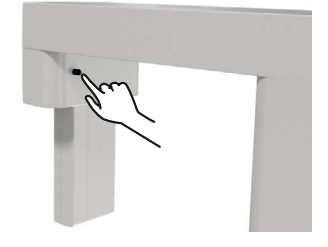

### Removendo o sensor

1. Pressione o lado direito do botão de divisão para destravar o sensor e gire o botão 180 ° no sentido horário.

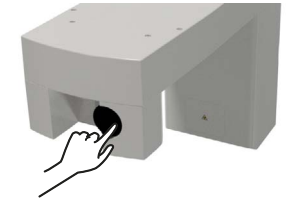

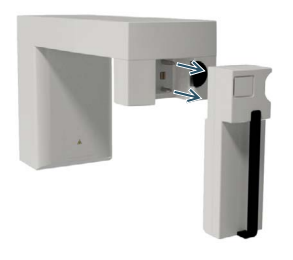

2. Puxe para retirar o sensor

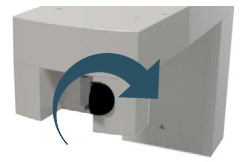

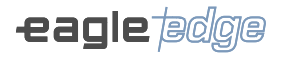

### 4.3.CADASTRO DO PACIENTE

### Login

Clique duas vezes no ícone do software na área de trabalho.

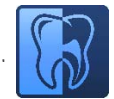

Abra o software de imagem e faça o login com o seu nome de usuário e senha.

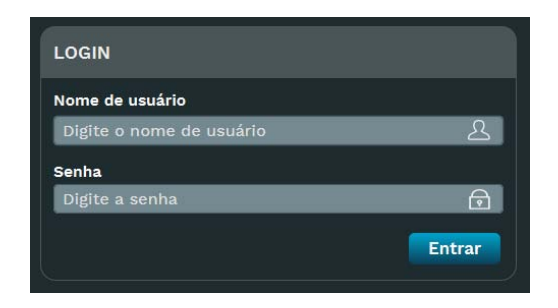

### Tela inicial

Para realizar a captura da imagem, você precisará registrar um novo paciente ou selecionar um paciente previamente registrado.

O estágio Inicial é a primeira janela que o software exibe após o login.

Ele contém algumas opções para o usuário iniciar uma tarefa rapidamente

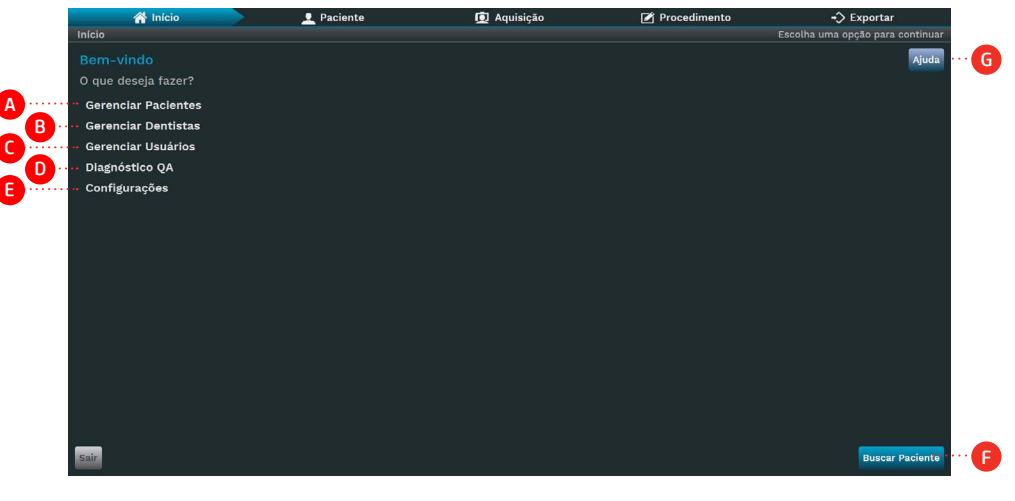

### Descrição

- A. Gerenciar pacientes: Clique para escolher entre criar ou pesquisar pacientes.
- B. Gerenciar Dentistas: Clique para escolher entre criar ou pesquisar dentistas.
- C. Gerenciar usuários: Clique para escolher entre criar ou pesquisar usuários.
- D. Diagnóstico de qualidade: Clique para configurar o teste de diagnóstico de qualidade.

- E. Configurações: Leva para a tela de configurações.
- F. Pesquisar paciente: Leva para a janela do paciente de pesquisa.
- G. Ajuda: Abra o manual do usuário.

### Gerenciar paciente

Nesta tela, o operador poderá adicionar, pesquisar, atualizar e excluí-los um cadastro de paciente. Para entrar nesse estágio, clique em "Paciente" na barra do fluxo de trabalho ou no estágio Inicial. O software exibirá a seguinte tela abaixo:

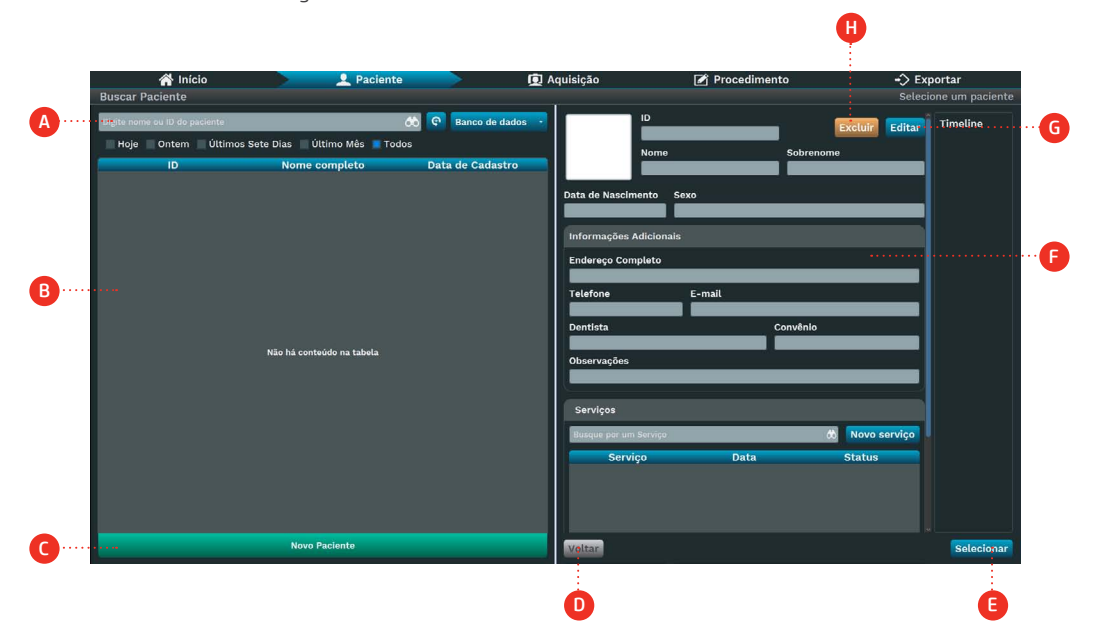

Nesta fase, o usuário pode gerenciar os pacientes, incluindo adicionar, pesquisar, atualizar e excluí-los.

### Descrição

A. Barra de pesquisa do paciente: filtre e pesquise os pacientes por seu ID, nome completo e status do exame.

B. Lista de Pacientes: Exibe os últimos pacientes criados ou de acordo com o filtro aplicado à Barra de Pesquisa do Paciente.

- C. Adicionar novo paciente: Clique para adicionar um novo paciente.
- D. Voltar: voltar ao estágio inicial.
- E. Selecione: Selecione o paciente e vá para a sua janela de exames.
- F. Informações do paciente: Mostra as informações do paciente selecionado na lista.
- G. Editar: Clique para editar o paciente selecionado.
- H. Apagar: Clique para apagar o paciente selecionado.

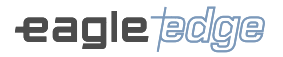

### Novo paciente

Clique em Novo paciente.

Descreva os dados do paciente nos campos citados abaixo.

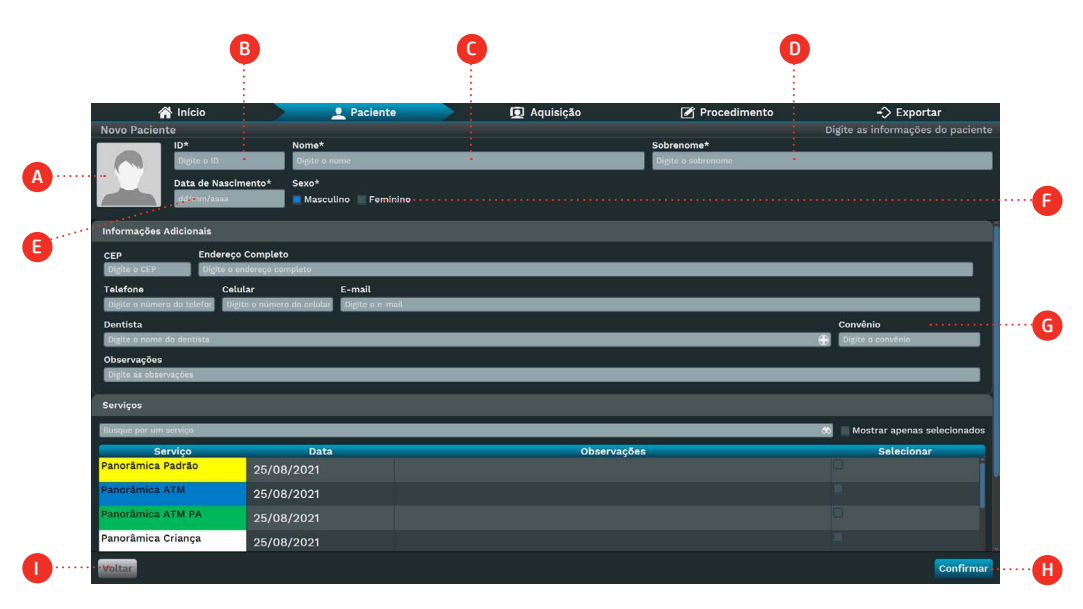

### Descrição

A. Foto do paciente: Importe a foto do disco ou tire uma foto usando uma webcam.

- B. ID: insira o ID. Campo obrigatório
- C. Primeiro nome: digite o primeiro nome. Campo obrigatório
- D. Último nome: digite o sobrenome. Campo obrigatório
- E. Data de Nascimento: Insira a Data de Nascimento. Campo Obrigatório
- F. Sexo: escolha o sexo masculino ou feminino. Campo obrigatório
- G. Informações adicionais (opcional):
- Código Postal
- Dentista: pesquise ou adicione a partir do banco de dados
- Endereço complete
- Número de telefone
- Número do celular
- Plano de saúde
- Observações
- H. Confirme: crie o paciente no banco de dados.
- I. Voltar: Retornar para a janela anterior

Ao preencher os dados do paciente clique em Concluir.

### Pesquisar paciente

Clique em Buscar paciente.

O software abrirá a tela de pesquisa do paciente; selecione o paciente desejado na lista de pacientes registrados (A) ou digite o ID ou nome do paciente pelo campo de busca (B).

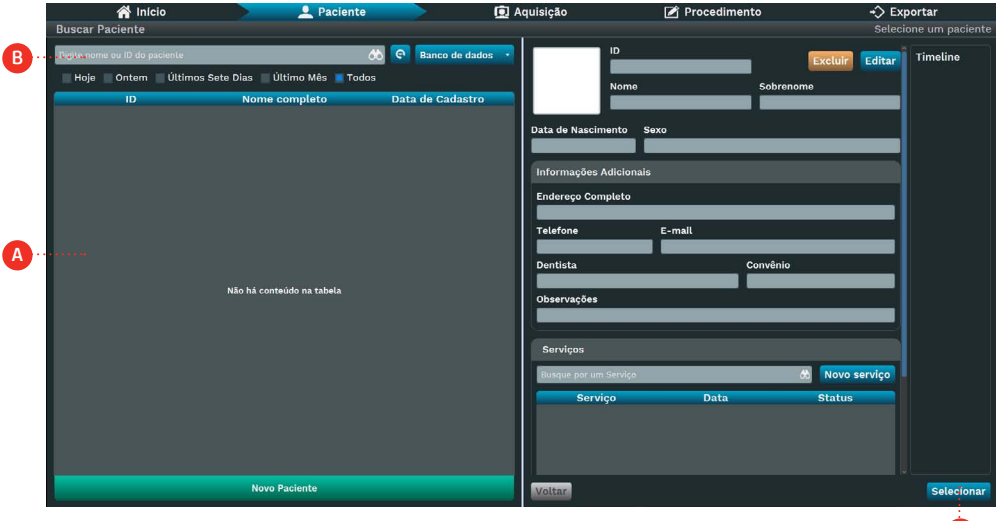

Identifique o paciente na lista e clique sobre o nome. Após, clique em Selecionar (C).

C

## 4.4.PREPARAÇÃO DO PACIENTE

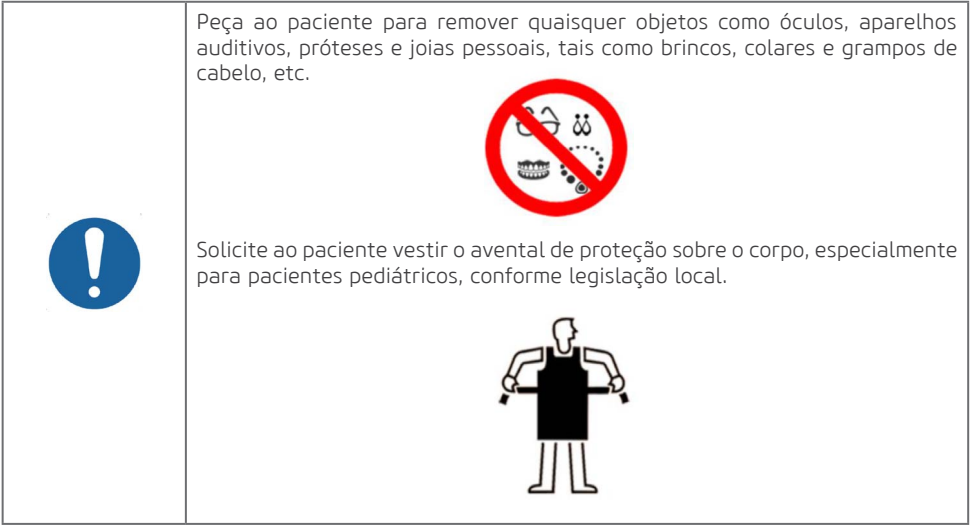

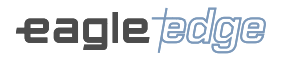

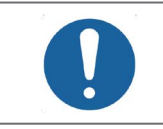

Para prevenir contaminação cruzada, utilize capas higiênicas que devem ser descartadas a cada novo paciente, observando sempre se as mesmas não se encontram danificadas

### 4.5.EXAMES PANORÂMICOS

### Preparação

Existem três diferentes tipos de apoio de mento quem podem ser utilizados dependendo do tipo de exame a ser realizado conforme observados na figura abaixo.

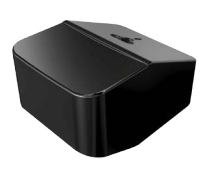

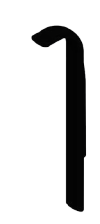

Apoio de mento para dentado

Mordedor

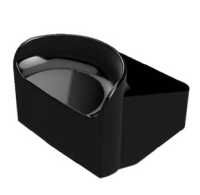

Apoio de mento para paciente edêntulo

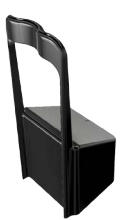

Posicionador ATM / Seio Maxilar

O primeiro é utilizado para pacientes com dentes e ele possui duas partes (mordedor e apoio de mento). O segundo é utilizado para pacientes sem dentes. Esse suporte não necessita de mordedor. O terceiro é utilizado para qualquer tipo de pacientes somente para os programas ATM e Seios Maxilares. Selecione o apoio de mento adequado conforme exame que deseja realizar e insira-o no suporte do apoio de mento conforme exemplo.

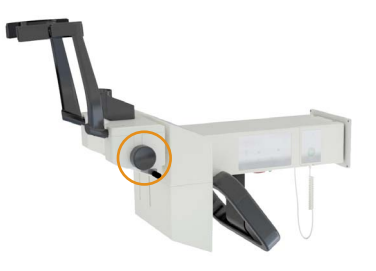

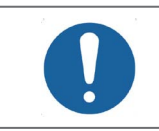

Antes de posicionar o paciente abra completamente o apoio de têmpora rotacionando o botão lateral.

### Posicionamento do paciente

### A) Exames panorâmicos

Após a preparação do paciente, solicite que o mesmo se dirija a unidade principal do equipamento. O paciente deverá ser posicionado na unidade em pé. Caso necessário, posicionamento sentado também é possível.

Ajuste a altura do equipamento utilizando o painel de controle principal.

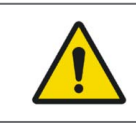

O movimento de ajuste da altura começa lento e aumenta a velocidade. Um paciente posicionado na unidade pode ser ferido por partes móveis. Monitore o paciente e o movimento da unidade durante o ajuste de altura.

Para pacientes que possuam dentes frontais, solicite ao mesmo apoiar o queixo no suporte e morder o guia de mordida. As bordas incisais dos dentes maxilares e mandibulares devem ficar no encaixe do mordedor. Após essa etapa, solicite que o mesmo segure no apoio de pacientes.

Para pacientes edêntulos utilize o apoio de mento específico de edêntulos solicite para o paciente apoiar o queixo contra o mesmo. Caso necessário realizar pequenas correções de altura, pressione e solte rapidamente as respectivas teclas no painel principal.

Abra o espelho na coluna para iniciar o posicionamento do paciente.

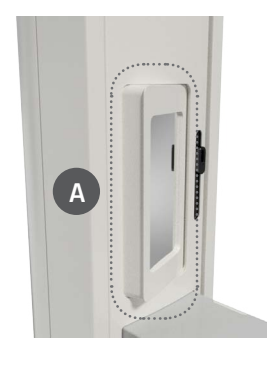

Pressione a tecla Laser para ligar os lasers de posicionamento. Os lasers se desligaram automaticamente após um período de tempo, ou se o botão de exposição for pressionado. Se os lasers desligarem antes do posicionamento do paciente pressione novamente a tecla Laser para religá-los.

Utilize o laser para posicionar o plano Sagital Mediano, o plano de Frankfurt e ajuste da camada de imagem através do poscionamento do canino.

O laser do plano de Frankfourt fica localizado na coluna e o operador pode movimenta-lo e ajustar sua posição manualmente.

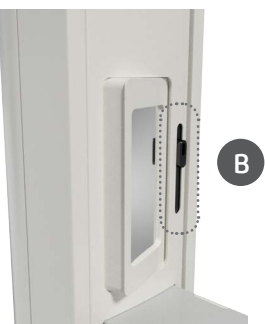

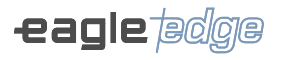

O laser deve passar através do pório e da órbita do paciente. Caso necessário ajuste a inclinação da cabeça do paciente.

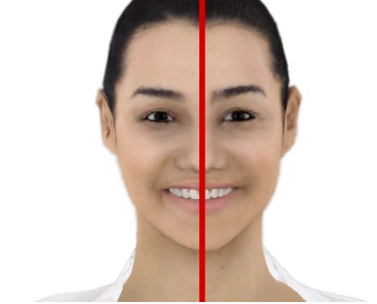

O laser do Plano Sagital Mediano auxilia o operador a verificar se a cabeça do paciente não está inclinada ou virada para o lado. Caso necessário ajuste a inclinação da cabeça do paciente.

O laser da camada da imagem fica localizado no apoio de queixo e o operador pode movimenta-lo e ajustar sua posição manualmente.

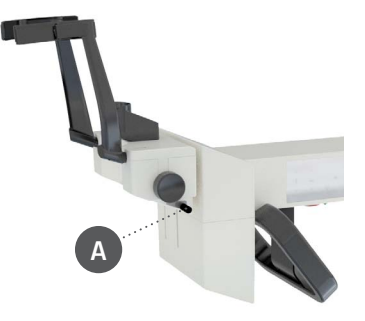

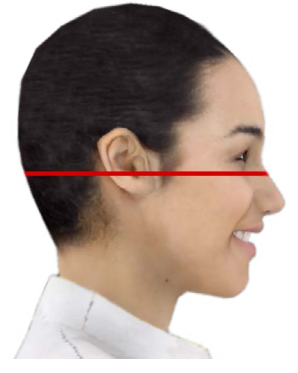

### Manual do Proprietário

Posicione o laser no meio dos caninos superiores (ou na base do nariz, se edêntulo) para ajudar o programa a camada de imagens.

Ao terminar o posicionamento feche o espelho da coluna. Acione o botão Pronto no painel de controle, para posicionar o equipamento em sua posição de captura.

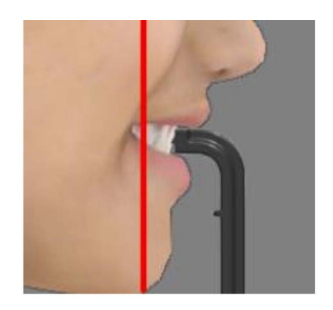

### B) Exames atm e seios maxilares

Para os programas de Seios Maxilares e ATM será necessário utilizar o posicionador ATM/SM. Solicite ao paciente que apoie a parte superior do nariz contra o posicionador. Para o exame da ATM, serão realizadas duas exposições, uma com o paciente com a boca fechada e outra com a boca aberta.

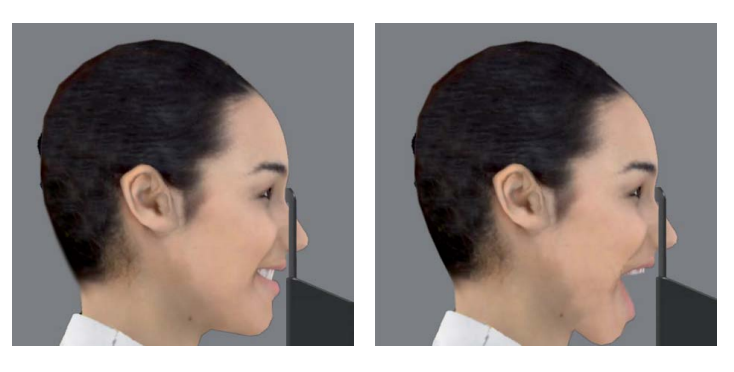

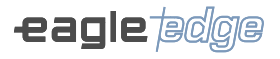

### Software de aquisição - Panoramicos

Ao selecionar um paciente e clicar no ícone Selecionar, o software irá exibir a tela de captura.

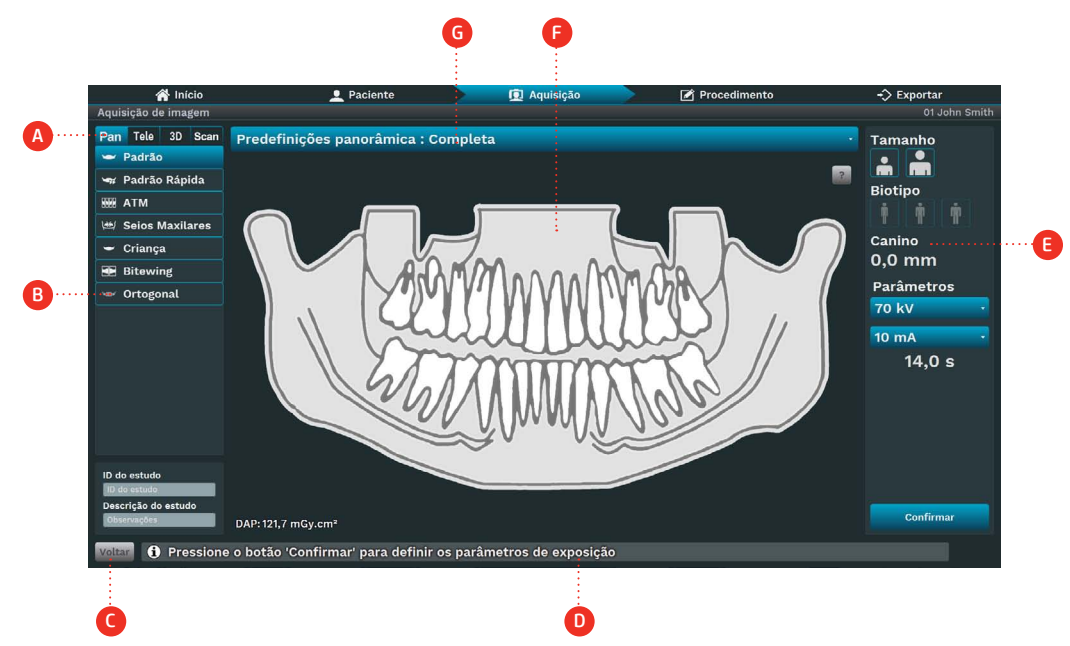

### Descrição

A. Tipo de exame: escolha entre as opções Pan, Tele, 3D ou Scan, dependendo do modelo do equipamento.

B. Tipo de programa: escolha entre os programas de acordo com o tipo de exame. Os programas são habilitados de acordo com o modelo do equipamento.

- C. Voltar: Retornar para a janela anterior
- D. Barra de status: Exibe o estado do equipamento com mensagens de operação.
- E. Parâmetros de exposição:
- Tamanho: criança ou adulto
- Biótipo: Pequeno, Médio ou Grande
- Valor de kV
- Valor de mA
- Tempo: tempo de exposição
- Posição canino: posição do laser canino em milímetros
- F. Desenho do perfil: Ver um desenho do perfil de acordo com o tipo de perfil.
- G. Região do perfil: Clique para escolher a região do perfil:
- Completo
- Segmento esquerdo
- Segmento central
- Segmento direito

Na aba de seleção do tipo de exame (A), clique em PAN.

Selecione o programa que será realizado (B). O programa selecionado será mostrado na área central da imagem.

Em seguida, selecione os parâmetros de exposição (E).

Caso seja selecionado o tamanho e biótipo do paciente, o software indicará valores de KV e mA, que são apenas pontos de partida a serem substituídos por protocolos mais específicos desenvolvidos pelo usuário. O operador pode ajustar manualmente o valor de KV e mA.

Observe se a barra de status (D) indica Pronto para Expor.

O software de aquisição aguardara a emissão de raio-x no sensor para iniciar a aquisição.

Informe o paciente de todos os movimentos que o equipamento irá realizar.

Solicite ao paciente engolir, posicionar a língua no céu da boca, respirar normalmente, e não se mover durante o exame.

Posicione-se para uma área protegida sem perder o contato visual direto do paciente.

Caso o paciente se mova, interrompa o funcionamento imediatamente soltando o disparador. Caso o disparador for liberado durante o exame radiográfico, a emissão e o movimento do equipamento serão interrompidos imediatamente.

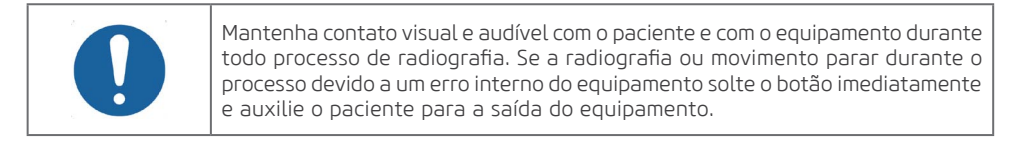

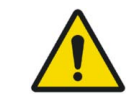

Nunca deixe o paciente desacompanhado durante o procedimento de aquisição.

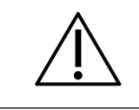

Força do movimento, mesmo que colida com o paciente, não é suficiente para causar nenhum dano, mesmo em crianças.

Pressione e segure apertado o disparador. Durante a exposição um LED visível e um sinal audível continuo indicara a presença de raios-X.

Um sinal sonoro de dois bipes curtos indicará o término da emissão.

Caso o operador interrompa a exposição o equipamento emitirá três bipes curtos.

Caso ocorra uma interrupção da exposição pelo equipamento, o mesmo emitirá cinco bipes curtos. Após o término da exposição de raio-x, o disparador pode ser solto e o equipamento se moverá para a posição de saída do paciente. Neste ponto, você poderá retirar o paciente do equipamento. Após alguns segundos o braço giratório retornará para a posição de inicial para o próximo paciente.

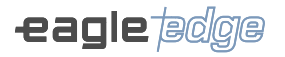

### Programa ATM

O Programa ATM realiza uma dupla exposição dupla exposição.

Após a preparação do paciente, solicite que o mesmo se dirija a unidade principal do equipamento. O paciente deverá ser posicionado na unidade em pé. Caso necessário, posicionamento sentado também é possível.

Ajuste a altura do equipamento utilizando o painel de controle principal.

Solicite ao paciente que apoie a parte superior do nariz no suporte ATM/SM.

Solicite que o paciente feche a boca e mantenha assim durante a primeira exposição.

Pressione e segure apertado o disparador. Durante a exposição um LED visível e um sinal audível continuo indicara a presença de raios-X.

Um sinal sonoro de dois bipes curtos indicará o término da emissão.

Caso o operador interrompa a exposição o equipamento emitirá três bipes curtos.

Caso ocorra uma interrupção da exposição pelo equipamento, o mesmo emitirá cinco bipes curtos. Após o término da exposição de raio-x, o disparador pode ser solto. O equipamento então retornará a posição inicial para a segunda exposição.

Solicite que o paciente abra a boca e mantenha assim durante a segunda exposição.

Pressione e segure apertado o disparador. Durante a exposição um LED visível e um sinal audível continuo indicara a presença de raios-X.

Um sinal sonoro de dois bipes curtos indicará o término da emissão.

Caso o operador interrompa a exposição o equipamento emitirá três bipes curtos.

Caso ocorra uma interrupção da exposição pelo equipamento, o mesmo emitirá cinco bipes curtos. Após o término da exposição de raio-x, o disparador pode ser solto e o equipamento se moverá para a posição de saída do paciente. Neste ponto, você poderá retirar o paciente do equipamento.

### Programa seios maxilares

Após a preparação do paciente, solicite que o mesmo se dirija a unidade principal do equipamento. O paciente deverá ser posicionado na unidade em pé. Caso necessário, posicionamento sentado também é possível.

Ajuste a altura do equipamento utilizando o painel de controle principal.

Solicite ao paciente que apoie a parte superior do nariz no suporte ATM/SM.

Pressione e segure apertado o disparador. Durante a exposição um LED visível e um sinal audível continuo indicara a presença de raios-X.

Um sinal sonoro de dois bipes curtos indicará o término da emissão.

Caso o operador interrompa a exposição o equipamento emitirá três bipes curtos.

Caso ocorra uma interrupção da exposição pelo equipamento, o mesmo emitirá cinco bipes curtos. Após o término da exposição de raio-x, o disparador pode ser solto e o equipamento se moverá para a posição de saída do paciente. Neste ponto, você poderá retirar o paciente do equipamento.

### Programas panorâmicos

Os programas panorâmicos são:<br>
Região de interesse

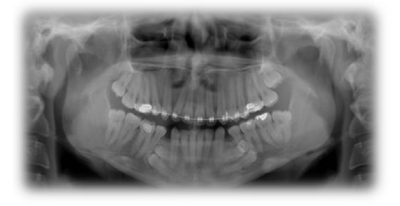

Panorâmica Padrão

Esta exposição tem ampliação vertical constante na região da arcada dentária, ótima largura de plano de corte e prioriza homogeneidade de exposição durante toda a imagem.

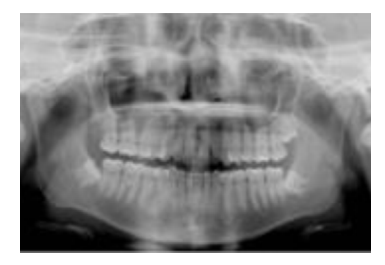

Ortogonalidade Aprimorada

Esta exposição contém o programa panorâmico padrão com ortogonalidade melhorada dos feixes com relação aos ângulos propiciando menor remontagem dos dentes na exposição.

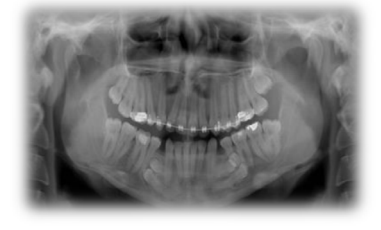

Padrão Rápido

Esta exposição tem ampliação vertical constante na região da arcada dentária, baixa largura de plano de corte.

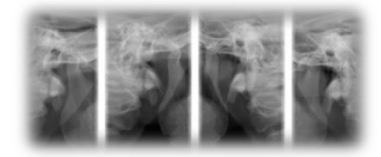

ATM Esta exposição dupla mostra a região dos côndilos com a boca aberta e fechada na mesma imagem.

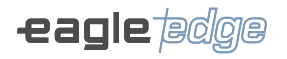

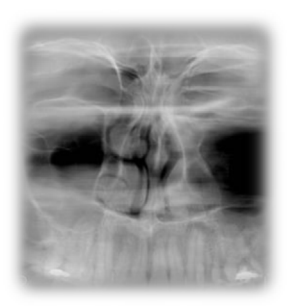

Seio Maxilar

Esta exposição foca a região dos seios maxilares.

Criança

Esta exposição conta com programa 15% menor que o programa panorâmico padrão.

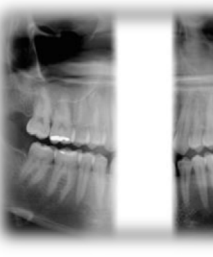

Bitewing

55

Esta exposição tem um programa de imagem tipo bitewing da área de pré-molares e molares, incluindo as parte de maxila, mandíbula e ramos.

### Processamento de imagem seccional

O equipamento permite você obter imagens seccionais. Para fazer isso, antes de iniciar a exposição, basta selecionar a secção que deseja executar (esquerda, direita ou centro). Na aba de aquisição, clique no menu acima da imagem e selecione a secção.

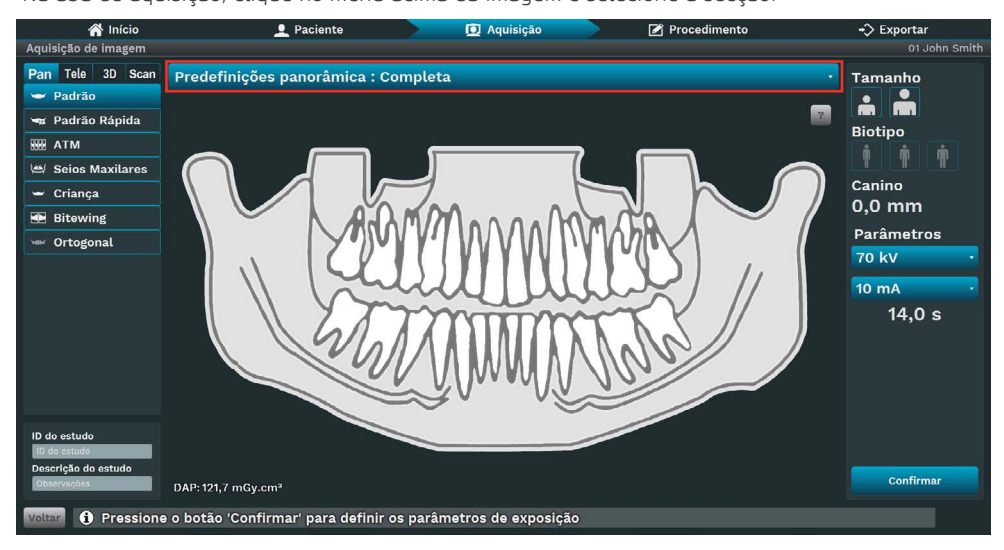

### Programa de Secção e a constructor de la programa de Secção e a constructor de la programa de Interesse

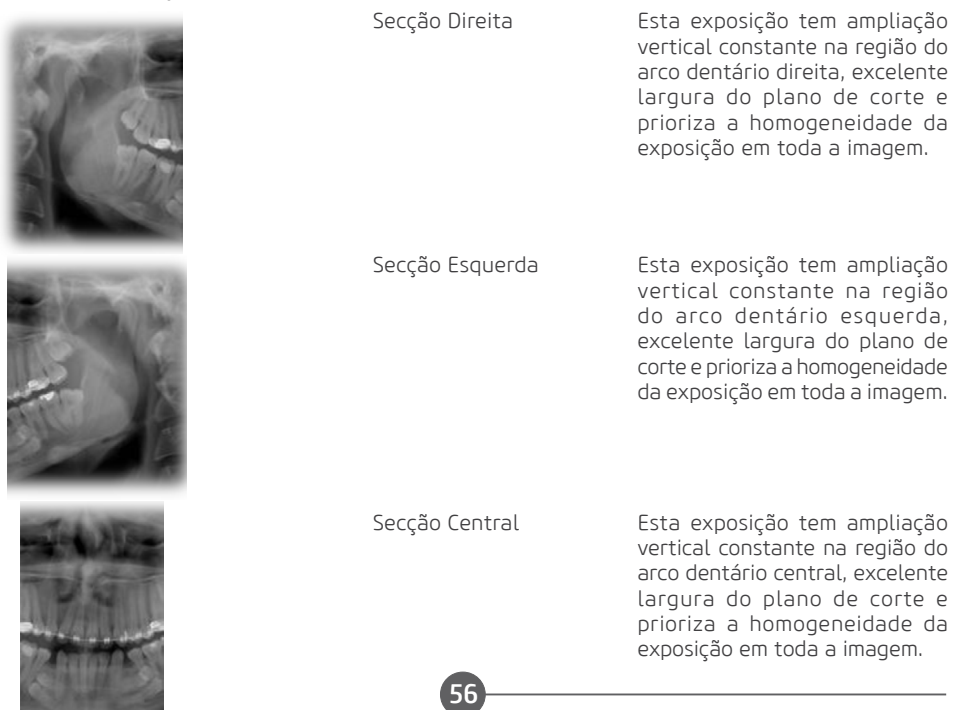

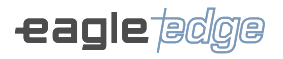

### Função Mult Slice

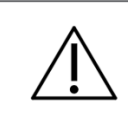

Função disponível apenas para as configurações Panorâmico Mult Slice.

A função Mult Slice permite a reconstrução do exame panorâmico em diversas posições de camada de corte, para que o usuário possa selecionar o foco em estruturas anatômicas específicas dependendo da sua necessidade. A função Mult Slice é habilitada após a aquisição da imagem.

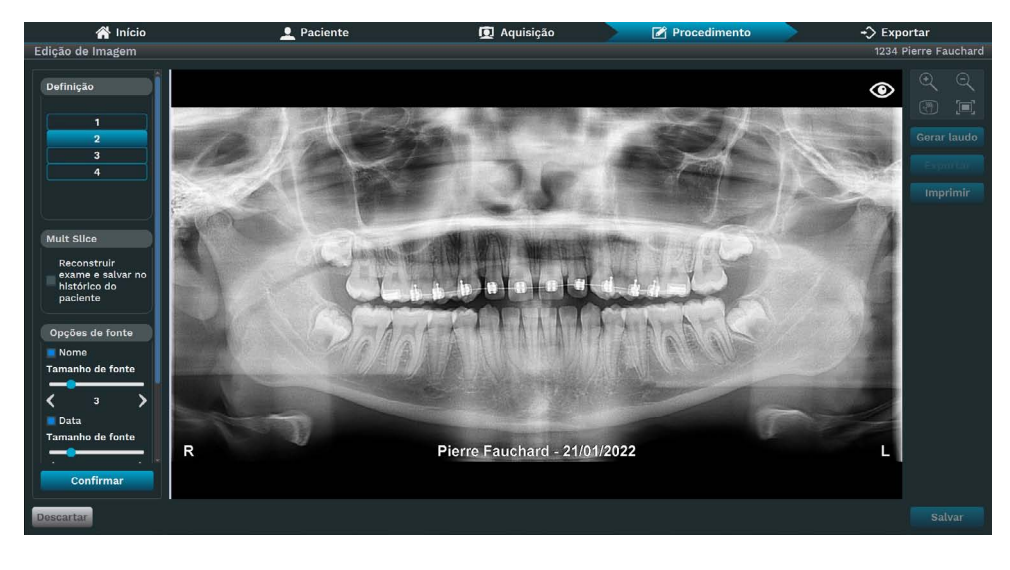

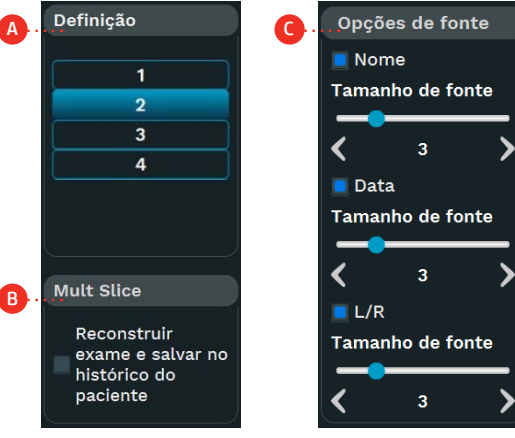

A. Definição da imagem.

B. Mult Slice: Reconstruir exame e salvar no histórico do paciente.

C. Opções de fonte: Permite inserir, remover ou ajustar tamanho do texto na imagem.

### 4.6.EXAME CEFALOMÉTRICA

Para este procedimento é necessário utilizar os posicionadores abaixo.

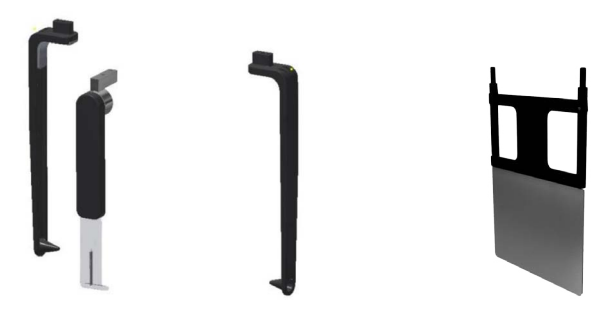

Apoio nasal e olivas and a comparable poio carpal

O apoio nasal e olivas são utilizados para os exames celalométrico de cabeça e pescoço. Para o procedimento de imagem carpal é necessário rotacionar o apoio nasal e utilizar o apoio carpal. Vide as imagens abaixo para referência do posicionamento no cefalostato.

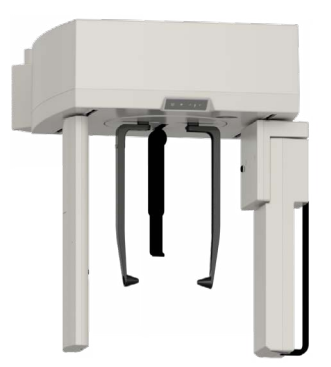

Apoio nasal e olivas and a control de Apoio carpal

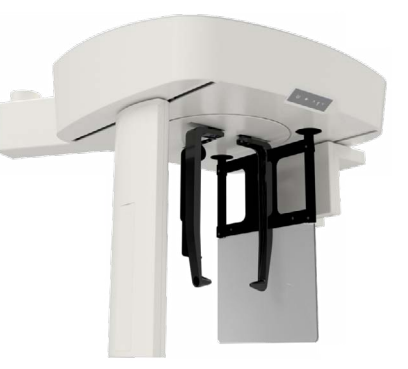

Antes de posicionar o paciente abra as olivas, para facilitar a entrada do paciente no cefalostato.

### Posicionamento do paciente

Para evitar a contaminação cruzada, cubra o suporte do nariz e as olivas com capas higiênicas descartáveis.

### A) Celafométrico lateral

Rotacione o cefalostato para a posição lateral e guie o paciente para o equipamento entre as olivas. Ajuste a altura do equipamento utilizando o painel de controle do cefalostato.

Alinhe as hastes de olivas com as orelhas do paciente corretamente, de modo que a cabeça não se mova durante a operação e alinhe o suporte da base com o Násio do paciente ajustando sua altura.

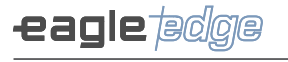

Pressione a tecla Laser para ligar os lasers de posicionamento de modo a posicionar o paciente. Os lasers se desligaram automaticamente após um período de tempo, ou se o botão de exposição for pressionado. Se os lasers desligarem antes do posicionamento do paciente pressione novamente a tecla Laser para religá-los.

Utilize o laser para posicionar o plano de Frankfourt do paciente.

O laser deve passar através do Pório e da órbita do paciente. Caso necessário ajuste a inclinação da cabeça do paciente. Acione o botão Pronto no painel de controle, para posicionar o equipamento em sua posição de captura.

### B) Celafométrico oblíqua

Rotacione o cefalostato para a posição 45° e guie o paciente para o equipamento entre as olivas. Ajuste a altura do equipamento utilizando o painel de controle do cefalostato. Alinhe as hastes de olivas com as orelhas do paciente corretamente, de modo que a cabeça não se mova durante a operação e alinhe o suporte da base com o Násio do paciente ajustando sua altura.

Pressione a tecla Laser para ligar os lasers de posicionamento de modo a posicionar o paciente. Os lasers se desligaram automaticamente após um período de tempo, ou se o botão de exposição for pressionado. Se os lasers desligarem antes do posicionamento do paciente pressione novamente a tecla Laser para religá-los.

Utilize o laser para posicionar o plano de Frankfourt do paciente.

O laser deve passar através do Pório e da órbita do paciente. Caso necessário ajuste a inclinação da cabeça do paciente.

Acione o botão Pronto no painel de controle, para posicionar o equipamento em sua posição de captura.

### C) Frontal de ricketts

Gire o cefalostato para a posição posteroanterior onde o rosto do paciente fica voltado para o sensor.

Para prevenir influência na imagem, pode se dobrar o apoio nasal para cima.

Guie o paciente ao equipamento entre as olivas. Ajuste a altura do equipamento usando o painel de controle do cefalostato e alinhe as hastes de olivas com as orelhas do paciente corretamente, de modo que a cabeça não se mova durante a operação

Pressione a tecla Laser para ligar os lasers de posicionamento de modo a posicionar o paciente. Os lasers se desligaram automaticamente após um período de tempo, ou se o botão de exposição for pressionado. Se os lasers desligarem antes do posicionamento do paciente pressione novamente a tecla Laser para religá-los.

Utilize o laser para posicionar o plano de Frankfourt.

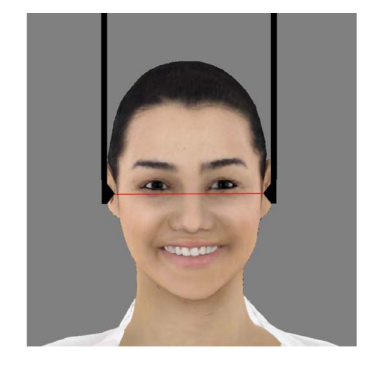

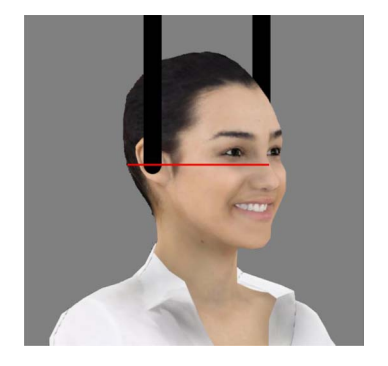

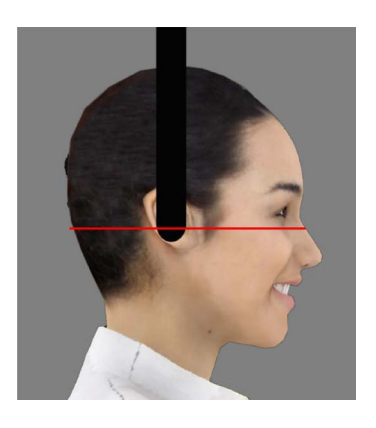

O laser deve passar através do Pório e da órbita do paciente. Caso necessário ajuste a inclinação da cabeça do paciente.

Acione o botão Pronto no painel de controle, para posicionar o equipamento em sua posição de captura.

### D) Towne reversa

Gire o cefalostato para a posição anteroposterior, onde o rosto do paciente fica voltado para a fonte de radiação.

Dobre o apoio nasal para cima. Ele não é usado neste exame. Guie o paciente ao equipamento entre as olivas.

Rotacione a cabeça do paciente na direção ventral cerca de 30° abaixo do plano horizontal. Ajuste a altura do equipamento usando o painel de controle do cefalostato e alinhe as hastes de olivas com as orelhas do paciente corretamente, de modo que a cabeça não se mova durante a operação.

Peça ao paciente que abra a boca o máximo possível.

### E) Pa de waters

Gire o cefalostato para a posição posteroanterior onde o rosto do paciente fica voltado para o sensor.

Dobre o apoio nasal para cima. Ele não é usado neste exame. Guie o paciente ao equipamento entre as olivas.

Rotacione a cabeça do paciente na direção dorsal cerca de 35- 40° acima do plano horizontal. Ajuste a altura do equipamento usando o painel de controle do cefalostato e alinhe as hastes de olivas com as orelhas do paciente corretamente, de modo que a cabeça não se mova durante a operação.

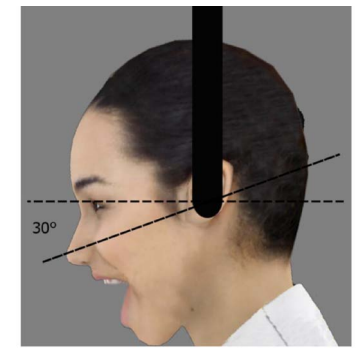

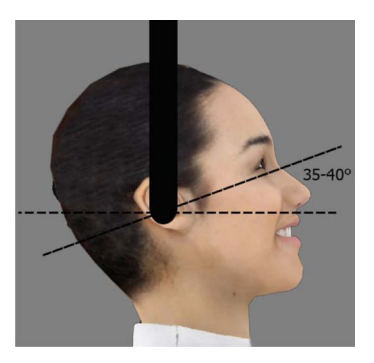

### F) Axial de hirtz

Gire o cefalostato para a posição anteroposterior, onde o rosto do paciente fica voltado para a fonte de radiação.

Dobre o apoio nasal para cima. Ele não é usado neste exame. Guie o paciente ao equipamento entre as olivas.

Rotacione a cabeça do paciente na direção dorsal até que o vértice (topo) da cabeça esteja perpendicular com área ativa do sensor.

Caso necessário realize esse exame com o paciente sentado. Ajuste a altura do equipamento usando o painel de controle do cefalostato e alinhe as hastes de olivas com as orelhas do paciente corretamente, de modo que a cabeça não se mova durante a operação.

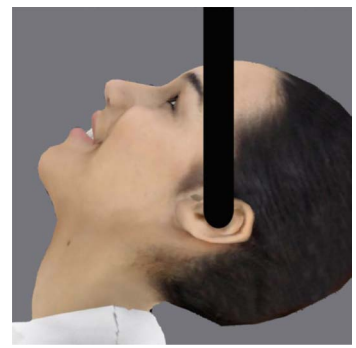

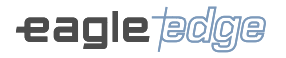

### G) Carpal

Gire o cefalostato para a posição posteroanterior.

Dobre o apoio nasal para cima. Ele não é usado neste exame.

Insira o apoio carpal no equipamento.

Ajuste a altura do equipamento usando o painel de controle do cefalostato e solicite ao paciente colocar uma mão no apoio do carpal.

### Software de aquisição - teleradiografica

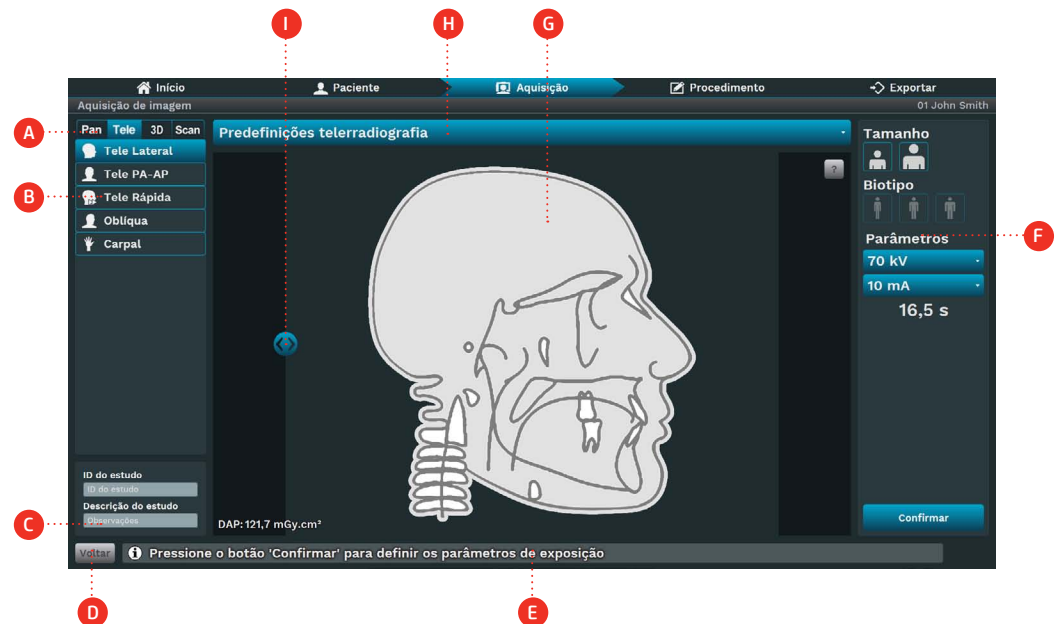

### Descrição

A. Tipo de exame: escolha entre as opções Pan, Tele, 3D ou Scan, dependendo do modelo do equipamento. B. Tipo de perfil: escolha entre os perfis de acordo com o tipo de exame. Os perfis são habilitados de acordo com o modelo de equipamento.

- C. ID do estudo / Descrição do estudo: Digite o ID do estudo e a descrição do estudo do exame.
- D. Voltar: Voltar para a janela anterior
- E. Barra de status: Exibe o estado do equipamento com mensagens de operação.
- F. Parâmetros de exposição:
- Tamanho: criança ou adulto
- Biótipo: Pequeno, Médio ou Grande
- Valor Kv valor mA
- Tempo: tempo de exposição em segundos
- G. Desenho de perfil: visualize um desenho de perfil de acordo com o tipo de perfil.
- H. Predefinições Tele: Selecione predefinições de exposição predefinidas para ceph:
- Completo: defina o controle deslizante para capturar a imagem completa.
- Dose baixa: defina o controle deslizante para capturar a imagem parcial
- I. Região cefalométrica: use o controle seletor para selecionar a região cefalométrica. O software atualiza o tempo de exposição quando o usuário move o controle seletor.

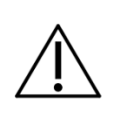

Ao selecionar tamanho e biótipo do paciente, o software indicará valores de  $KN \in M$ 

Na aba de seleção do tipo de exame (A), clique em TELE.

Selecione o programa que será realizado (B). O programa selecionado será mostrado na área central da imagem.

Em seguida, selecione os parâmetros de exposição (F).

Caso seja selecionado o tamanho e biótipo do paciente, o software indicará valores de KV e mA, que são apenas pontos de partida a serem substituídos por protocolos mais específicos desenvolvidos pelo usuário. O operador pode ajustar manualmente o valor de KV e mA.

Observe se a barra de status (E) indica Pronto para Expor.

O software de aquisição aguardara a emissão de raio-x no sensor para iniciar a aquisição.

Informe o paciente de todos os movimentos que o equipamento irá realizar.

Solicite ao paciente respirar normalmente, e não se mover durante o exame.

Posicione-se para uma área protegida sem perder o contato visual direto do paciente.

Caso o paciente se mova, interrompa o funcionamento imediatamente soltando o disparador. Caso o disparador for liberado durante o exame radiográfico, a emissão e o movimento do equipamento serão interrompidos imediatamente.

### Programas Cefalométricos

Os programas cefalométrico são:<br>
Região de interesse

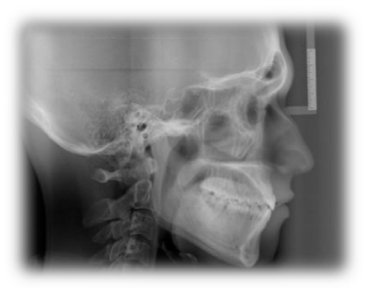

Tele

Com este programa é possível se obter as seguintes imagens digitais:

- Lateral
- Oblíqua
- Frontal de Ricketts
- PA Waters
- Reversa de Towne
- Axial Hirtz
- Carpal

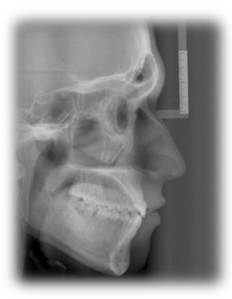

Tele Rápida

Esse programa é possível realizar um tele lateral com uma área de exposição menor e com isso uma dose menor para o paciente.

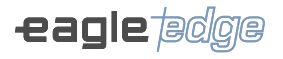

### 4.7.EXAME TOMOGRAFICO

Este exame exigirá o uso do apoio de mento para tomografia.

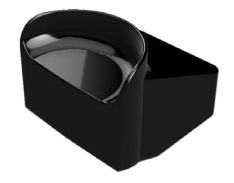

Apoio de mento para tomografia

Vide as imagens abaixo para referencia de como posicionar as peças na mesa de apoio de mento.

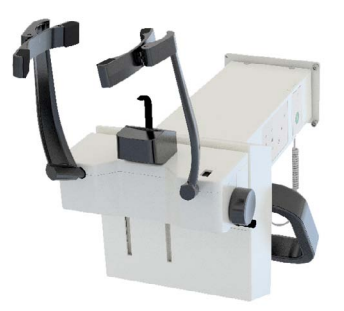

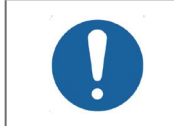

Antes de posicionar o paciente, abra totalmente o apoio da têmpora, girando o botão lateral.

### Posicionamento do paciente

Após a preparação do paciente, solicite que o mesmo se dirija a unidade principal do equipamento. O paciente deverá ser posicionado na unidade em pé. Caso necessário, posicionamento sentado também é possível.

Ajuste a altura do equipamento utilizando o painel de controle principal.

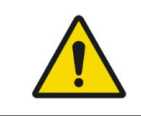

O movimento de ajuste da altura começa lento e aumenta a velocidade. Um paciente posicionado na unidade pode ser ferido por partes móveis. Monitore o paciente e o movimento da unidade durante o ajuste de altura.

### Manual do Proprietário

Caso necessário realizar pequenas correções de altura, pressione e solte rapidamente as respectivas teclas no painel principal.

Abra o espelho na coluna para iniciar o posicionamento do paciente. Pressione a tecla Laser para ligar os lasers de posicionamento. Os lasers se desligaram automaticamente após um período de tempo, ou se o botão de exposição for pressionado. Se os lasers desligarem antes do posicionamento do paciente pressione novamente a tecla Laser para religá-los.

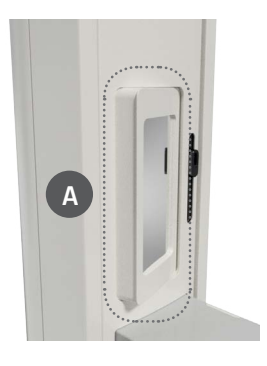

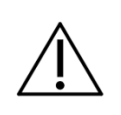

Os lasers usados no equipamento são lasers da classe I que indicam que a potência de saída é mínima. No entanto, como uma boa prática, evite intencionalmente expor o feixe de laser diretamente aos olhos do operador e do paciente.

Use os lasers para posicionar o FOV. O laser do Plano Médio-Sagital indicará o centro do volume.

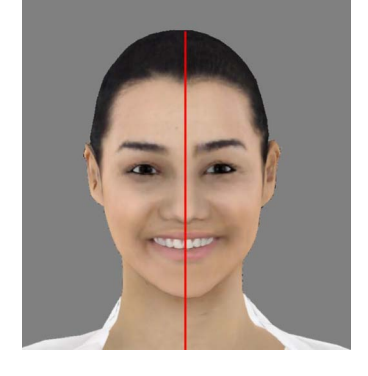

Os lasers laterais indicarão o limite superior e inferior do FOV. Ajuste a altura do suporte de apoio do queixo, se necessário.

Ao terminar o posicionamento feche o espelho da coluna

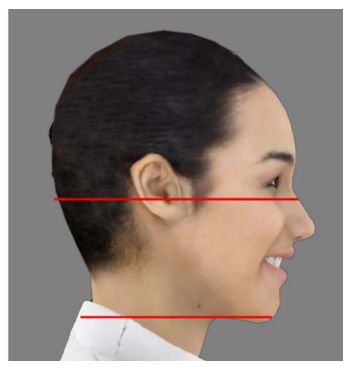

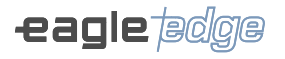

### Software de aquisição - Scout

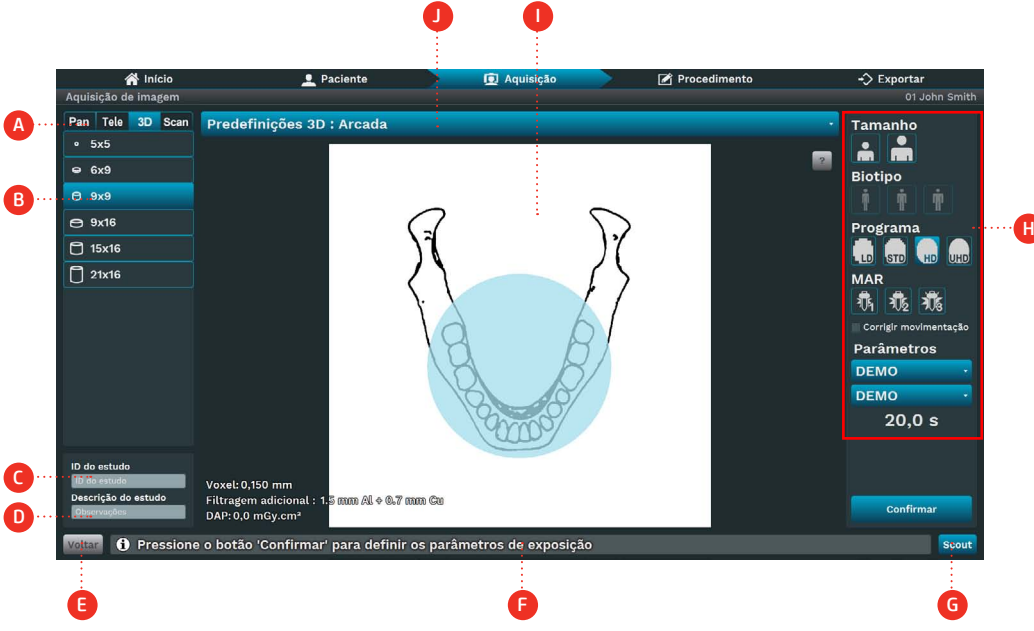

### Descrição

A. Tipo de exame: escolha entre as opções de exames Pan, Tele, 3D ou Scan, dependendo do modelo do equipamento.

- B. Campo de visão (FOV): escolha entre os tamanhos de FOV disponíveis no equipamento.
- C. ID do estudo: insira o ID do estudo.
- D. Descrição do estudo: Digite a descrição do estudo.
- E. Voltar: Voltar para a janela anterior
- F. Barra de status: Exibe o estado do equipamento com mensagens de operação.
- G. Scout: captura a imagem do scout.
- H. Parâmetros de exposição:
- Tamanho: criança ou adulto
- Biótipo: Pequeno, Médio ou Grande
- Programa: Scout, LD, STD, HD e UHD
- Voltage: TubeHead kV valor
- Corrente anódica: Valor mA de TubeHead
- Tempo: tempo de exposição em segundos
- MAR: Redução de Artefatos de Metal
- I. Região FOV: Veja uma representação do FOV.
- J. Barra da lista de regiões: selecione uma região de acordo com o tamanho do FOV.

Na guia da seleção do tipo de exame (A), clique em 3D.

Selecione o tamanho FOV (B) e a região FOV (J).

O software exibirá as opções da região FOV de acordo com o tamanho FOV.

Se o usuário selecionar o 5x5 FOV, o software exibirá um odontograma com o número do dente. Caso contrário, apresentará três regiões: arcada dentária, côndilo esquerdo e côndilo direito

Selecione o tipo de programas (H), entre LD, STD, HD ou UHD.

Caso seja selecionado o tamanho e biótipo do paciente, o software indicará valores de KV e mA, que são apenas pontos de partida a serem substituídos por protocolos mais específicos desenvolvidos pelo usuário. O operador pode ajustar manualmente o valor de KV e mA.

Clique em Scout (G) para iniciar o processo de aquisição.

O kV, mA e tempo de exposição serão configurados automaticamente.

O software aguardará a exposição do raio X para concluir a aquisição e a barra de status exibirá uma mensagem de aquisição.

Informe o paciente de todos os movimentos que o equipamento irá realizar.

Peça ao paciente para respirar normalmente e não se mexer durante o exame.

Posicione-se em uma área protegida sem perder o contato visual direto com o paciente.

Pressione e segure o botão de exposição. Durante este período, um LED visível e um sinal audível contínuo indicarão a emissão de raios-X.

Uma canção de dois longos sinais sonoros indicará o final da emissão.

Se o paciente se mover, interrompa a operação imediatamente liberando o botão de exposição. Se o botão de exposição for liberado durante o exame radiográfico, a emissão e o movimento do equipamento serão interrompidos imediatamente.

Após a exposição estar completa, o botão de exposição pode ser liberado.

O software exibirá uma visão frontal e lateral do FOV. Use as imagens geradas para posicionar o FOV.

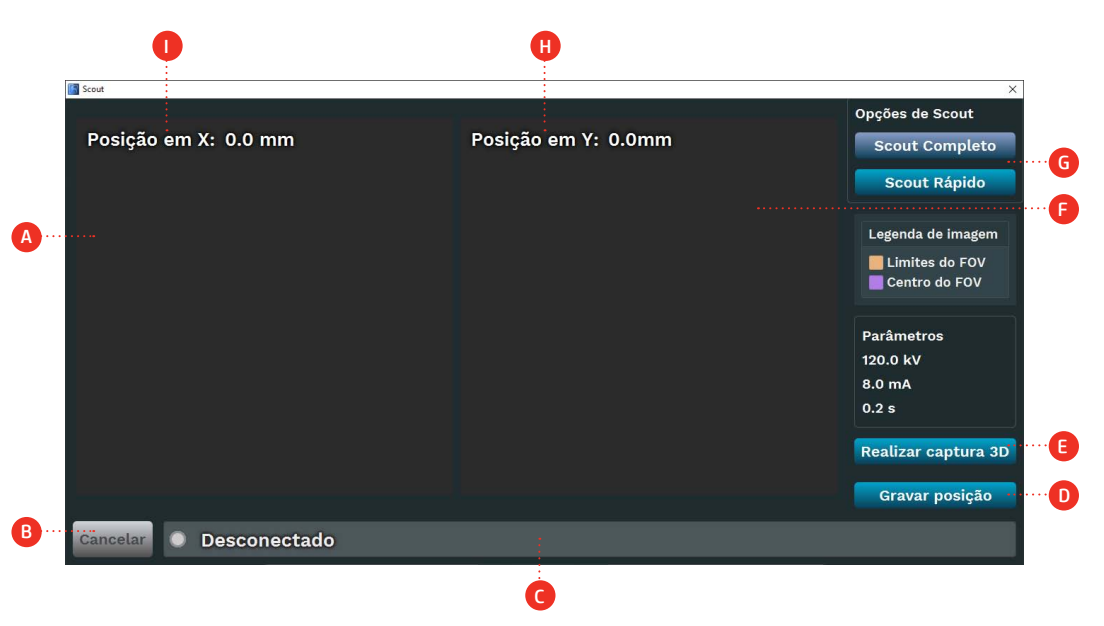

### Descrição

A. Lateral Scout: Área da imagem para mostrar o scout lateral. (Arraste para o lado para alterar a posição X do centro do FOV)

66

B. Cancelar: Volte para a janela anterior e cancele o exame.

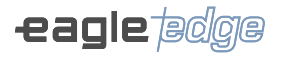

C. Barra de status: Exibe o estado do equipamento com mensagens de operação.

D. Ir para a posição: Clique para enviar o equipamento para a posição X e Y.

E. Capturar 3D: Clique para adquirir uma tomografia com o programa selecionado anteriormente (LD, STD, HD e UHD).

F. Frontal Scout: Área de imagem para mostrar o batedor frontal. (Arraste para o lado para alterar a posição Y do centro do FOV)

G. Opções de Scout: Selecione scout rápido ou full scout.

H. Posição Y: Posição (mm) do FOV no eixo Y.

I. Posição X: Posição (mm) do FOV no eixo X.

### Software de aquisição - Tomografica

Prepare o paciente para a exposição. Por favor, siga o procedimento descrito no manual do usuário do equipamento.

Escolha o FOV e selecione os parâmetros de exposição: tamanho, biótipo, tensão, corrente anódica e programa.

O software aguardará a exposição ao raio X para concluir a aquisição e iniciar o processo de reconstrução. Depois disso, o software salvará as fatias do DICOM no disco para visualização.

### Digitalização facial 3D

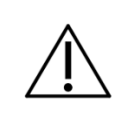

O sensor de digitalização facial é um item opcional. Verifique a disponibilidade para seu equipamento.

Caso seu equipamento possua o sensor opcional de digitalização facial, você poderá digitalizar o rosto do paciente e gerar uma imagem 3D do mesmo tempo. Essa função pode ser realizada independente da aquisição da imagem tomográfica ou fazer ambas as imagens ao mesmo tempo.

Função 0.2FS

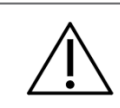

Função disponível apenas para as configurações Tomógrafo 0.2FS

A função 0.2FS permite a aplicação de filtro para realçar detalhes na imagem, ao mesmo tempo que preserva a resolução da imagem original. A função 0.2FS é habilitada após a aquisição da imagem.

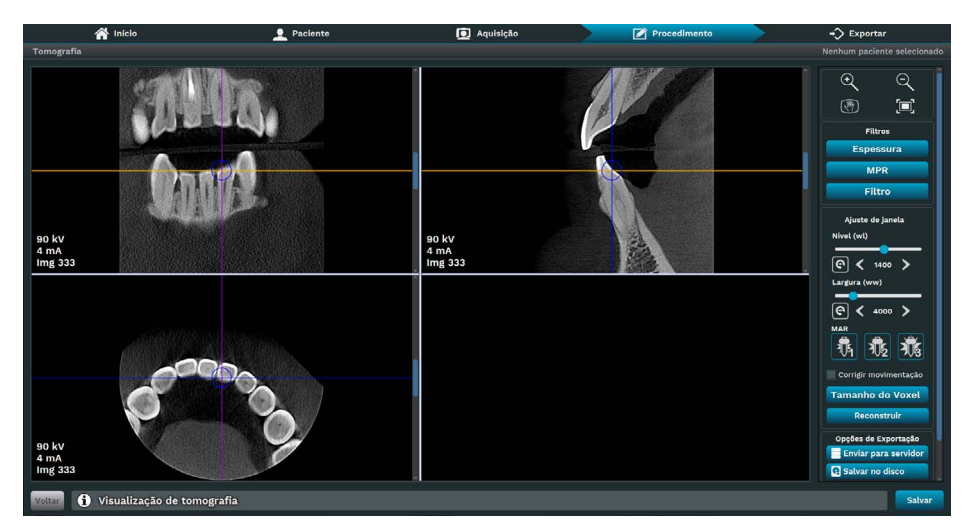

Filtros

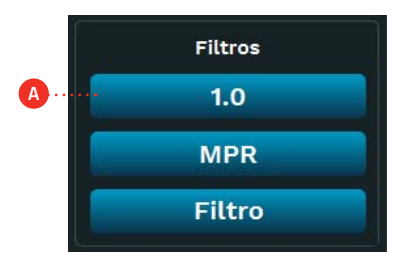

A. Espessura: permite definir espessura pré-definida da camada.

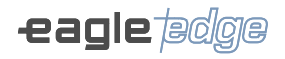

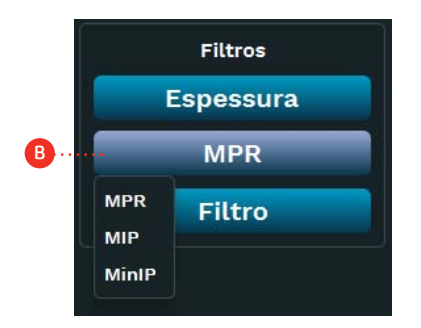

B. MPR: permite reconstruir imagens em outros planos a fim de detalhar estruturas ou até mesmo pontos de contraste para melhorar o diagnóstico.

• Reconstrução multiplanar (MPR): A técnica MPR permite reconstruir imagens para outros planos de visualização a partir de uma única série. Dessa forma, é possível analisar o exame em diferentes cortes, o que contribui para a visualização das estruturas de forma tridimensional. As imagens são geradas sem perda de qualidade, o que garante a validade das novas séries geradas a partir do exame.

• Projeção de Intensidade Máxima ou Mínima (Mip/Minip): Ao utilizar a técnica Mip/Minip, é possível aplicar a atenuação de intensidade em alguma estrutura para manipular imagens de tomografia. Com isso, pode-se realçar estruturas ou até mesmo pontos de contraste para melhorar o diagnóstico.

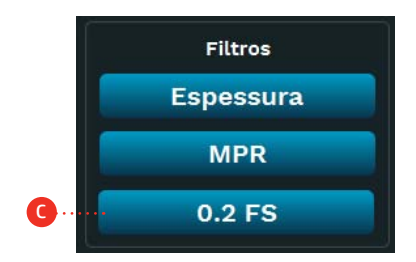

C. Filtro: selecione a função 0.2FS para realçar detalhes na imagem.

### Programas Tomográficos

Os programas tomográficos são:<br>Região de interesse

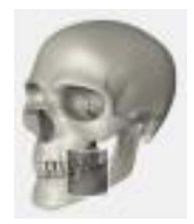

Tomografia

Com esse programa é possível selecionar a área de interesse e realizar uma imagem 3D e cortes tomográficos

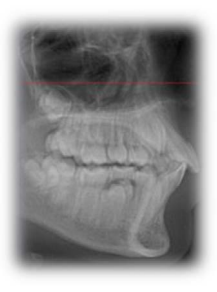

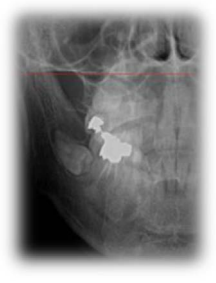

Scout Rápido

Com este programa, é possível fazer uma imagem de lateral rápido para posicionar o paciente antes da imagem de tomografia

Scout Completo

70

Com este programa, é possível fazer uma imagem lateral e frontal para posicionar o paciente antes da imagem de tomografia.

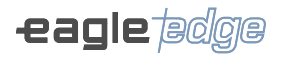

### 4.8.SCAN

Esta função possibilita o escaneamento de moldes dentários a fim de gerar um modelo 3D digital.

Para este procedimento é necessário utilizar o suporte de prótese.

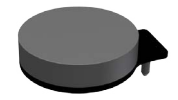

Suporte de Prótese

Vide a imagem abaixo para referencia de como posicionar o suporte de prótese na mesa de apoio de mento.

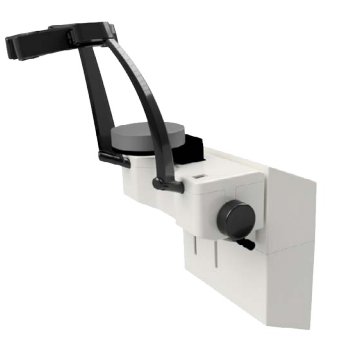

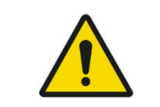

No momento de aquisição da prótese, o operador deve se certificar-se de que o paciente estará livre de qualquer exposição desnecessária à radiação ionizante.

### Software de aquisição - Scan

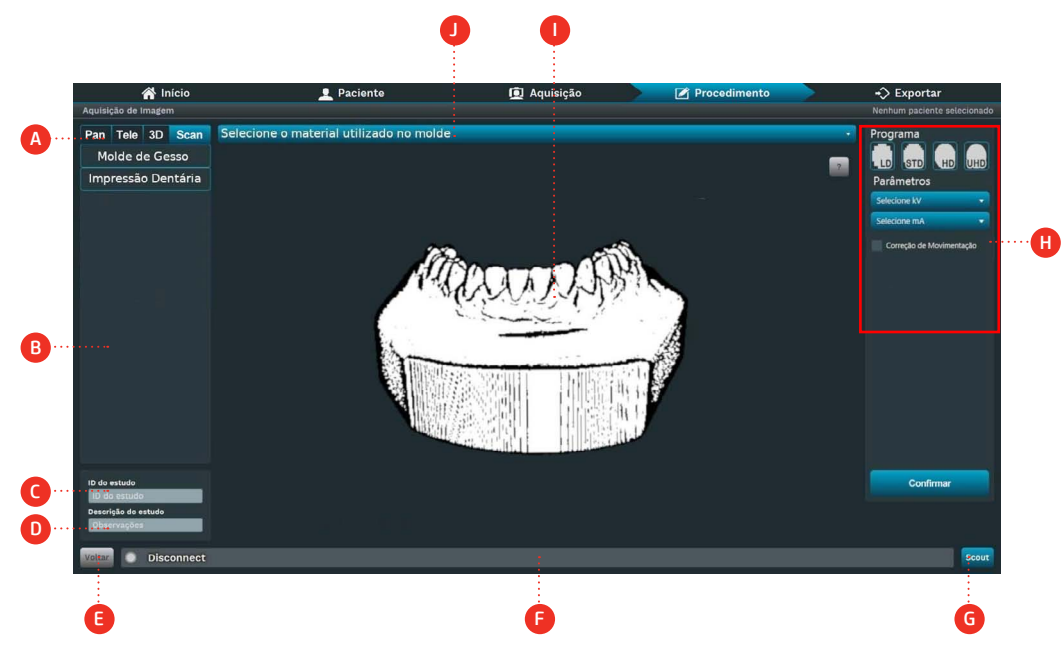

### Descrição

A. Tipo de exame: escolha entre as opções de exames Pan, Tele, 3D ou Scan, dependendo do modelo do equipamento.

- B. Campo de visão: escolha as opções de scaneamento disponíveis no equipamento.
- C. ID do estudo: insira o ID do estudo.
- D. Descrição do estudo: Digite a descrição do estudo.
- E. Voltar: Voltar para a janela anterior
- F. Barra de status: Exibe o estado do equipamento com mensagens de operação.
- G. Scout: captura a imagem do scout.
- H. Parâmetros de exposição:
- Programa: Scout, LD, STD, HD e UHD
- Voltage: TubeHead kV valor
- Corrente anódica: Valor mA de TubeHead
- I. Desenho do perfil: Ver um desenho do perfil de acordo com o tipo de perfil.
- J. Predefinições de molde: Selecione predefinições de molde predefinidos para scan.
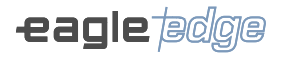

## 4.9.RECOMENDAÇÕES PARA EXAMES PEDIÁTRICA

• As radiografias devem ser executadas apenas quando há uma expectativa de diagnóstico irá afetar o tratamento do paciente. O dentista deve pesar os benefícios de obtenção de radiografias contra o risco de exposição à radiação do paciente.

• Devido aos efeitos de acumulo de radiação ao longo do tempo, todos os esforços devem ser feitos para minimizar a exposição do paciente.

- Use avental de chumbo e colar de tireóide,
- Use programa pediátrico ou baixa dosagem e selecione o menor tempo de exposição permissível.

• Pode haver circunstâncias clínicas para as quais está indicada uma radiografia, mas uma imagem de diagnóstico não pode ser obtido. Por exemplo, o paciente pode não ser capaz de cooperar para o dentista.

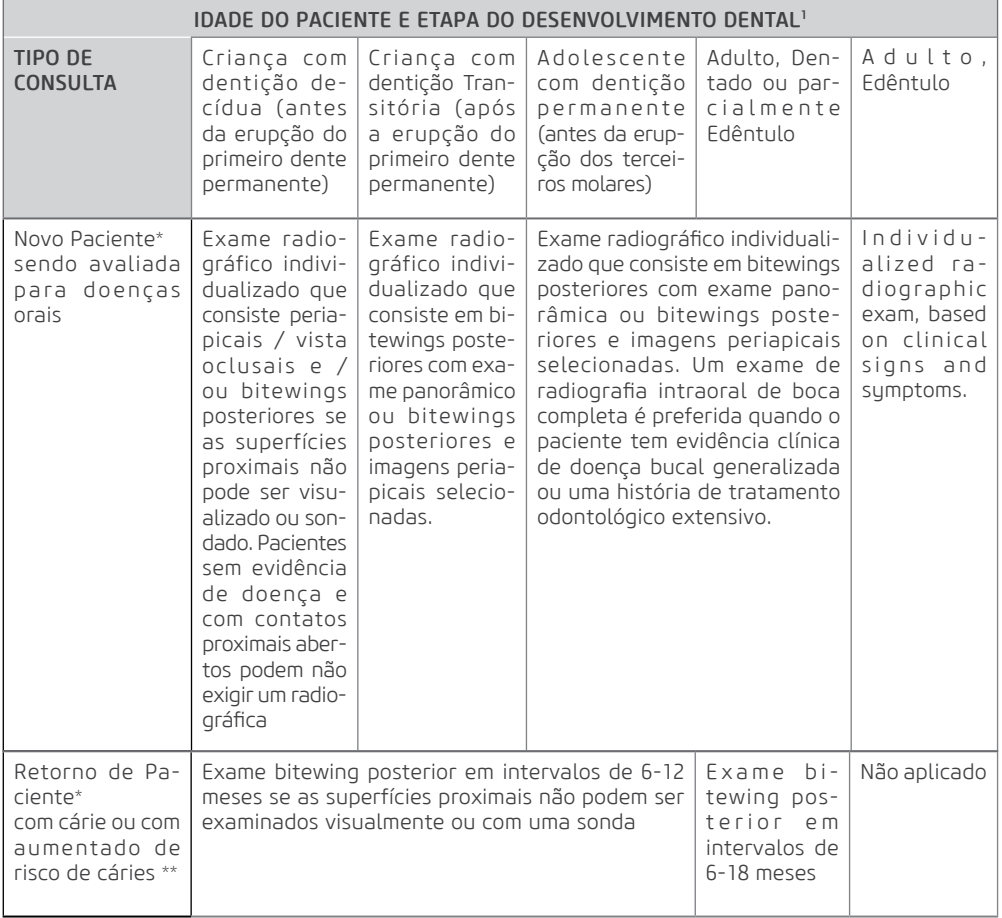

## Manual do Proprietário

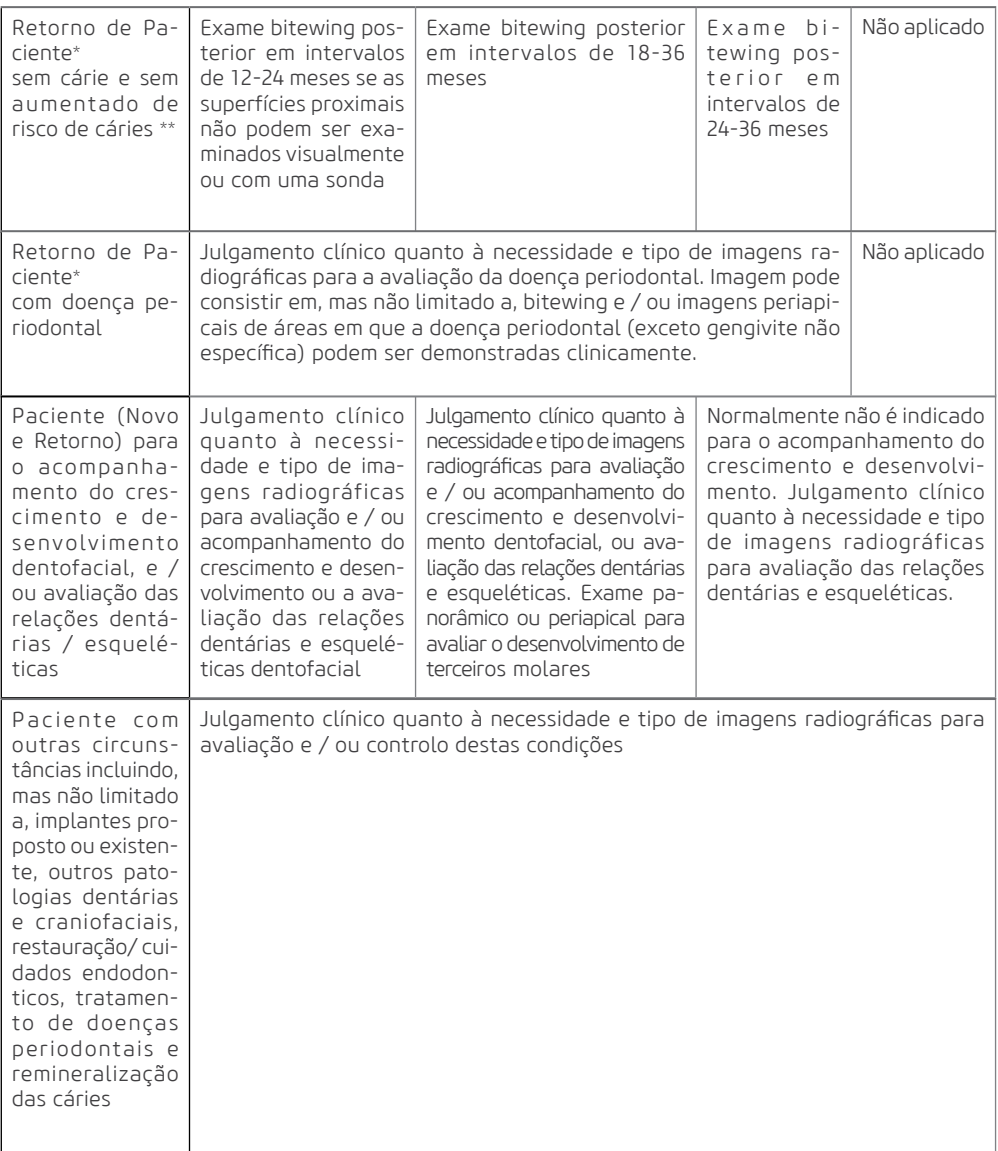

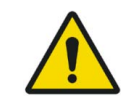

Estas recomendações estão sujeitos ao julgamento clínico e não se aplicam a todos os pacientes. É responsabilidade do dentista para minimizar a exposição do paciente.

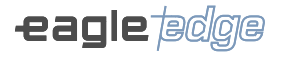

\* Situações clínicas em que podem ser indicadas radiografias incluem, mas não estão limitados a:

#### A. Histórico de descobertas positivas

- 1. Tratamento periodontal ou endodôntico anterior
- 2. Histórico de dor ou trauma
- 3. Histórico familiar de anomalias dentárias
- 4. Avaliação pós-operatória de cicatrização
- 5. Monitoramento de remineralização

6. Presença de implantes, Patologia relacionada com implantes anterior ou avaliação de colocação de implante

#### B. Positivo clínico - Sinais ou Sintomas

- 01. Evidência clínica de doença periodontal
- 02. Restauração grande ou profunda
- 03. Lesão de carie profunda
- 04. Dentes torto ou impactado
- 05. Inchaço
- 06. Evidencia de trauma dental ou facial
- 07. Mobilidade de dentes
- 08. Fistula
- 09. Suspeita clínica de patologia sinusal
- 10. Anomalias de crescimento
- 11. Envolvimento oral na doença sistêmica conhecida ou suspeita
- 12. Achados neurológicos positivos na cabeça e pescoço
- 13. Evidência de objetos estranhos
- 14. Dor ou disfunção na ATM
- 15. Assimetria facial
- 16. Pilar para prótese parcialmente removível ou fixa
- 17. Hemorragia inexplicada
- 18. Sensibilidade inexplicável de dentes
- 19. Erupção incomum, espaçamento ou migração de dentes
- 20. Morfologia do dente incomum, calcificação ou cor
- 21. Inexplicável ausência de dentes
- 22. Erosão dentária Clínica
- 23. Peri-implantite

\*\*Os fatores que aumentam o risco para a cárie pode ser avaliada utilizando os formulários ADA Avaliação de Risco de Cárie (0 - 6 anos de idade e mais de 6 anos de idade).

1 U.S. Department of Health and Human Services. Dental Radiographic Examinations: Recommendations for Patient Selection and Limiting Radiation Exposure. Disponível em http://www.ada.org/~/media/ ADA/Member%20Center/FIles/Dental\_Radiographic\_Examinations\_2012.ashx. Acessado em 2 de Novembro 2015.

2 The American Academy of Pediatric Dentistry. Guideline on Prescribing Dental Radiographs for Infants, Children, Adolescents, and Persons with Special Health Care Needs. Disponível em http:// www.aapd.org/media/policies\_guidelines/e\_radiographs.pdf. Acessado em 2 de Novembro 2015.

3 U.S. Department of Health and Human Services. Pediatric X-ray Imaging

Disponível em http://www.fda.gov/Radiation-EmittingProducts/ RadiationEmittingProductsandProcedures/MedicalImaging/ucm298899.htm. Acessado em 2 de Novembro 2015.

**5 Informações de Dose**

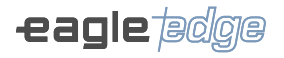

# **5.INFORMAÇÕES DE DOSE**

## 5.1.CÁLCULO DE DOSE

A tabela abaixo indica os parâmetros para calcular o "Dose-Area Product" (DAP) para todos os procedimentos de exposição. A medida "Dose-Area Product" (DAP) é uma medida da dose em Gray multiplicada pela área irradiada.

Para o cálculo do Kerma no ar utilizar o seguinte cálculo.

$$
Kair = \frac{DAP}{A}
$$

Onde  $Kair$  é o Kerma no ar e  $A$  é a área irradiada

A dose de radiação foi medida utilizando uma de câmaras de ionização especifica para tal método que atende a norma IEC 60580:2000 para a qualidade de radiação do produto, montada justaposta ao cabeçote, dispensando-se o uso de objeto de ensaio representativo de um paciente médio. Por favor, use essas informações somente como referência. Se necessário, altere os valores de acordo com suas necessidades.

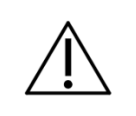

Os valores de DAP e Kerma no ar podem variar devido a erros de medição, bem como as variações do sistema e do instrumento. Para compensar tais erros, uma tolerância de 50% deve ser levada em consideração.

## 5.1.1.DAP para exame panorâmico e cefalométrico

Para valores de carga selecionados pelo operador, as indicações de dose devem ser calculadas. Para a indicação de dose utilizar o seguinte cálculo.

## $DAP_{2D} = k * mA * Tempo$

Onde  $\,k\,$  é um fator de dose/área que depende do KV e exame selecionado O fator  $k$  deve ser selecionado a tabela abaixo

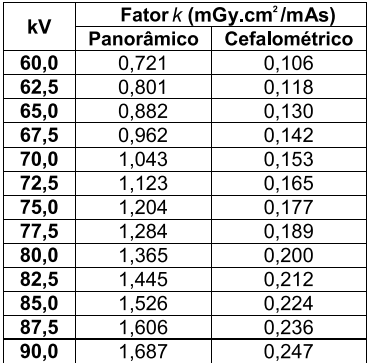

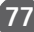

## 5.1.2.DAP para exame tomográfico

Para valores de carga selecionados pelo operador, as indicações de dose devem ser calculadas. Para a indicação de dose utilizar o seguinte cálculo.

# $DAP_{3D} = k * mA$

Onde  $k$  é um fator de dose/área que depende do KV e exame selecionado. O fator  $k$  deve ser selecionado a tabela abaixo

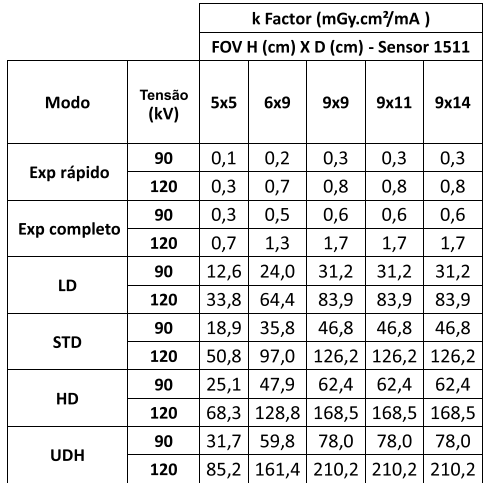

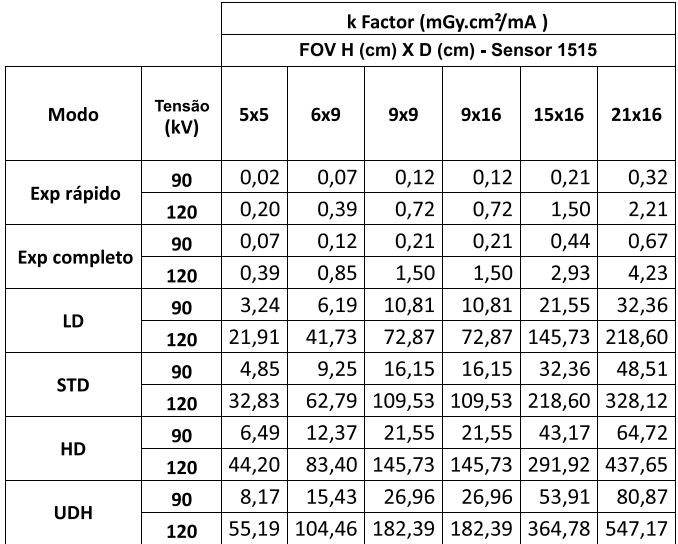

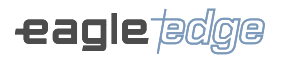

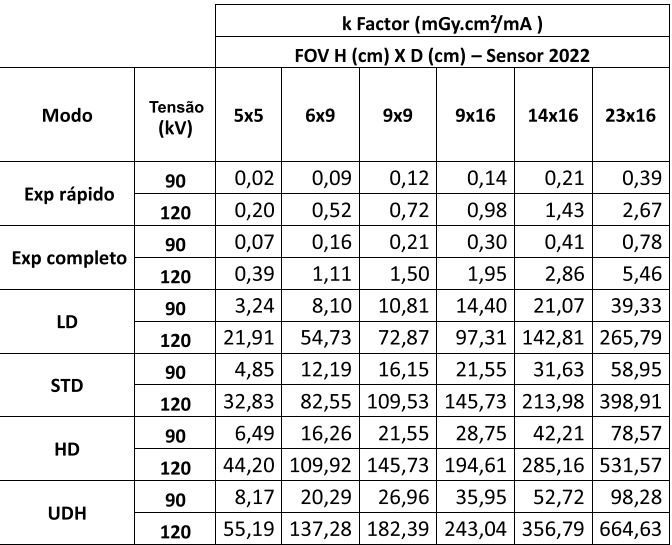

## 5.2. Radiação por Difusão

Método Utilizado: Medição da radiação espalhada no nível do crânio (anthropomorfic phanton) em cada uma das posições durante o tempo de exposição específico para cada modalidade de exame.

## Radiação de Espalhamento – Panorâmico

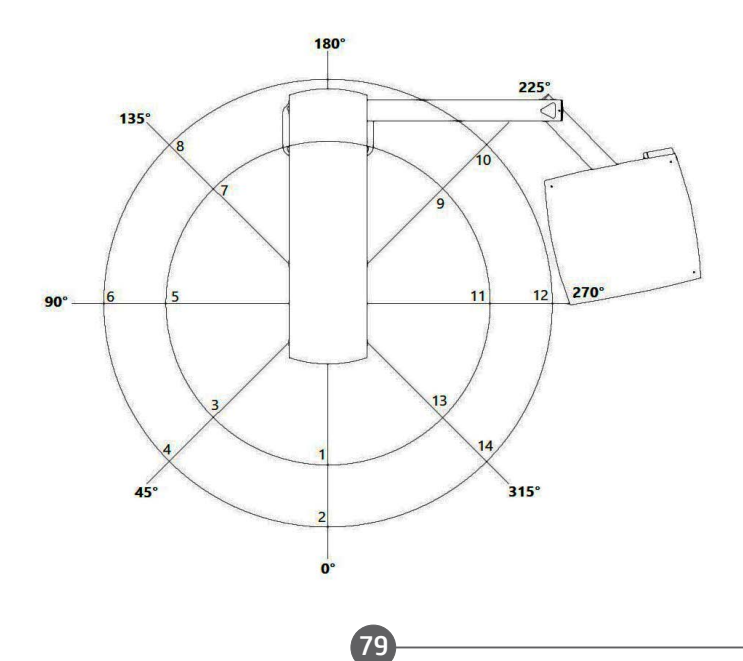

### Parâmetros de Aquisição:

Corrente anódica da ampola: 12.5 mA

Tensão da ampola: 90 kV

Tempo de exposição: 14 s

Aparelho de medição: Câmara de Ionização RADCAL Modelo 10x6-180 – N/S 08-0127 (certificado de calibração N°: LABPROSAUD-C023-20).

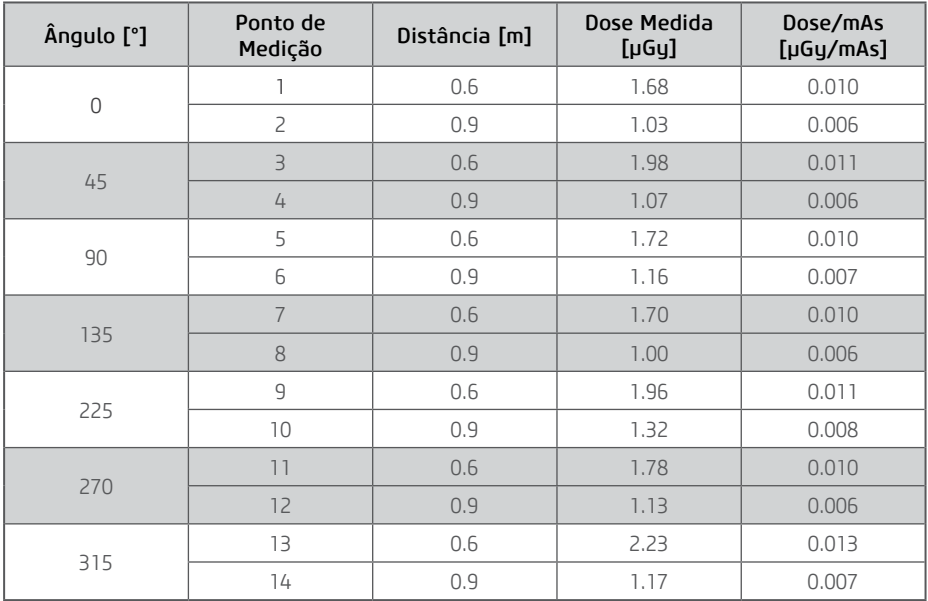

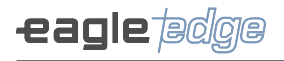

### Radiação de Espalhamento – Telerradiografia

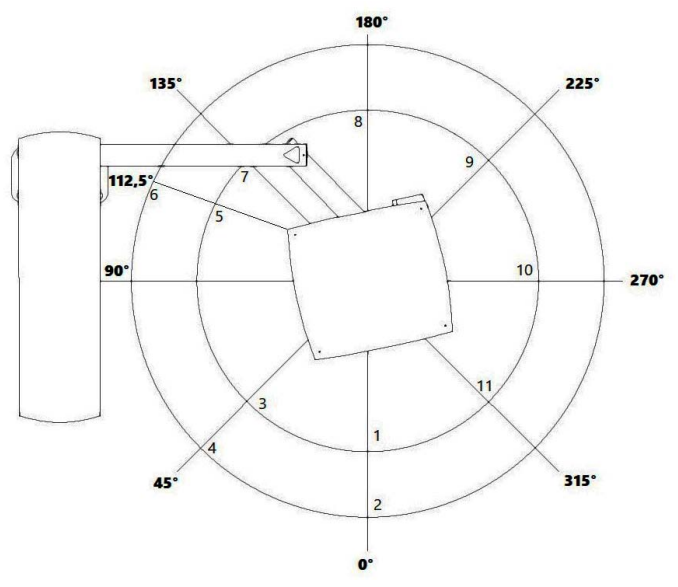

### Parâmetros de Aquisição:

Corrente anódica da ampola: 12.5 mA

Tensão da ampola: 90 kV

Tempo de exposição: 16.5 s

Aparelho de medição: Câmara de Ionização RADCAL Modelo 10x6-180 – N/S 08-0127 (certificado de calibração N°: LABPROSAUD-C023-20).

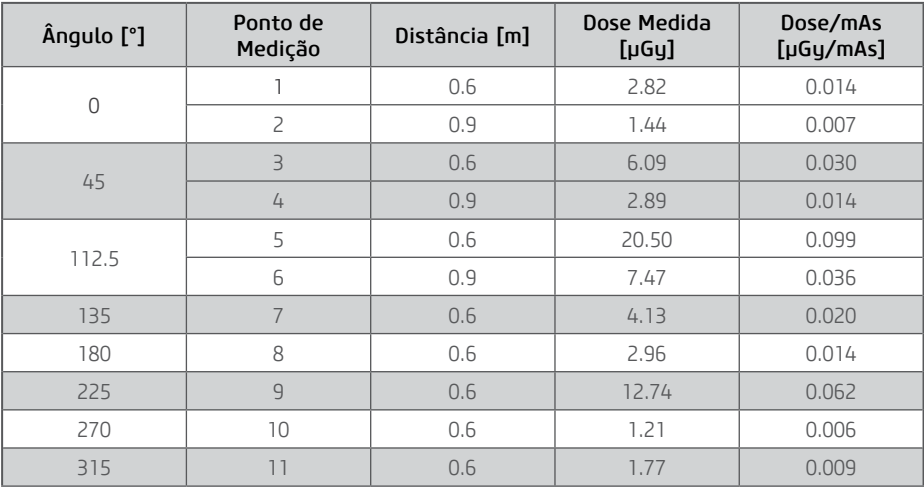

Nota: Em 90° temos contribuição do feixe direto, por isso as medidas 5 e 6 foram realizadas no ângulo de 112,5°.

### Radiação de Espalhamento – Tomografia

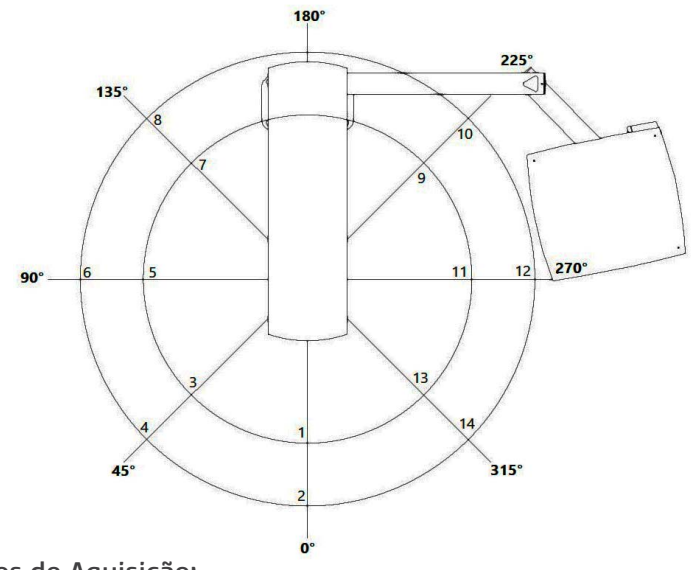

### Parâmetros de Aquisição:

Corrente anódica da ampola: 12.5 mA Tensão da ampola: 90 kV Tempo de exposição: 15 s

Aparelho de medição: Câmara de Ionização RADCAL Modelo 10x6-180 – N/S 08-0127 (certificado de calibração N°: LABPROSAUD-C023-20).

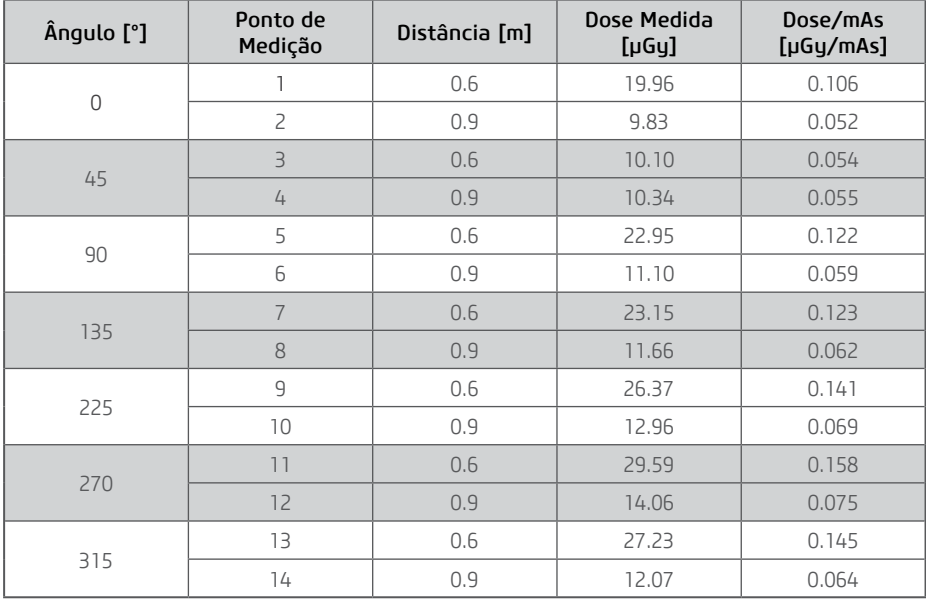

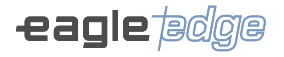

### Parâmetros de Aquisição:

Corrente anódica da ampola: 8 mA

Tensão da ampola: 120 kV

Tempo de exposição: 20 s

Aparelho de medição: Câmara de Ionização RADCAL Modelo 10x6-180 – N/S 08-0127 (certificado de calibração N°: LABPROSAUD-C023-20).

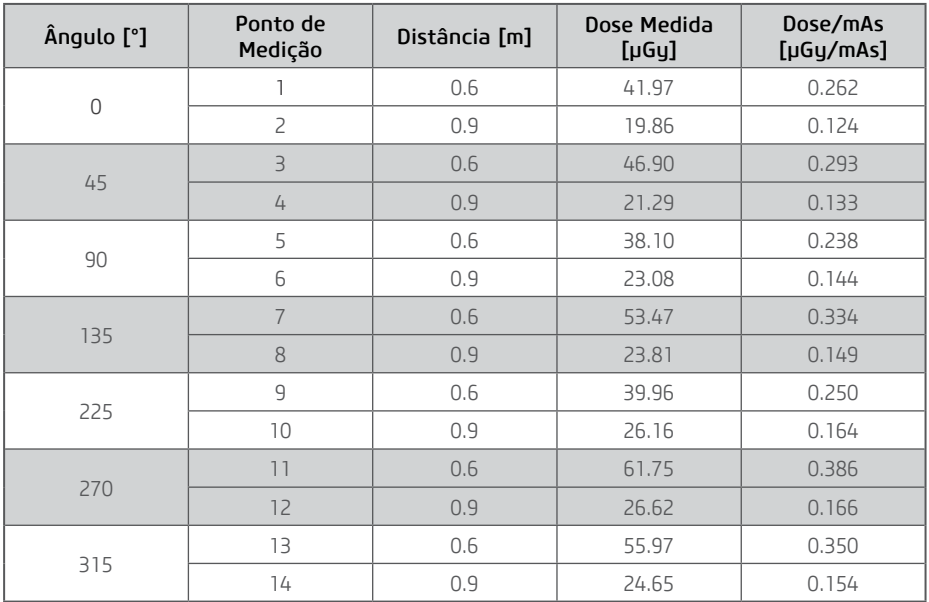

## 5.3. Tabela de exposição de raios-X recomendada

## PAN

Modo Panorâmica Padrão

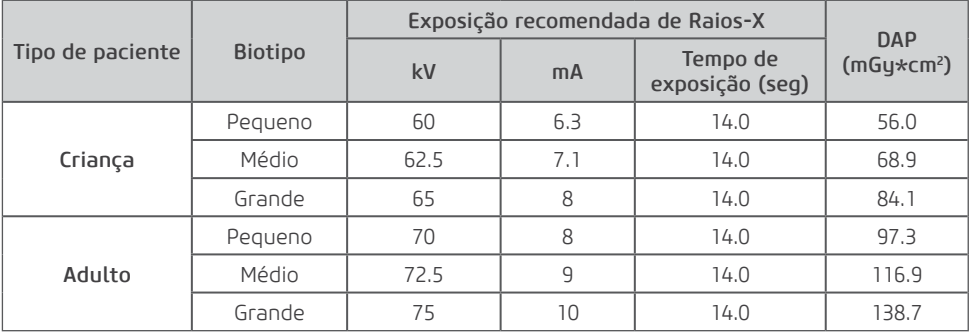

Modo Panorâmica Padrão Rápida

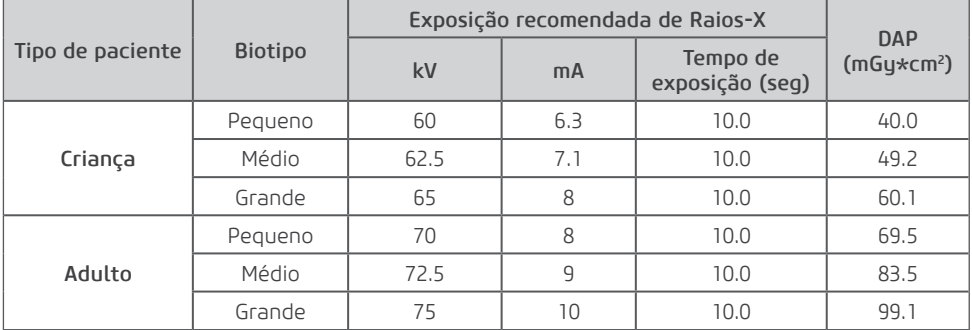

Modo ATM

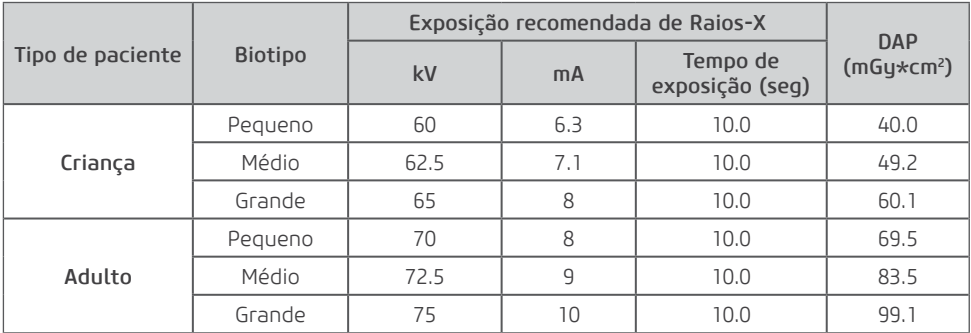

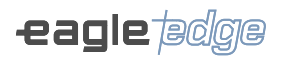

#### Modo Seios Maxilares

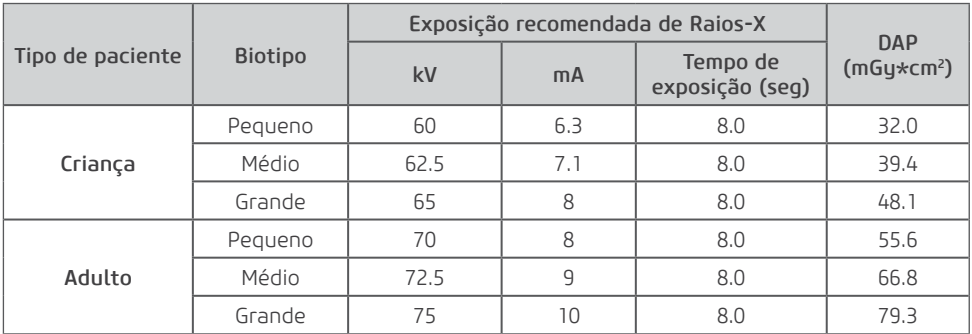

#### Modo Criança

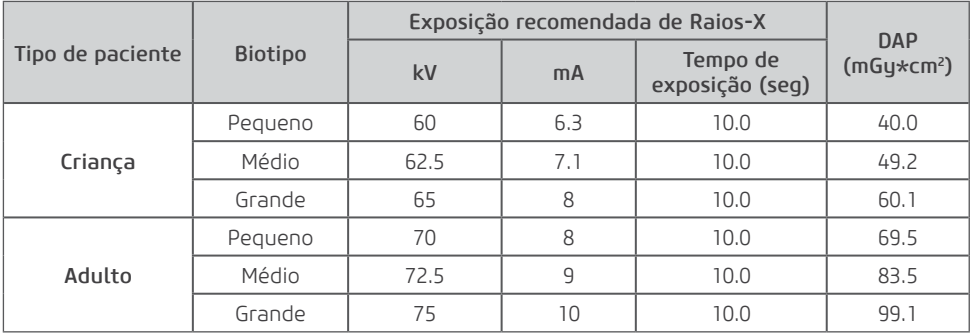

#### Modo Bitewing

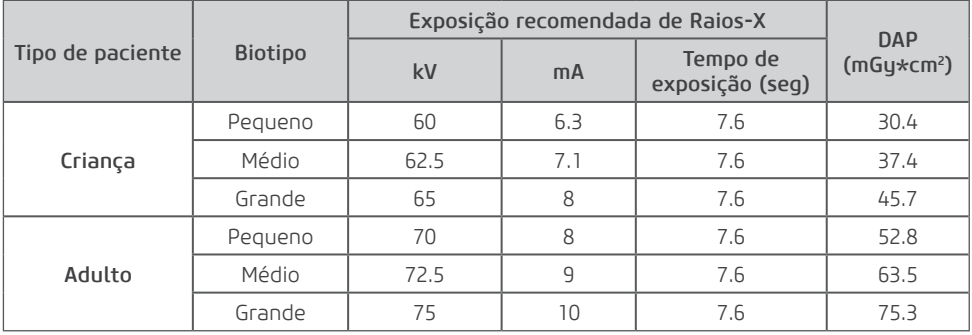

## Manual do Proprietário

Modo Ortogonal

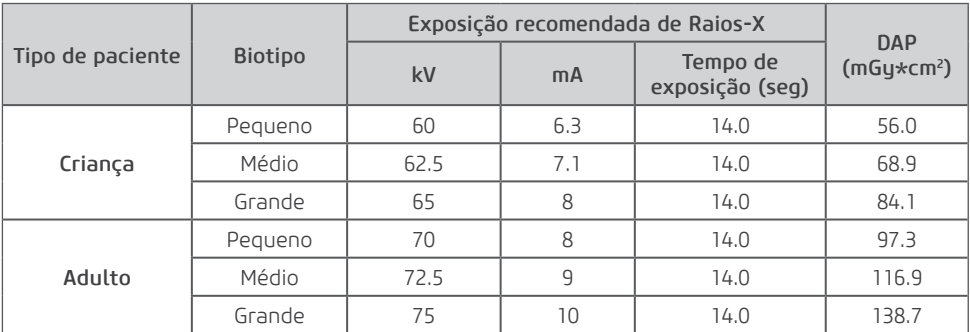

## TELE

Modo Tele Lateral

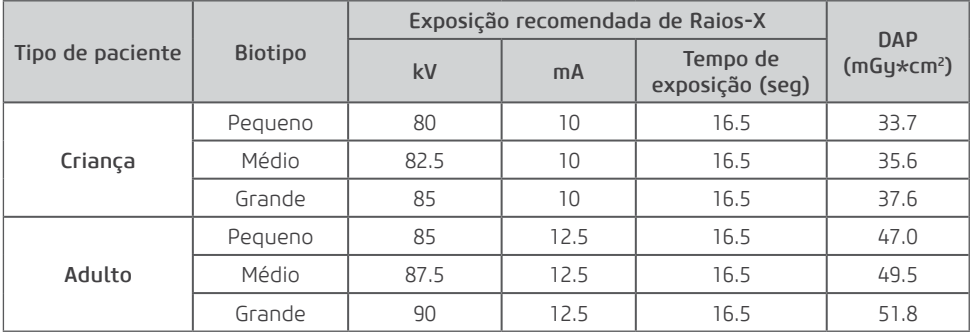

Modo Tele PA-AP

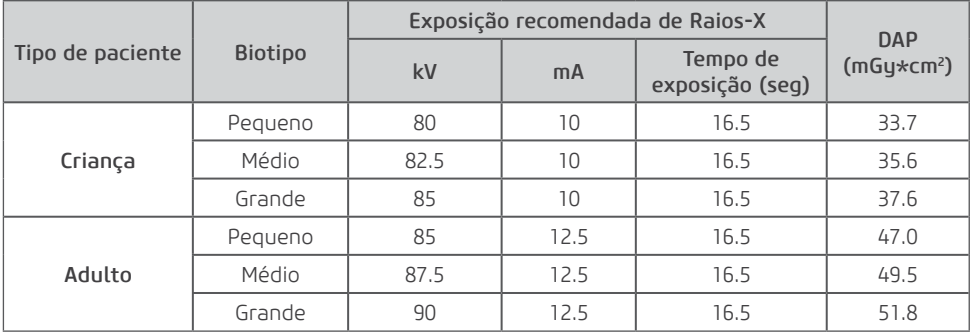

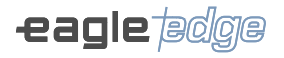

#### Modo Tele Rápida

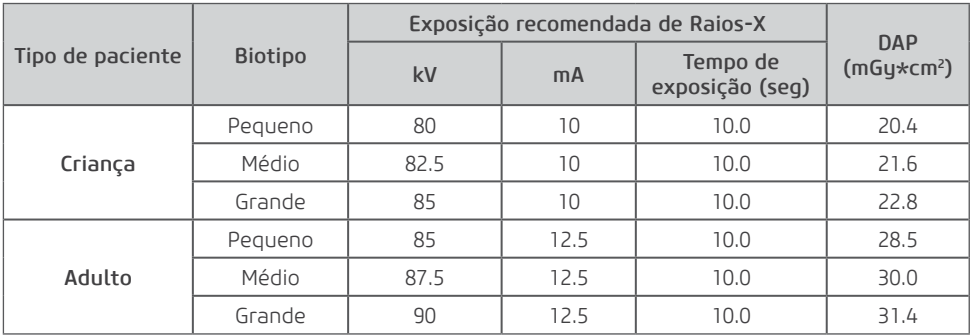

#### Modo Oblíqua

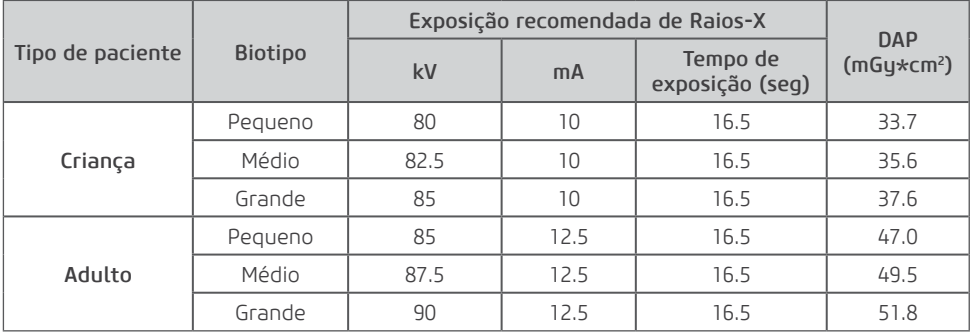

#### Modo Carpal

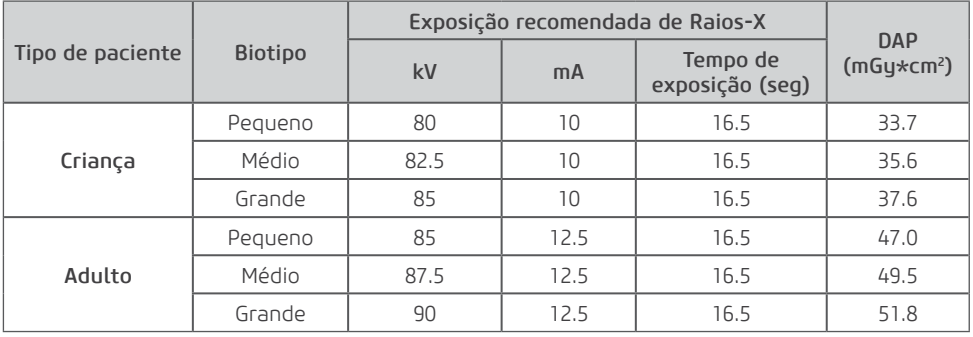

## 3D

## 5x5

Programa LD 90kV

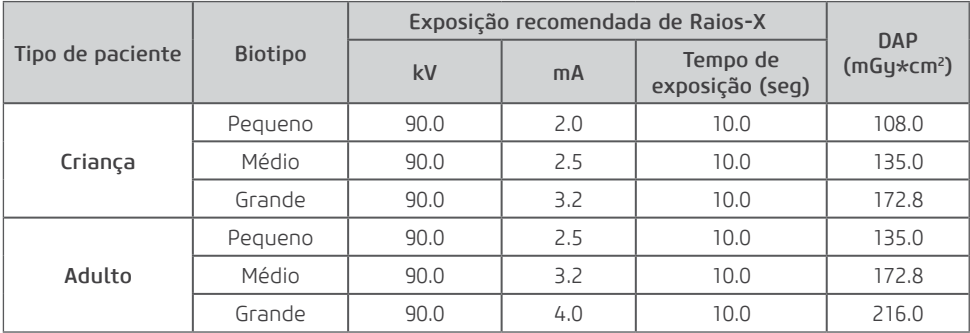

### Programa LD 120

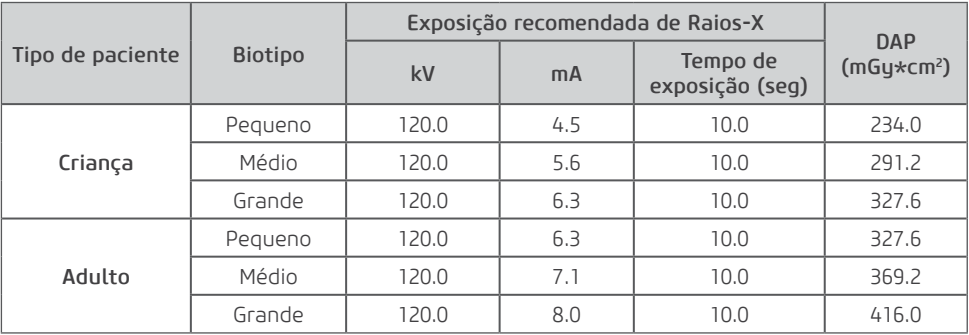

### Programa STD 90kV

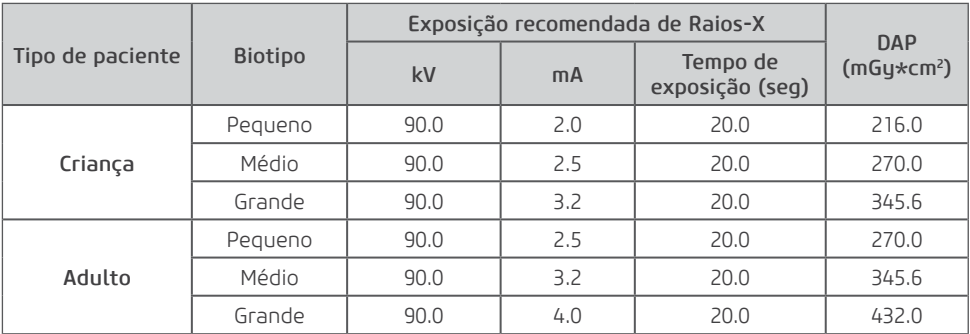

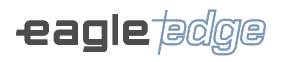

#### Programa STD 120kV

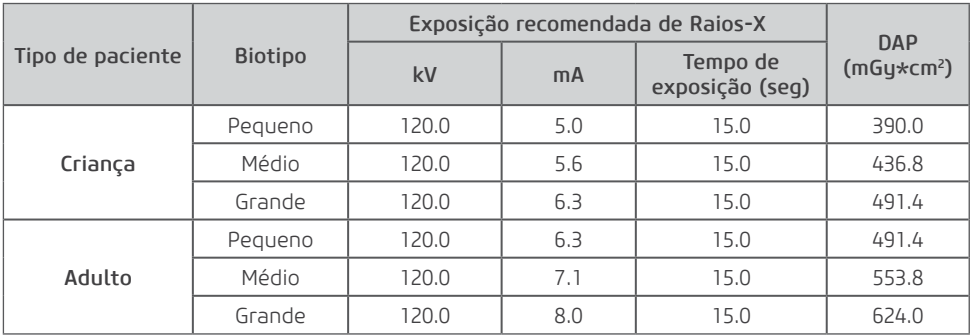

#### Programa HD 90kV

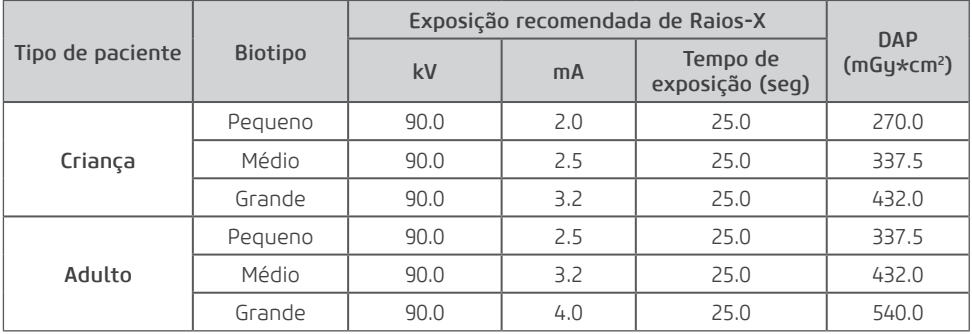

#### Programa HD 120kV

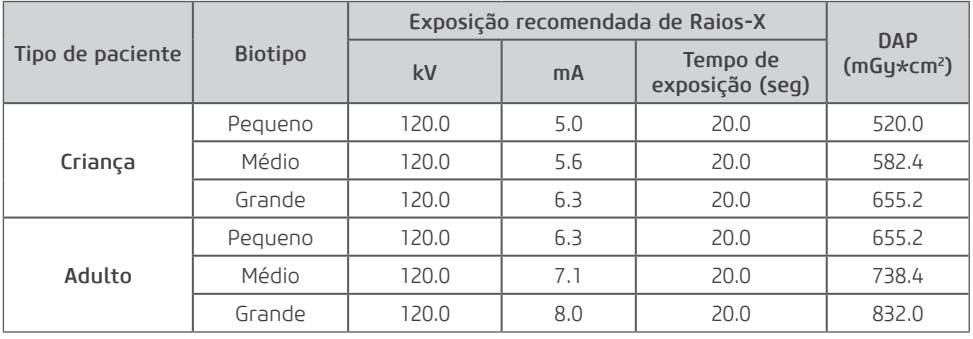

## Manual do Proprietário

Programa UHD 90kV

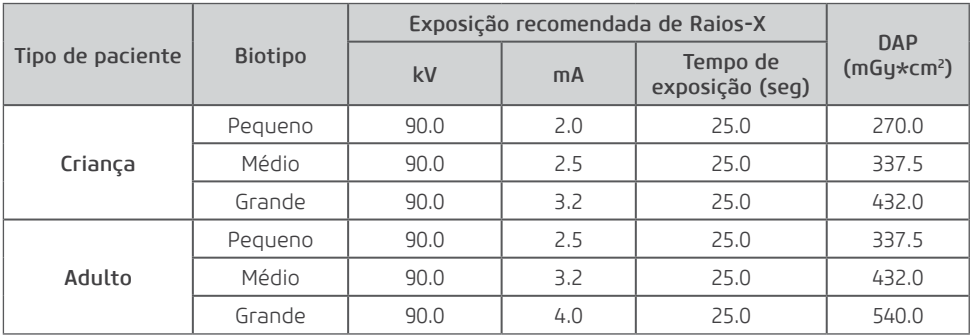

#### Programa UHD 120kV

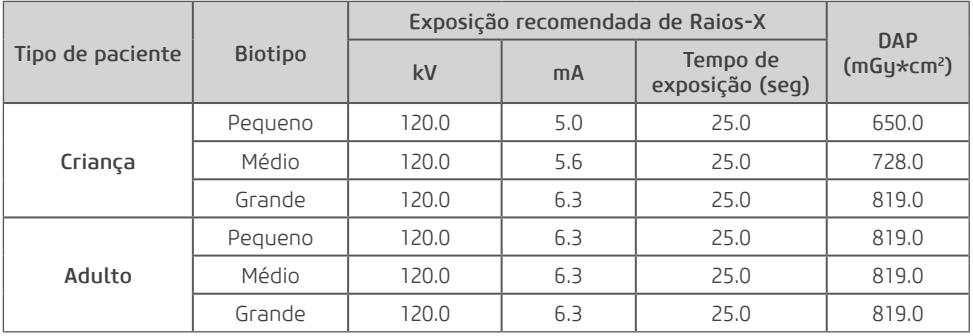

## 6x9

Programa LD 90kV

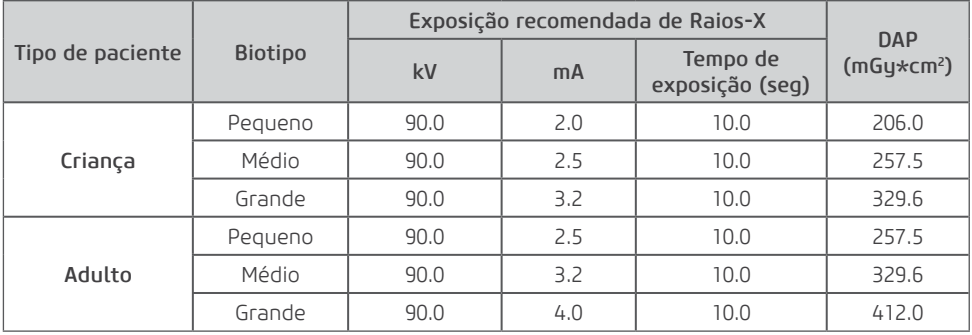

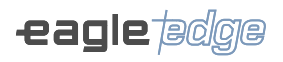

#### Programa LD 120kV

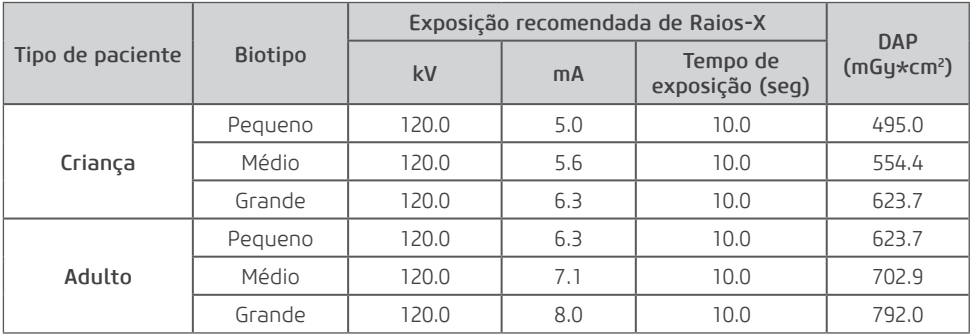

#### Programa STD 90kV

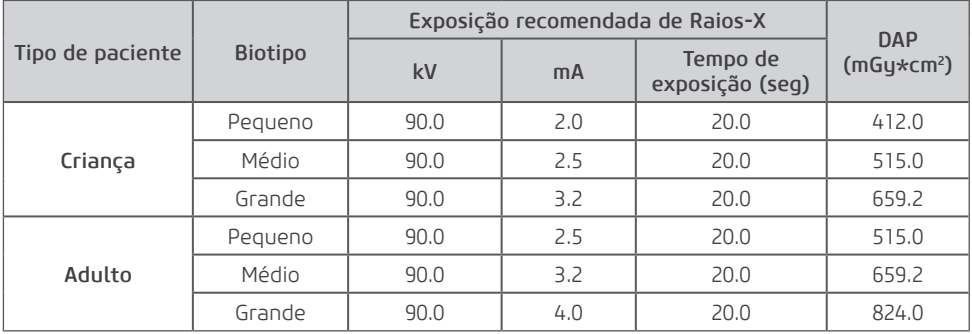

### Programa STD 120kV

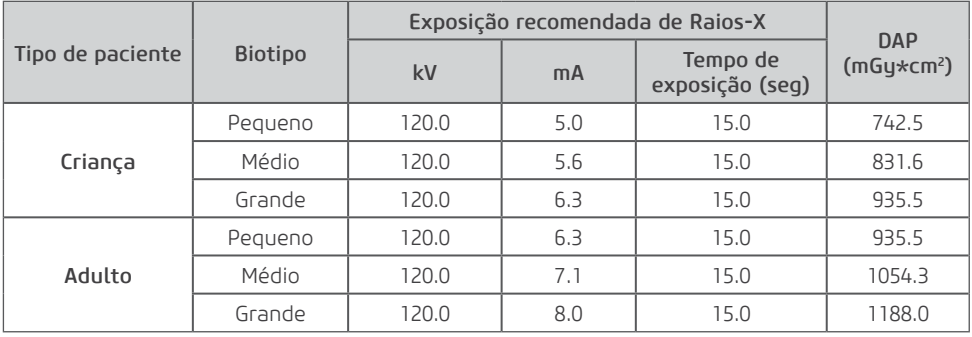

## Manual do Proprietário

Programa HD 90kV

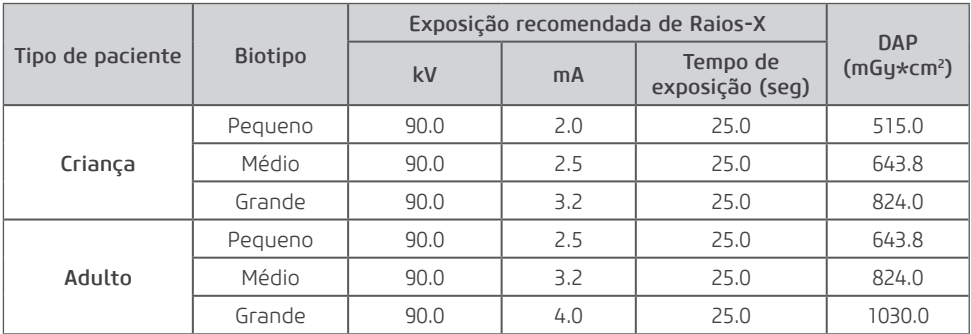

#### Programa HD 120kV

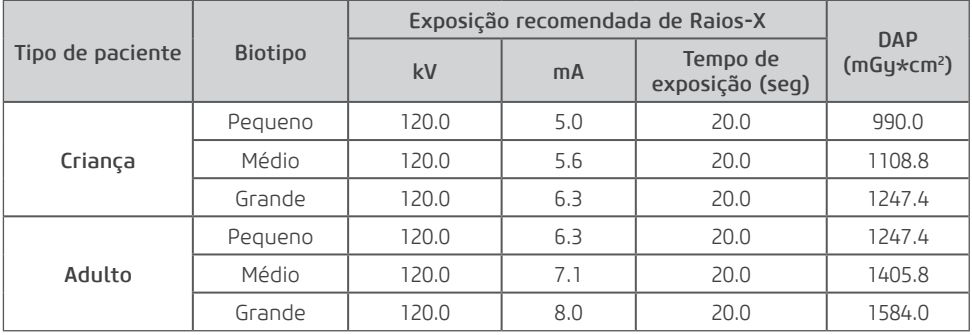

### Programa UHD 90kV

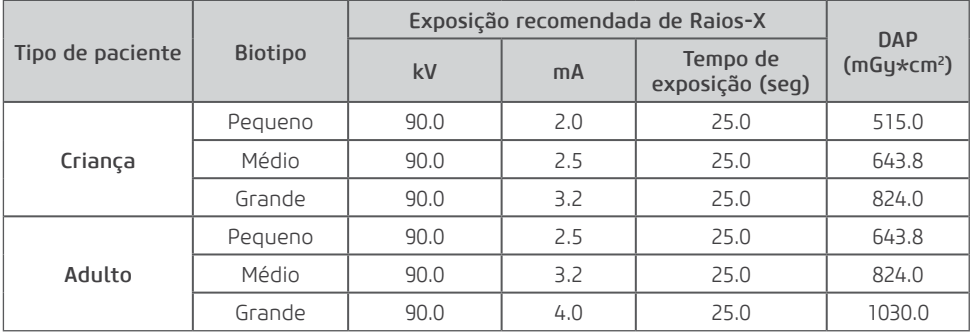

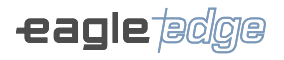

#### Programa UHD 120kV

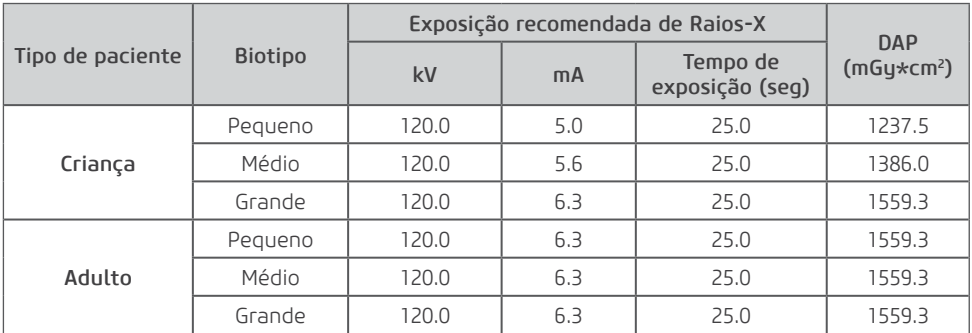

### 9x9

Programa LD 90kV

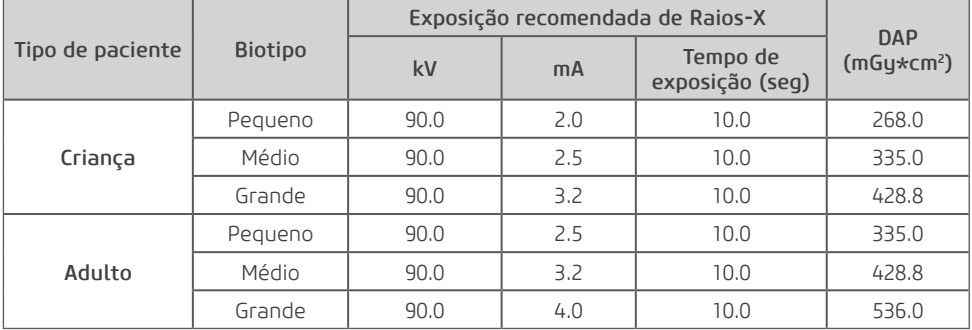

Programa LD 120

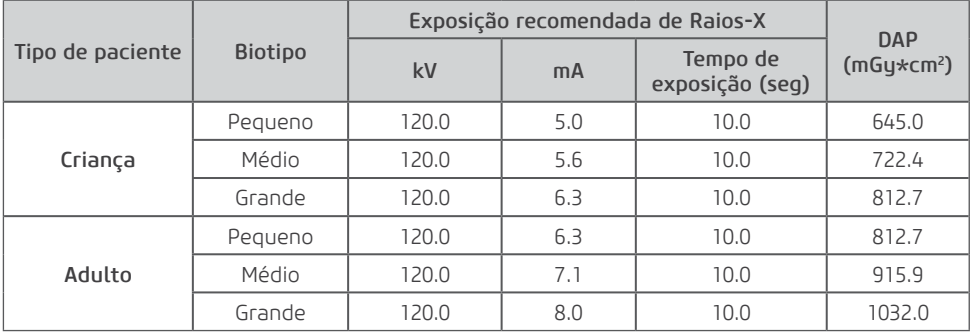

## Manual do Proprietário

### Programa STD 90

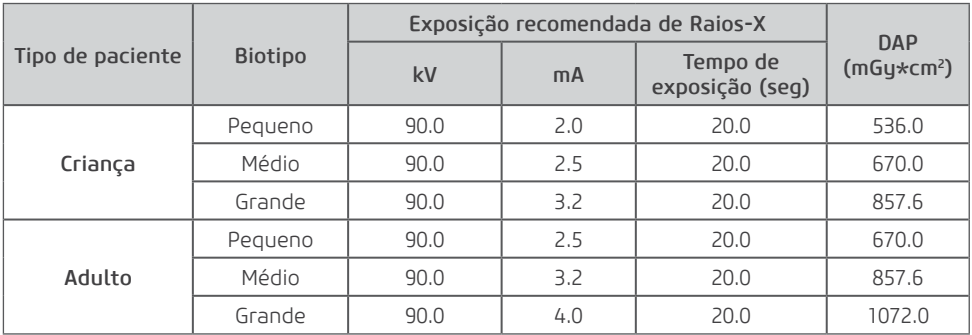

#### Programa STD 120

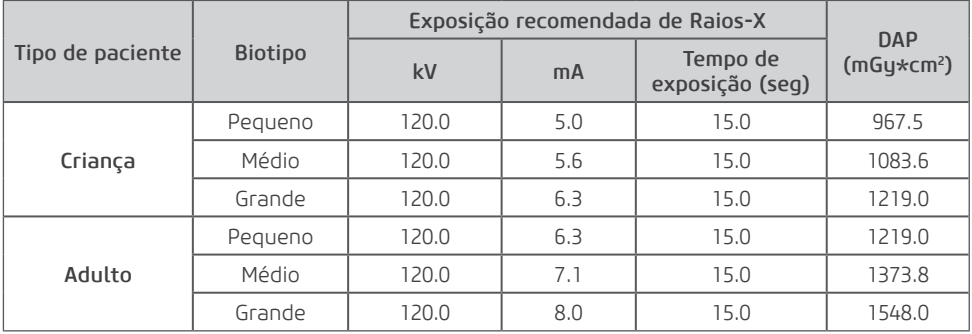

#### Programa HD 90kV

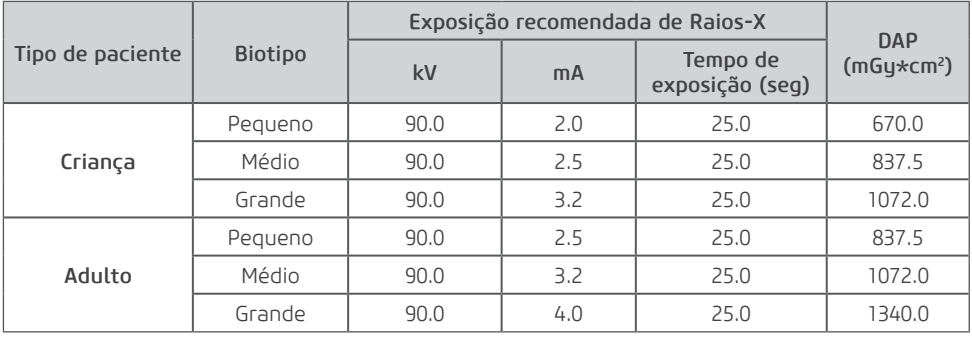

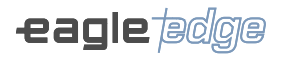

#### Programa HD 120kV

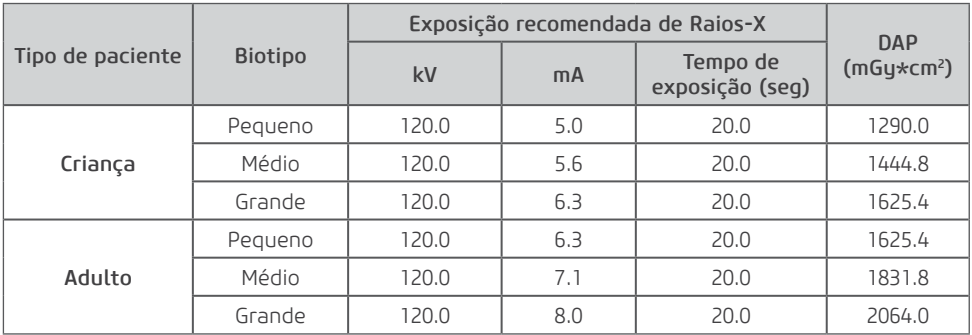

#### Programa UHD 90

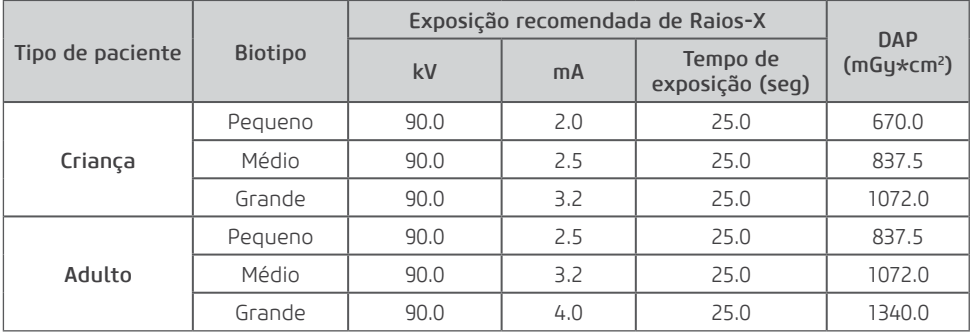

#### Programa UHD 120

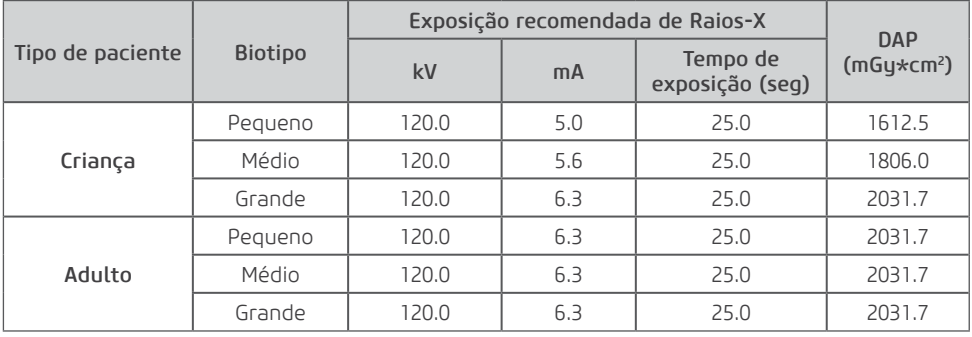

## 9x16

Programa LD 120

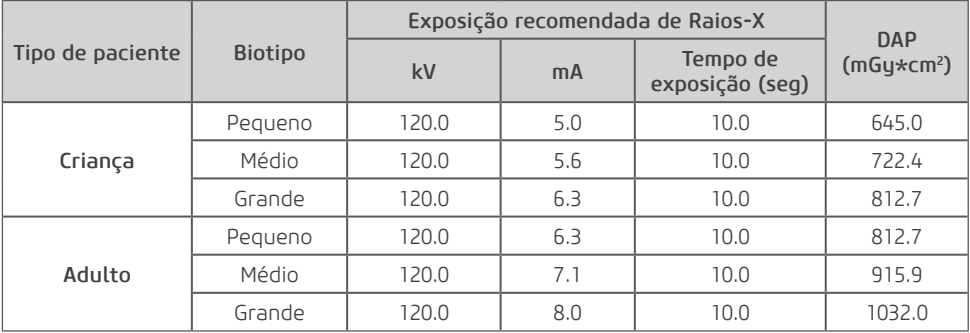

### Programa STD 120

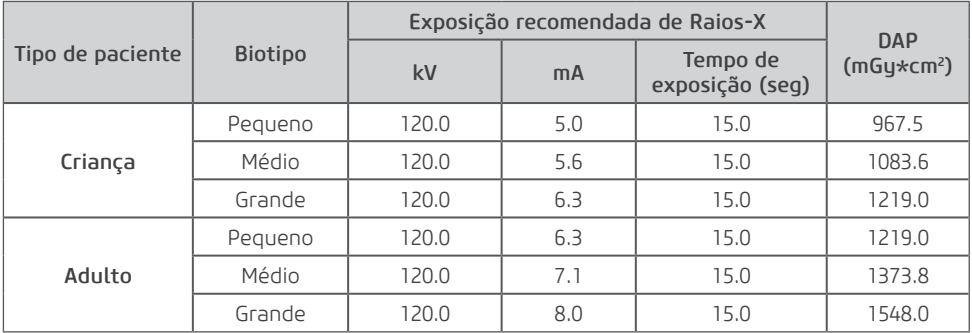

Programa HD 120kV

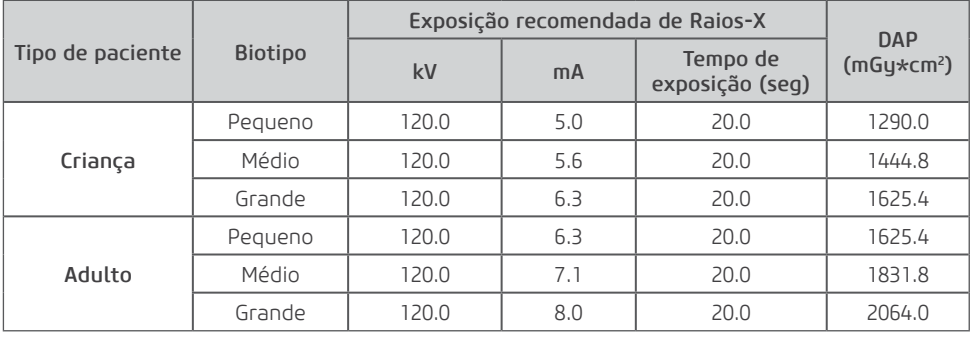

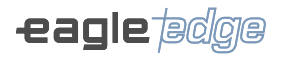

#### Programa UHD 120

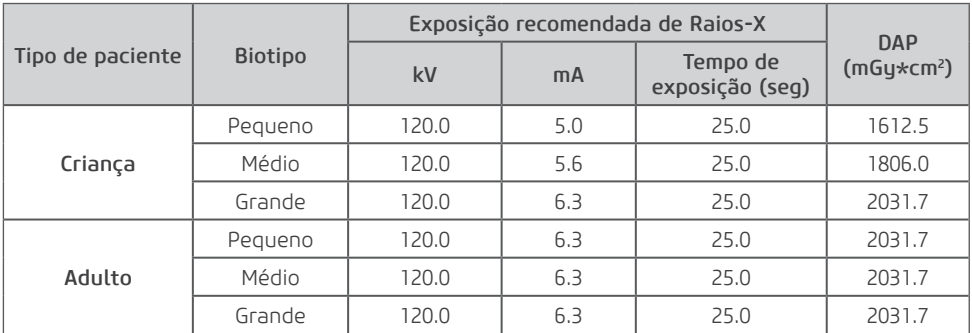

## 15x16

Programa LD 120

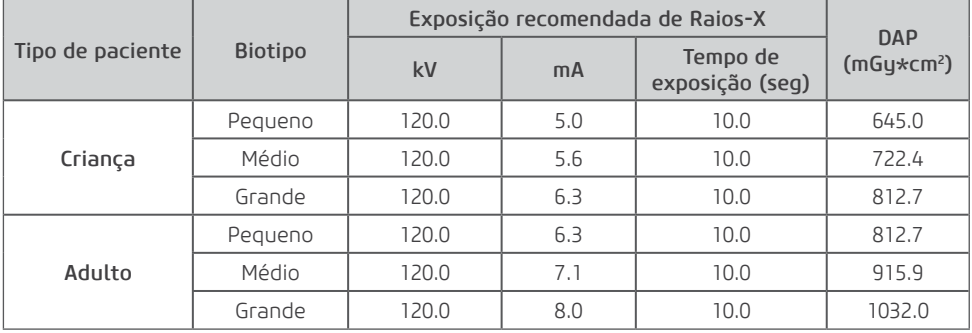

Programa STD 120

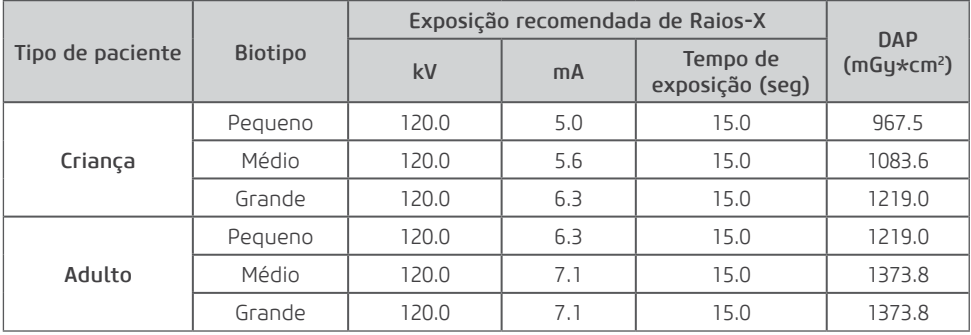

## Manual do Proprietário

Programa HD 120kV

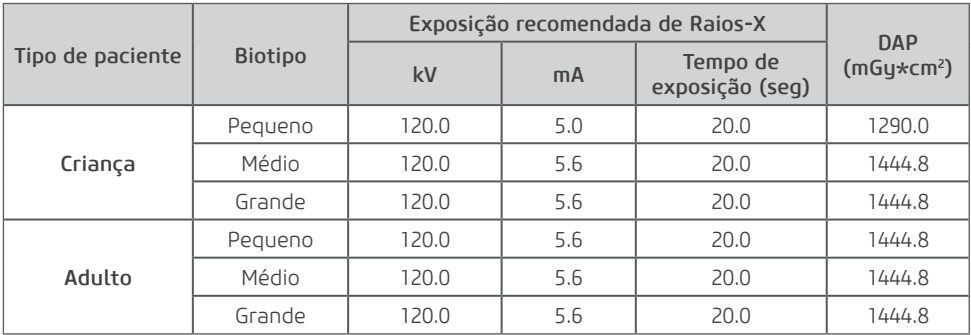

#### Programa UHD 120

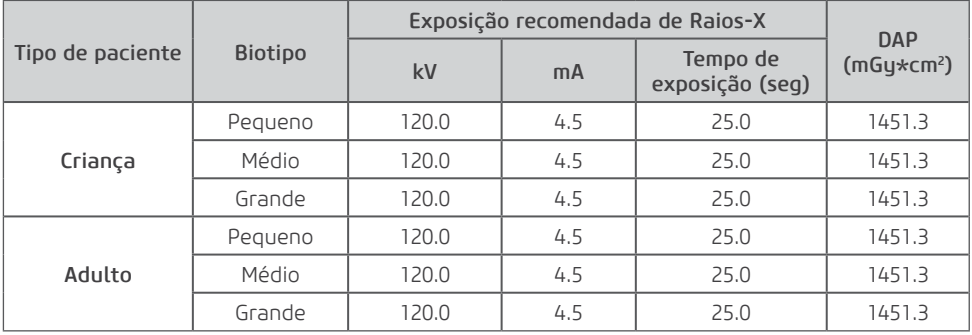

## 21x16

Programa LD 120

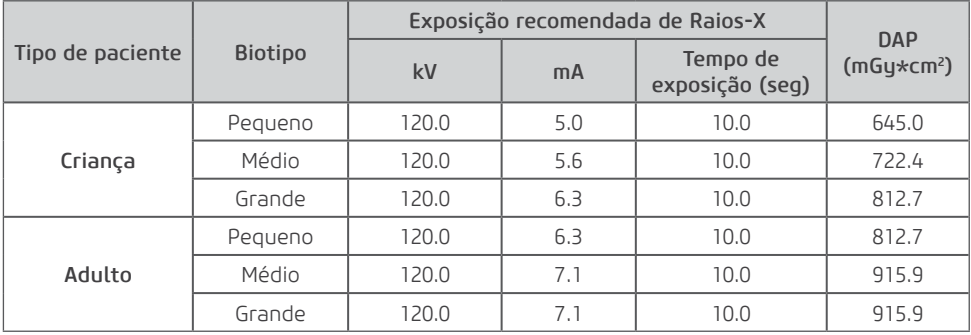

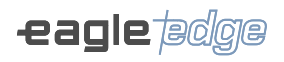

#### Programa STD 120

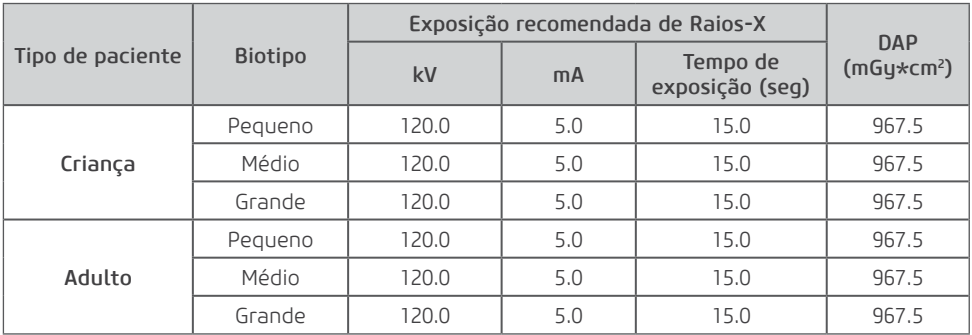

#### Programa HD 120kV

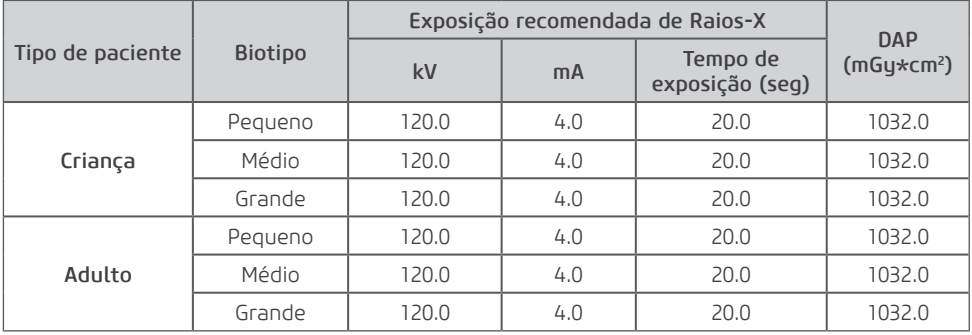

### Programa UHD 120

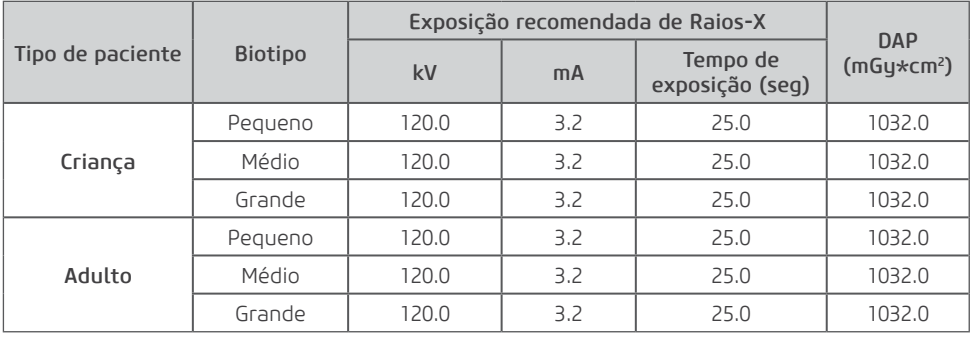

**6**

**Limpeza, Desinfecção e Esterilização**

Telefone: +55 (16) 3512-1212 Rodovia Abrão Assed, Km 53 – CEP 14097-500 –Ribeirão Preto – SP –Brasil

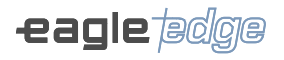

# **6.LIMPEZA, DESINFECÇÃO E ESTERILIZAÇÃO**

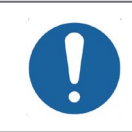

Antes de iniciar o procedimento de limpeza e desinfecção, desligue a chave geral do equipamento para evitar danos permanentes.

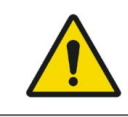

Para sua proteção, durante o processo de limpeza e desinfecção do equipamento utilize EPIs como luvas descartáveis e óculos de proteção.

O processo de limpeza e desinfecção deve ser realizado a cada troca de paciente. Ao iniciar o processo, verifique a existência de sujeira visível, tais como sangue ou saliva.

## LIMPEZA E DESINFECÇÃO

A tabela a seguir resume os procedimentos de limpeza e desinfecção padrão a serem executados pelo operador.

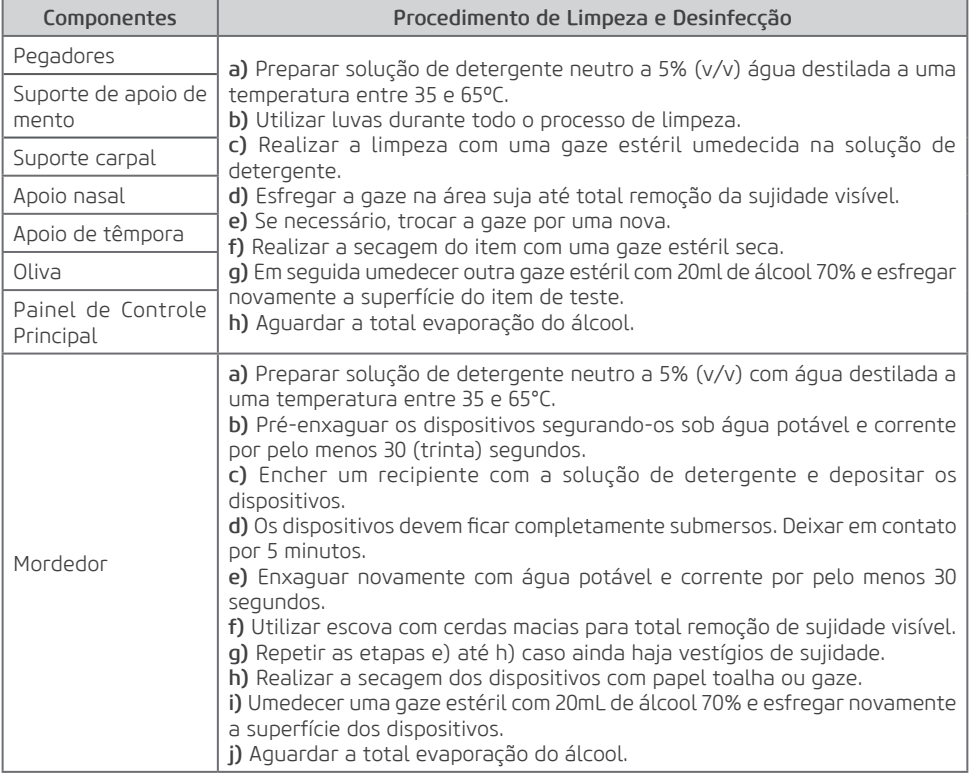

## **ESTERILIZAÇÃO**

A tabela a seguir resume os procedimentos de esterilização padrão a serem executados pelo operador.

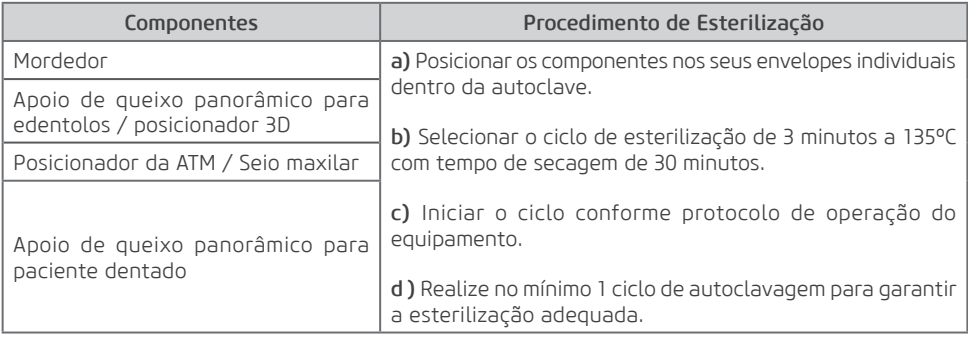

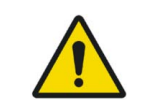

É permitido até 15.000 ciclos de autoclavagem em cada componente, após essa quantidade de ciclos ou período de 10 anos, devem ser adquiridos novos componentes com o fabricante.

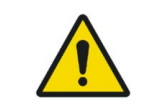

Não derrame sobre o equipamento liquido desinfetante.

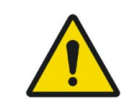

Não utilize solventes orgânicos, por exemplo, tíner, para limpar o equipamento. No caso de solução de revelação ser derramada no painel, limpe imediatamente, pois estas soluções podem comprometer a pintura do equipamento.

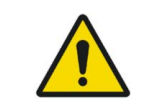

Os parâmetros de esterilização devem estar sempre seguindo. Acessórios que não são esterilizados corretamente podem causar doenças em pacientes.

**7 Diagnósticos de Problemas**

# **7.DIAGNOSTICOS DE PROBLEMAS**

## 7.1.MENSAGENS DE AVISO E ERRO

Ocasionalmente, podem ocorrer mal funcionamento durante o uso. No caso de um erro, um sinal sonoro será emitido pelo equipamento e uma mensagem de erro será exibida na interface do software, cuja descrição detalhada é encontrada no manual de serviço.

Reinicie o equipamento e volte a operação. Se o problema persistir anote o erro exibido e entre em contato com o serviço técnico autorizado.

A tabela a seguir lista o erro indicado via sinal sonoro.

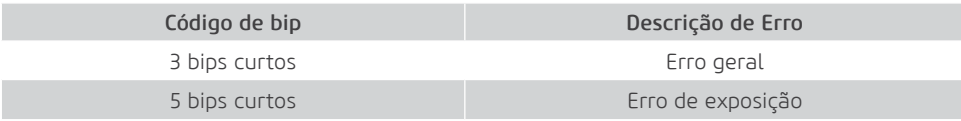

### 7.2.PROBLEMA COM O FUNCIONAMENTO DA UNIDADE

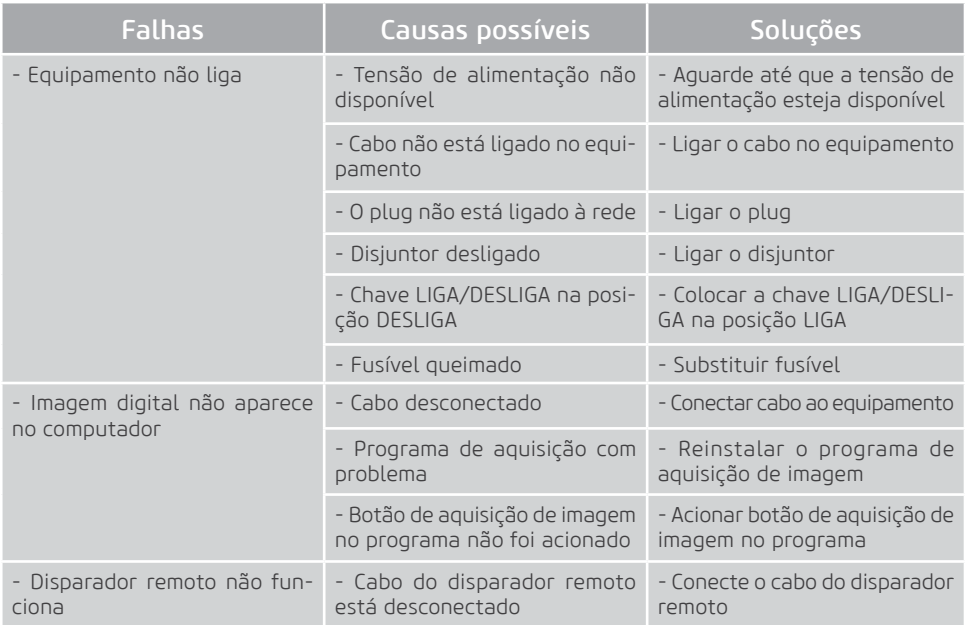

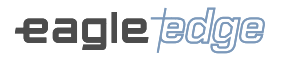

## 7.3.PROBLEMA COM POSICIONAMENTO DO PACIENTE

A radiografia panorâmica padrão pode ser observada na figura abaixo

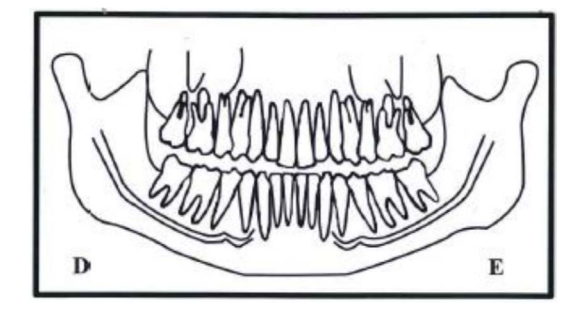

O erro de posicionamento do paciente pode gerar diversas falhas na imagem

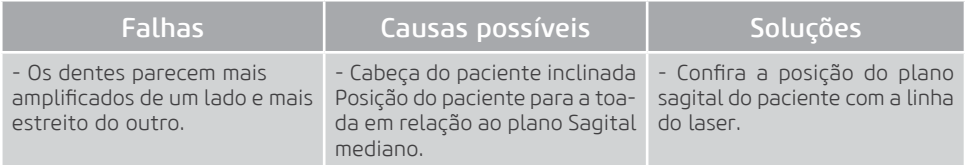

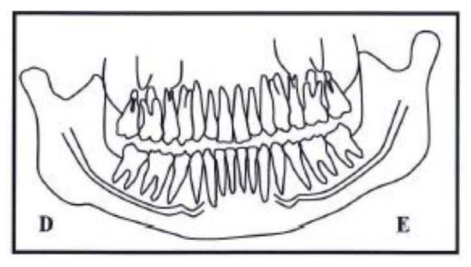

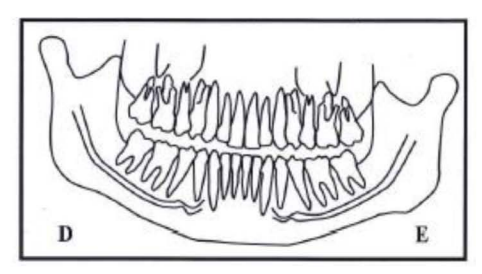

Cabeça inclinada para a direita Cabeça inclinada para a esquerda

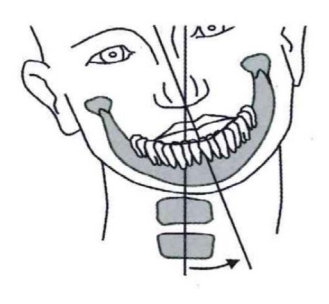

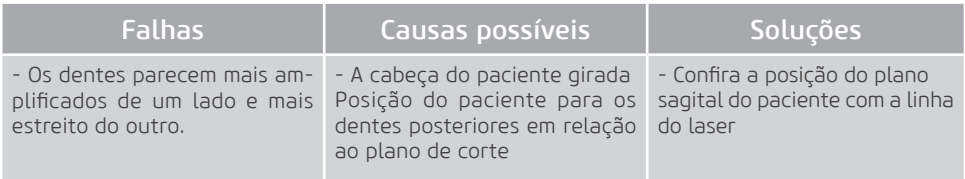

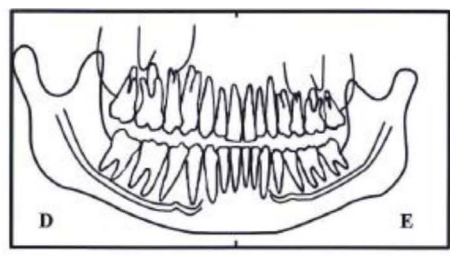

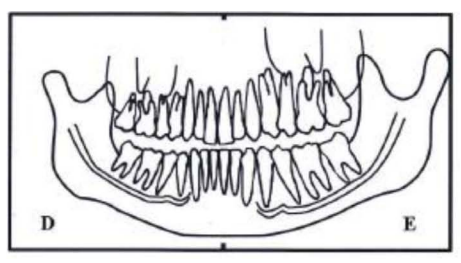

Cabeça girada para a direita Cabeça girada para a esquerda

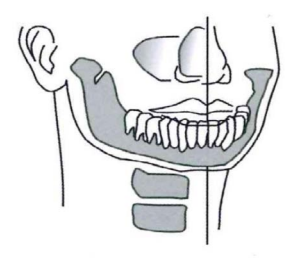

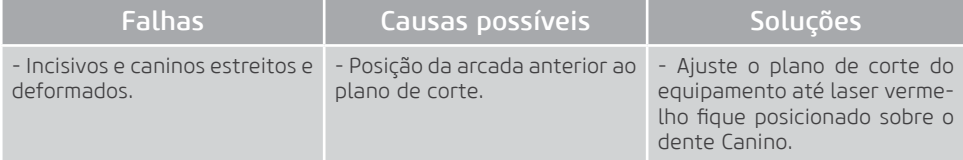

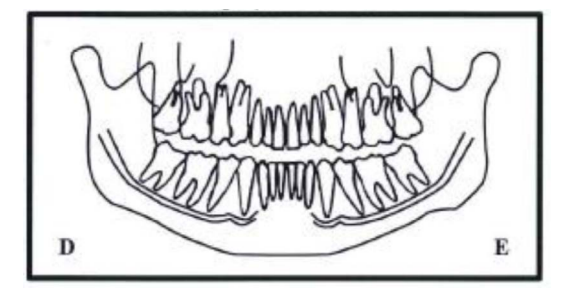

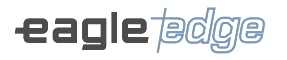

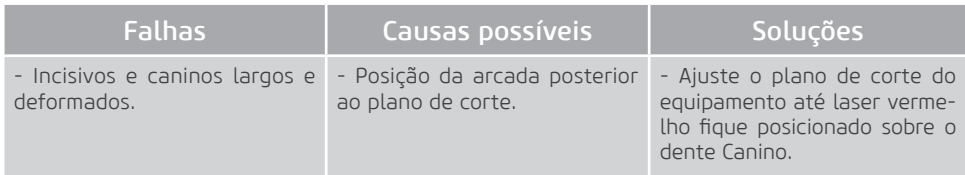

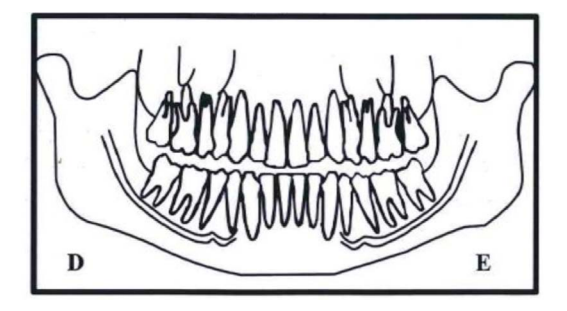

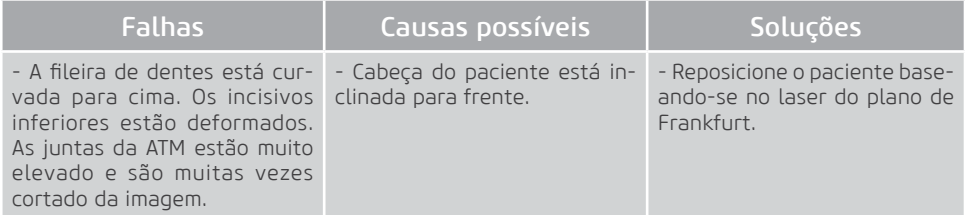

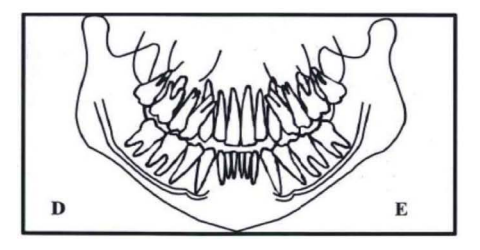

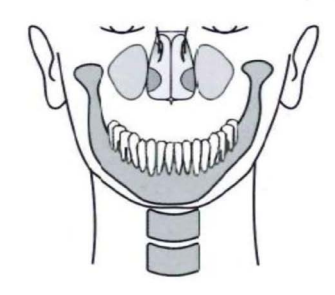

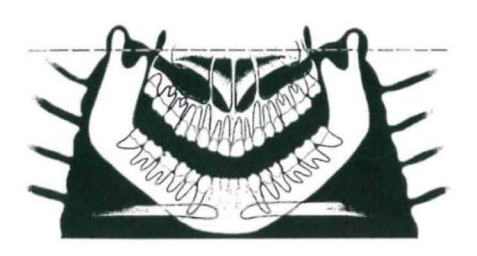

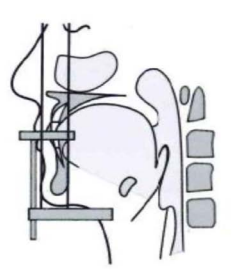

## Manual do Proprietário

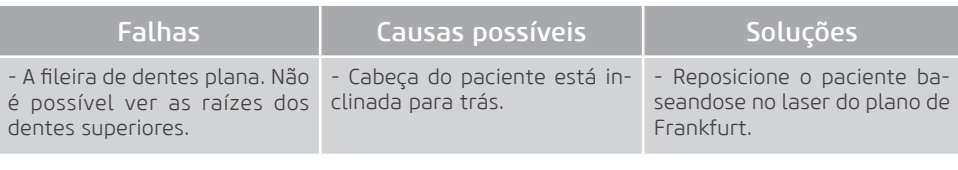

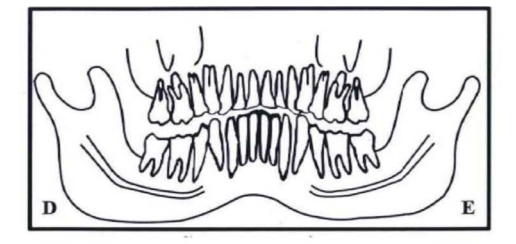

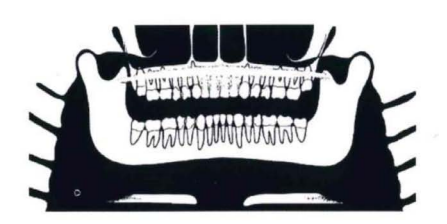

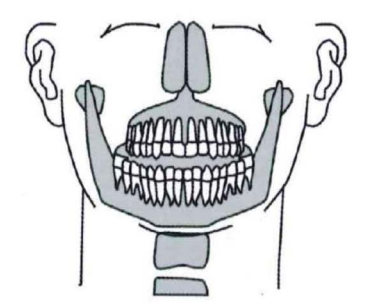

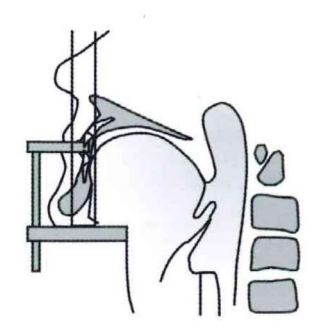
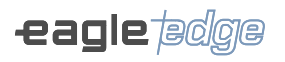

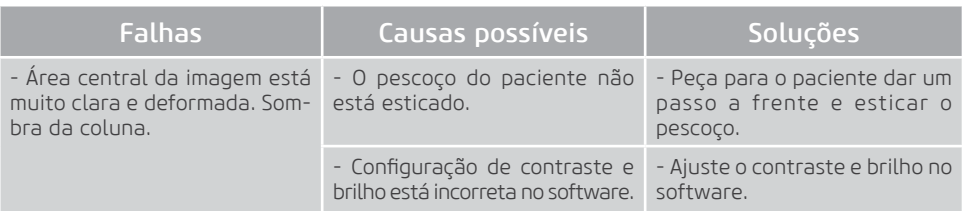

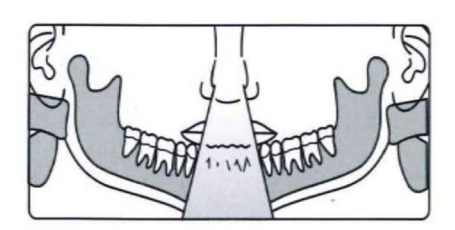

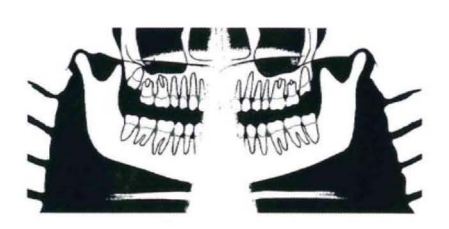

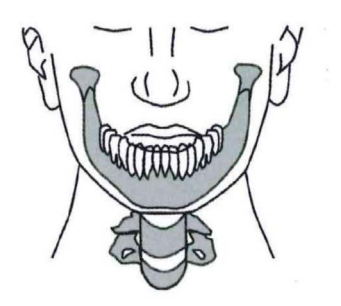

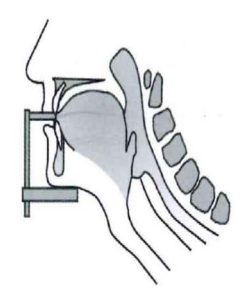

### Manual do Proprietário

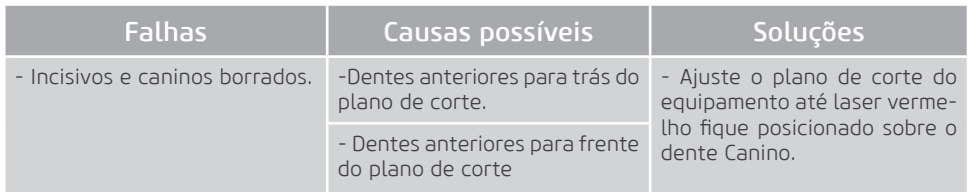

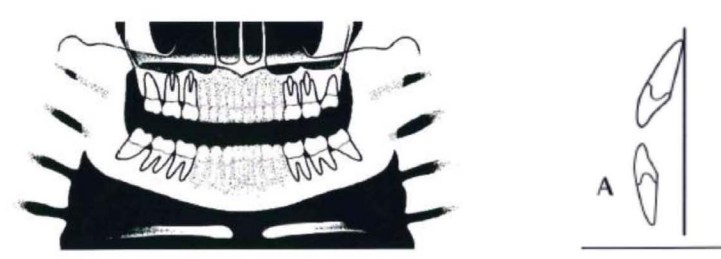

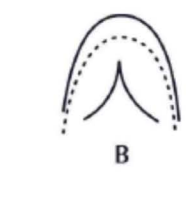

Dentes anteriores para trás do plano de corte

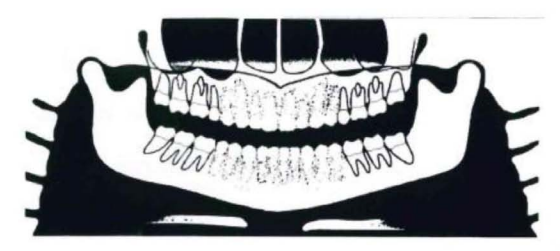

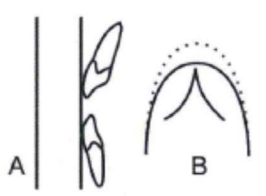

Dentes anteriores para frente do plano de corte

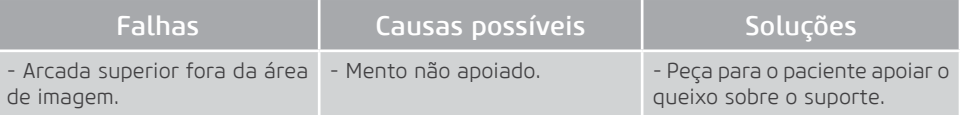

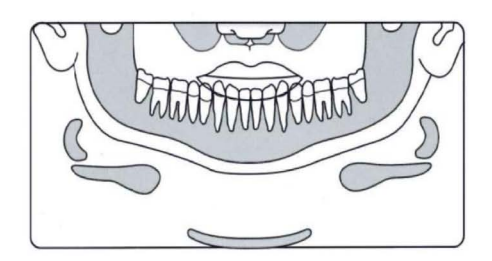

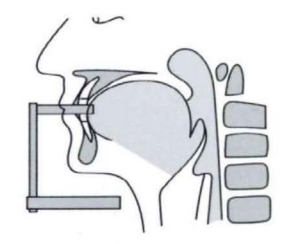

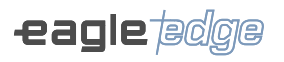

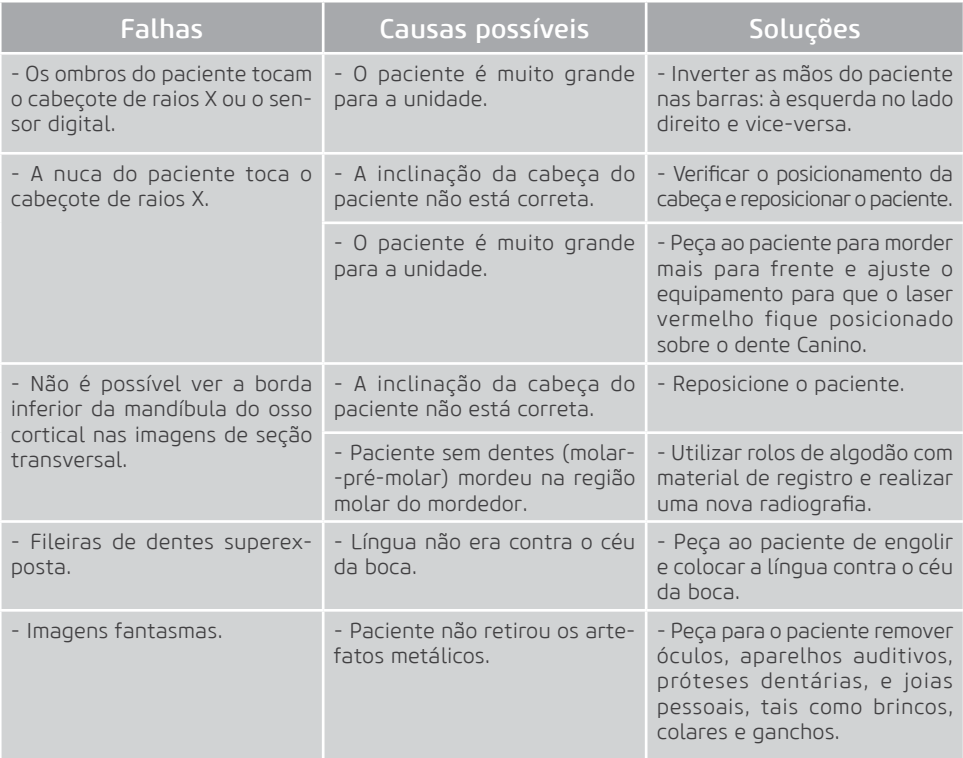

**8**

**Diagnósticos de Qualidade**

Telefone: +55 (16) 3512-1212 Rodovia Abrão Assed, Km 53 – CEP 14097-500 –Ribeirão Preto – SP –Brasil

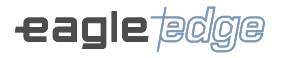

## **8. DIAGNÓSTICO DE QUALIDADE**

Esta seção ocasionalmente usará os procedimentos descritos nas seções anteriores. Por favor, consulte estas seções quando necessário.

Para garantir a qualidade da imagem do equipamento, serão fornecidos dispositivos de Quality Assurance (QA) (Referência 21CFR 1020.33 (d) (1)) para testar o desempenho e a qualidade do sistema. Estes dispositivos foram projetados para fornecer informações de desempenho máximo com o mínimo esforço.

Durante a instalação ou após um reparo, este procedimento de controle de qualidade criará dados de desempenho de referencia.

Uma avaliação periódica deve ser realizada comparando os dados de referencia obtidos na instação ou após um reparo.

Se ocorrer degradação na qualidade da imagem ou alterações nos valores de QA for percebida, entre em contato com o Departamento de Serviço Alliage.

Para realizar os diagnósticos de qualidade, o usuário deve efetuar o login no software e clicar no ícone Diagnóstico de Controle de Qualidade, na tela inicial.

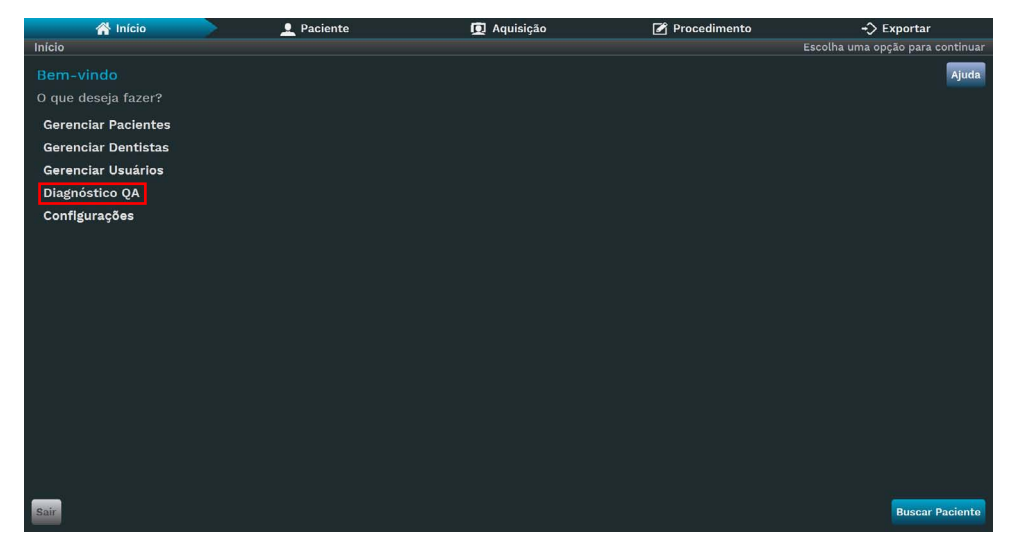

A tela a seguir será exibida:

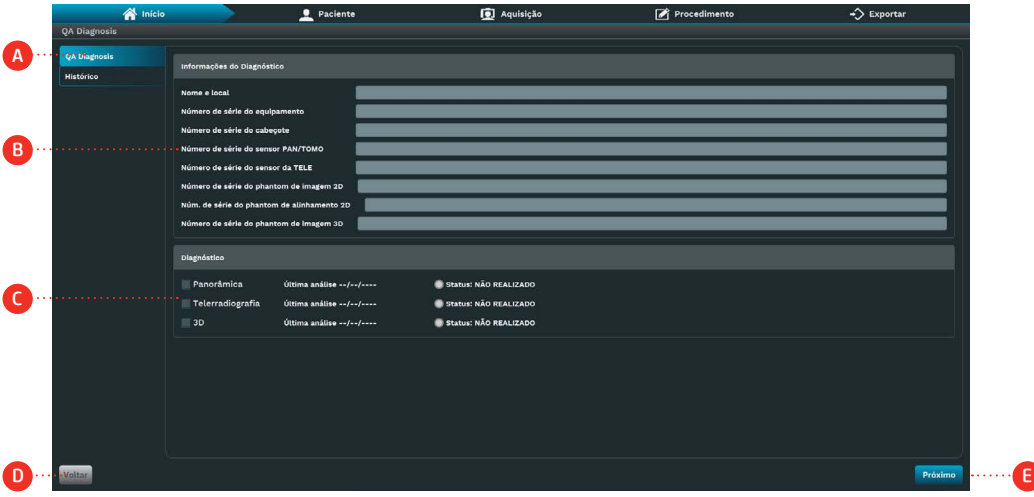

### Descrição

- A. Diagnóstico de qualidade: visualize as informações e o status dos testes de controle de qualidade.
- B. Informações de teste: insira as informações de registro de teste.
- C. Testes de qualidade: Visualize a data e o status do último teste.
- D. Voltar: Retornar para a tela anterior.
- E. Próximo: Realize o teste de controle de qualidade

Insira as informações de registro de teste (B) e escolha entre as opções de testes de controle de qualidade (C) (Panorâmica, Cefalométrica e 3D).

Clique em Próximo (E). O software exibirá a tela de captura com os parâmetros de aquisição configurados para realizar o teste.

### 8.1. DIAGNÓSTICO DE QUALIDADE PANORÂMICA

Para imagens 2D, ele validará a posição do feixe, a calibração geométrica e a resolução máxima do contraste. Os dispositivos de qualidade são mostrados abaixo.

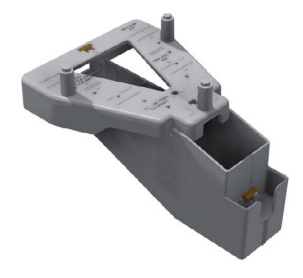

Dispositivo de qualidade panorâmico

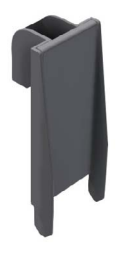

Dispositivo para teste de resolução

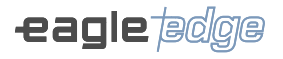

### 8.1.1. Calibração Geométrica

O software indicará que a calibração será verificada. Encaixe o dispositivo de qualidade panorâmico no apoio de queixo e nivele-o.

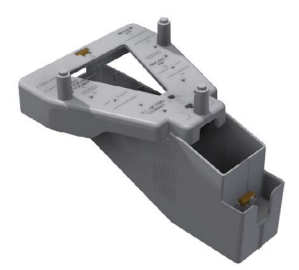

Dispositivo de qualidade panorâmico

Realize uma exposição.

O software medirá, na imagem, a distância geométrica entre todas as esferas e o nível de distorção geométrica. Estes valores serão utilizados para indicar se a calibração está correta.

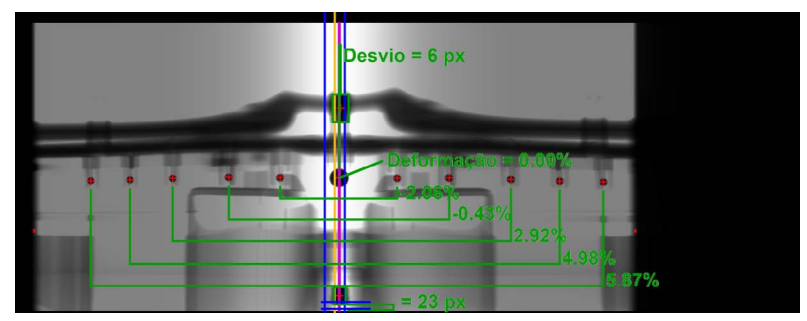

Verificação de calibração para panorâmica

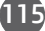

### 8.1.2. Resolução Espacial

O software indicará que a resolução espacial será verificada.

Remova o dispositivo de qualidade panorâmico do suporte, e encaixe o dispositivo de teste de resolução, como indicado abaixo.

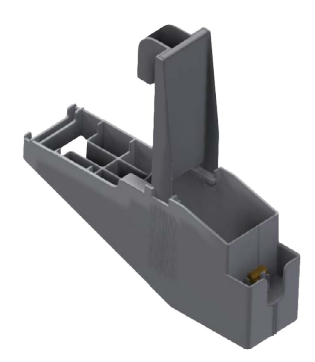

Dispositivo de teste de resolução

Realize uma exposição.

O software exibirá a seguinte imagem.

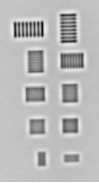

Verifique na imagem apresentada quais linhas da imagem é possível identificar a separação.

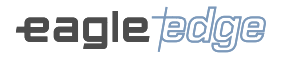

### 8.2. DIAGNÓSTICO DE QUALIDADE CEFALOMÉTRICA

### 8.2.1. Calibração

O software indicará que a calibração será verificada.

Gire o cefalostato e trave na posição cefalométrica lateral. Realize uma exposição, o software apresentará a imagem radiográfica obtida.

Ambos os suportes de olivas contêm partes metálicas que aparecem de forma clara no raio-x. A validação consiste em verificar se a círculo está dentro do anel como mostrada na imagem abaixo.

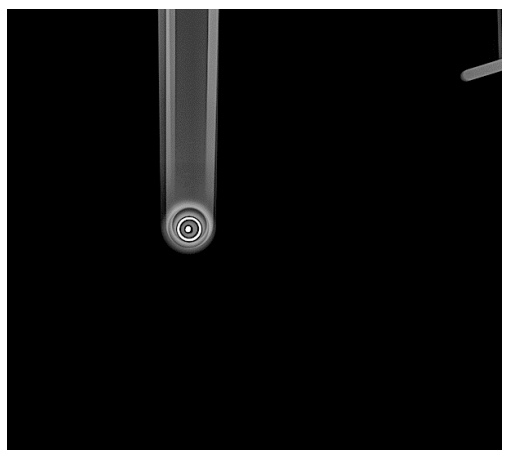

Verificação de Calibração para Cefalometria

### 8.2.2.Resolução Espacial

O software indicará que a resolução espacial será verificada.

Remova o suporte de descanso do queixo e abra o suporte da cabeça do exame panorâmico. Gire o cefalostato para travar na posição PA / AP e afaste as hastes de suporte de olivas.

Encaixe o dispositivo de calibração de teste de resolução no suporte do carpo, conforme mostrado abaixo.

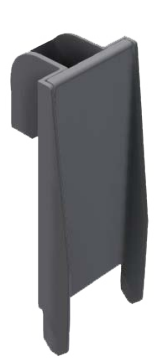

Dispositivo de teste de resolução

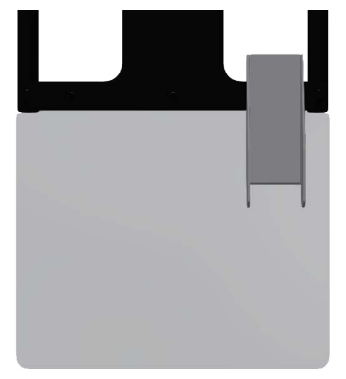

Posicionamento do apoio carpal

Realize uma exposição.

O software exibirá a seguinte imagem.

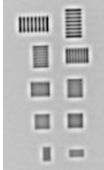

Verifique na imagem apresentada quais linhas da imagem é possível identificar a separação.

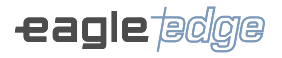

### 8.3. DIAGNÓSTICO DA QUALIDADE TOMOGRÁFICA

Para exames 3D, o software realiza a verificação da escala de densidades, da uniformidade da imagem, de artefatos, da resolução espacial e do nível de ruído. O dispositivo de qualidade é apresentado abaixo.

Posicione o *Dispositivo de diagnóstico de qualidade tomográfica* em cima do suporte de apoio do queixo. A cavidade indicada na imagem deve ser preenchida com água.

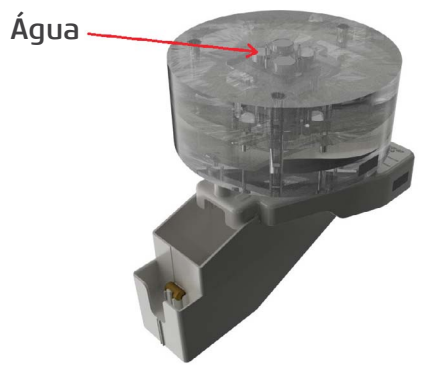

Dispositivo de diagnóstico de qualidade tomográfica

O *Dispositivo de diagnóstico de qualidade tomográfica* é formado por três seções cilíndricas projetadas para medir todos os parâmetros de imagem com a menor quantidade de exames possível. As camadas são descritas na imagem abaixo.

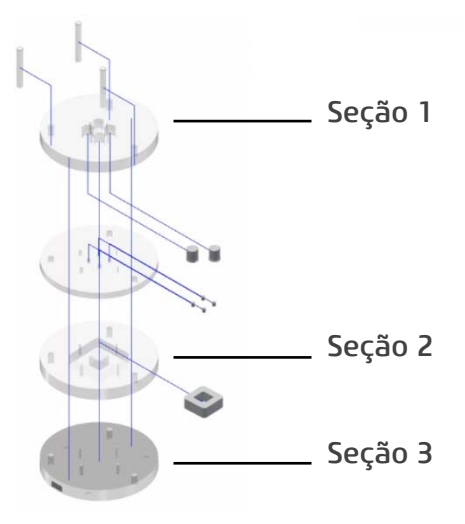

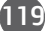

### 8.3.1. Escala de densidade

Os números CT, também chamados de Unidades Hounsfield (HU), representam os valores de atenuação da passagem de raios-X através de uma variedade de densidades de material.

A Seção 1 do dispositivo de calibração possui duas cavidades. Uma cavidade é um orifício com ar, e a outra cavidade deve ser preenchida com água.

O software faz medições nestas duas Regiões de Interesse (ROIs) cilíndricas e calcula os valores médios de cada um dos dois materiais (Água e Ar).

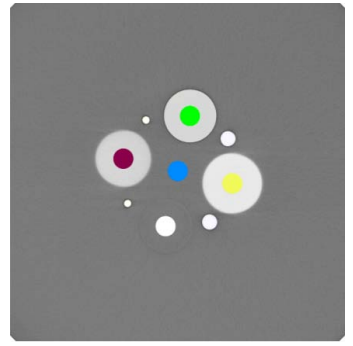

Validação Hounsfield

Os valores de CT da água e do ar referentes à imagem do dispositivo de diagnóstico de qualidade tomográfica serão utilizados para avaliar a escala de densidade ao longo do tempo.

### 8.3.2. Espessura de corte

Para esta avaliação, o software utilizará a Seção 2 do dispisitivo de diagnóstico de qualidade tomográfica, realizando uma varredura nos cortes axiais do volume para verificar o tamanho real do voxel. Durante a varredura será identificados o corte axiail inicial e final do volume do objeto quadrado feito de PVC, posicionado no centro do cilindro. Uma vez conhecendo a altura real deste objeto em milímetros e a medição de altura em voxels, será calculado o tamanho real da espessura de corte da imagem.

### 8.3.3. Resolução espacial

A função de transferência de modulação (MTF) quantifica matematicamente a resolução de contraste. O MTF mede o contraste preservado para um padrão de onda senoidal como uma função da frequência espacial. Uma curva de MTF começa em 1 para frequência zero e diminui à medida que a frequência espacial aumenta. A resolução limite é igual à frequência em que o MTF cai para 0. A medida da frequência está em pares de linhas por milímetro.

Para o cálculo do MTF, o software utilizará a técnica Slanted-Edge, que é um método MTF de gradiente de borda especificamente adequado para cálculos utilizando dispositivos de captura amostrados espacialmente.

Para esta avaliação, o software utilizará a Seção 2 do dispositivo de diagnóstico de qualidade tomográfica. A identificação da resolução espacial será feita a partir da transição dos níveis de cinza proporcionada pela peça de PVC encaixada no centro do cilindro. O ar e o PVC criarão um contraste preto-branco da borda inclinada.

Utilizando a imagem gerada, o software selecionará uma região de interesse (ROI) retangular em torno da transição preto-branco da borda inclinada.

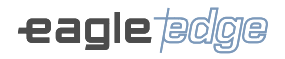

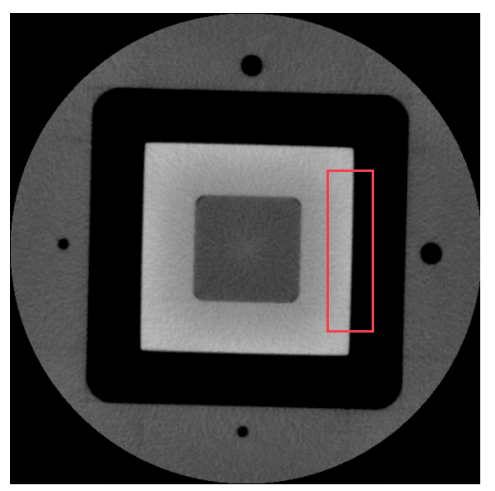

Transição preto-branco da borda inclinada PVC / ar.

A partir da imagem, é calculada a Resposta de Frequência Espacial (SFR). A função de propagação de linha (LSF) é gerada pelo cálculo numérico da primeira derivada da SFR. Uma vez que a LSF é conhecida, a magnitude da FFT desta LSF é calculada. Será gerado um gráfico da relação entre a magnitude da FFT versus a frequência espacial resulta no MTF.

#### 8.3.4. Uniformidade

O objetivo desta análise é avaliar a uniformidade dos voxels dentro desta região de material homogêneo. A seção 3 do dispositivo é uma região uniforme de acrílico. O software seleciona 5 ROIs e realiza a medição dos valores de pixel dentro destas ROIs, sendo calculado o valor médio e o desvio padrão para cada ROI.

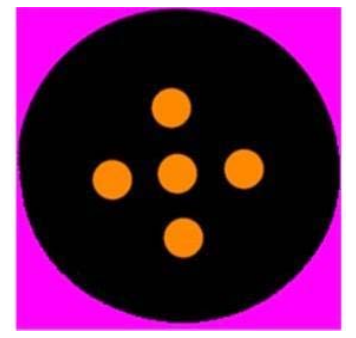

Seção de Ruído e Uniformidade

### 8.3.5. Ruído

Utilizando a Seção 3 do dispositivo de diagnóstico de qualidade tomográfica, o software avalia o comportamento do ruído em meio à imagem. Para isso, é calculado o desvio padrão dos níveis de cinza dos voxels de uma ROI cilíndrica centralizada em uma região uniforme de acrílico, dividido pela diferença entre os valores médios do número CT do acrílico e do ar.

### 8.3.6. Detectabilidade de contraste baixo

A detectabilidade de baixo contraste (LCD) mede a capacidade de um equipamento de TC para diferenciar um objeto de baixo contraste do seu fundo. A visibilidade dos objetos depende do tamanho e do nível de contraste do plano de fundo. À medida que o tamanho desses objetos diminui, fica mais difícil reconhecê-los para o mesmo nível de contraste.

Para determinar o LCD, o software utilizará a região uniforme da Seção 3 do dispositivo de diagnóstico de qualidadade tomográfica. A região central dessa fatia é dividida em várias ROIs circulares com o mesmo diâmetro. O valor médio de voxel de cada ROI é calculado e o desvio padrão das médias é obtido. O contraste de um objeto com o mesmo tamanho dessas ROIs é definido como 3,29 vezes o desvio padrão a ser diferenciado do plano de fundo. Essa análise é repetida com diferentes tamanhos de ROIs e um diagrama de detalhes de contraste é criado no relatório.

### 8.4. MEDIÇÃO DE DOSE

Para a medição periódica da dose, deverá ser utilizado um detector de radiação para medir o Kerma no ar.

Configure os parametros de exposição (kV, mA e Tempo) no software. Posicione o detector de radiação na saída do tubo e realize uma exposição.

Acesse a ferramenta de medição de dose no software e insira os valores dos parâmetros de exposição e o kerma no ar medido para gerar um relatório que possa ser salvo para comparar os resultados com valores anteriores ou ótimos.

### 8.5. RELATÓRIO DE QUALIDADE

Após o diagnóstico, o software criará um relatório de controle de qualidade que poderá ser salvo para comparar os resultados com valores anteriores ou de referência.

**9**

**Inspeção e Manutenção**

Alliage S/A Industrias Médico Odontológica Telefone: +55 (16) 3512-1212 Rodovia Abrão Assed, Km 53 – CEP 14097-500 –Ribeirão Preto – SP –Brasil

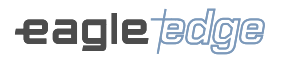

# **9.INSPEÇÃO E MANUTENÇÃO**

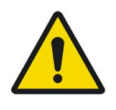

Procedimentos de manutenção ou assistência podem ser realizados somente por serviço técnico autorizado pelo fabricante.

Todas as instruções para uso do equipamento como pretendido são fornecidas neste guia do usuário. Se algum problema for detectado e não puder ser corrigido com as instruções na seção de diagnósticos de erro, entre em contato com o Departamento de Atendimento Alliage.

### 9.1.INSPEÇÃO PERIÓDICA

É imperativo que este equipamento serem inspecionados regularmente para garantir a segurança operacional e confiabilidade funcional. Esta inspeção deve ser feita por pessoal familiarizado com as precauções necessárias para evitar a exposição excessiva à radiação, tanto primária e secundária. Este equipamento apresenta uma proteção para limitar tanto a radiação primária e secundária produzida pelo feixe de raios-X. No entanto, essa proteção não pode prevenir descuido, negligência ou falta de conhecimento.

A inspeção periódica deve ser realizada em intervalos regulares (pelo menos uma vez por ano) para assegurar que o produto está permanentemente seguro e operacional. Todos os componentes sujeitos a desgaste normal devem ser verificados e, se necessário, substituídos.

O fabricante e o montador/instalador estão isentos de responsabilidade de que os resultados padrão não estejam conformes nos casos em que o usuário não realize a manutenção recomendado pelo fabricante.

124

Nem a inspeção, nem serviço é parte da garantia do equipamento.

A manutenção realizada deve ser documentada e mantida com o equipamento.

O quadro a seguir dá uma descrição dos itens de inspeção principais e frequência recomendada.

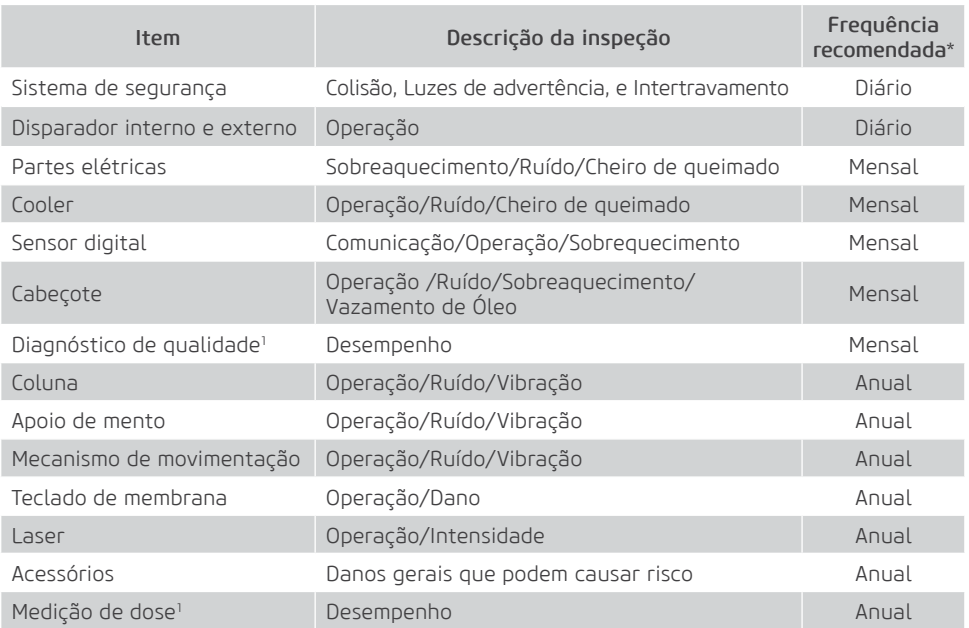

\* Recomendação de acordo ICRP Publicação 129

1 Consulte os procedimentos descritos no Medição de Dose em Diagnóstico de Qualidade

Caso sejam detectados problemas durante a inspeção, entre em contato com o Departamento de Serviço Alliage.

### 9.2.MANUTENÇÃO PREVENTIVA

Além da inspeção anual, para garantir uma longa durabilidade e bom funcionamento de seu equipamento, é importante realizar uma manutenção preventiva em um período máximo de três (3) anos.

Entre em contato com o Departamento de Serviço Alliage sobre a nossa revisão periódica e programa de manutenção preventiva.

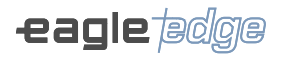

### 9.3.MANUTENÇÃO CORRETIVA

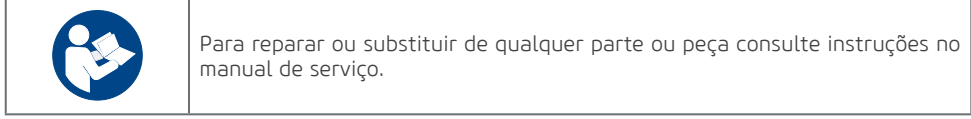

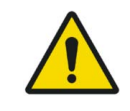

A manutenção corretiva não pode ser realizada pelo usuário. Não abra o equipamento ou tente concerta-lo sozinho ou com a ajuda de alguém sem treinamento ou autorização. Isso pode agravar o problema ou produzir uma falha que pode comprometer a segurança do equipamento.

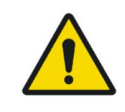

Os cabos de alimentação, placas eletrônicas, fusíveis e correias pode ser trocado somente pelo técnico autorizado. Vide manual de serviço para informação de conexão e ancoragem.

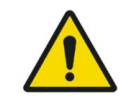

O equipamento de tomografia computadorizado AXR ou quaisquer de suas partes não podem receber manutenção ou assistência durante a utilização com um paciente.

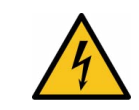

O equipamento contém peças sob alta voltagem. Risco de choque elétrico. Desligue a chave geral antes de efetuar serviço técnico.

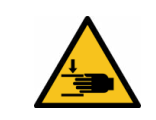

Parte móveis podem cortar ou esmagar.

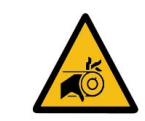

Mantenha as mãos afastadas das correias de rotação, risco de entrelaçamento.

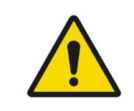

Este equipamento não pode ser inclinado mais de 5°. Risco de tombamento.

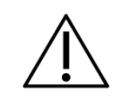

O manual de serviço está disponível apenas para Assistência Técnica Autorizada.

### Manual do Proprietário

A Alliage declara que o fornecimento de diagramas de circuito, listas de componentes ou qualquer outra informação que forneça assistência técnica em nome do usuário, pode ser solicitado desde que previamente acordado entre o usuário e a Alliage.

A garantia será anulada se as peças originais forem removidas / substituídas por técnicos de serviço não autorizados.

### 9.4.REDE DE SERVIÇOS AUTORIZADA ALLIAGE

Todos os serviços realizados no equipamento Alliage deverão ser feitos por um Assistente Técnico Autorizado, pois, de outra maneira, não serão cobertos pela garantia.

Caso precise solicitar esquemas elétricos e ou especificação de componentes que não esteja declarado no manual do usuário use o Serviço de Atendimento ao Consumidor Alliage para realizar a solicitação.

Telefone: +55 (16) 3512-1288

Endereço: Rodovia Abrão Assed, Km 53 - Recreio Anhangüera – Ribeirão Preto-SP/ Brasil CEP 14097-500

# **10 Garantia**

Alliage S/A Industrias Médico Odontológica Telefone: +55 (16) 3512-1212 Rodovia Abrão Assed, Km 53 – CEP 14097-500 –Ribeirão Preto – SP –Brasil

## **10.GARANTIA**

Este equipamento está coberto pelos prazos de garantia, termos e condições contidos no Certificado de Garantia que acompanha o produto.

# **11 Normas e Regulamento**

Telefone: +55 (16) 3512-1212 Rodovia Abrão Assed, Km 53 – CEP 14097-500 –Ribeirão Preto – SP –Brasil

### **11.NORMAS E REGULAMENTOS**

Esse equipamento foi projetado e manufaturado para atender as seguintes normas:

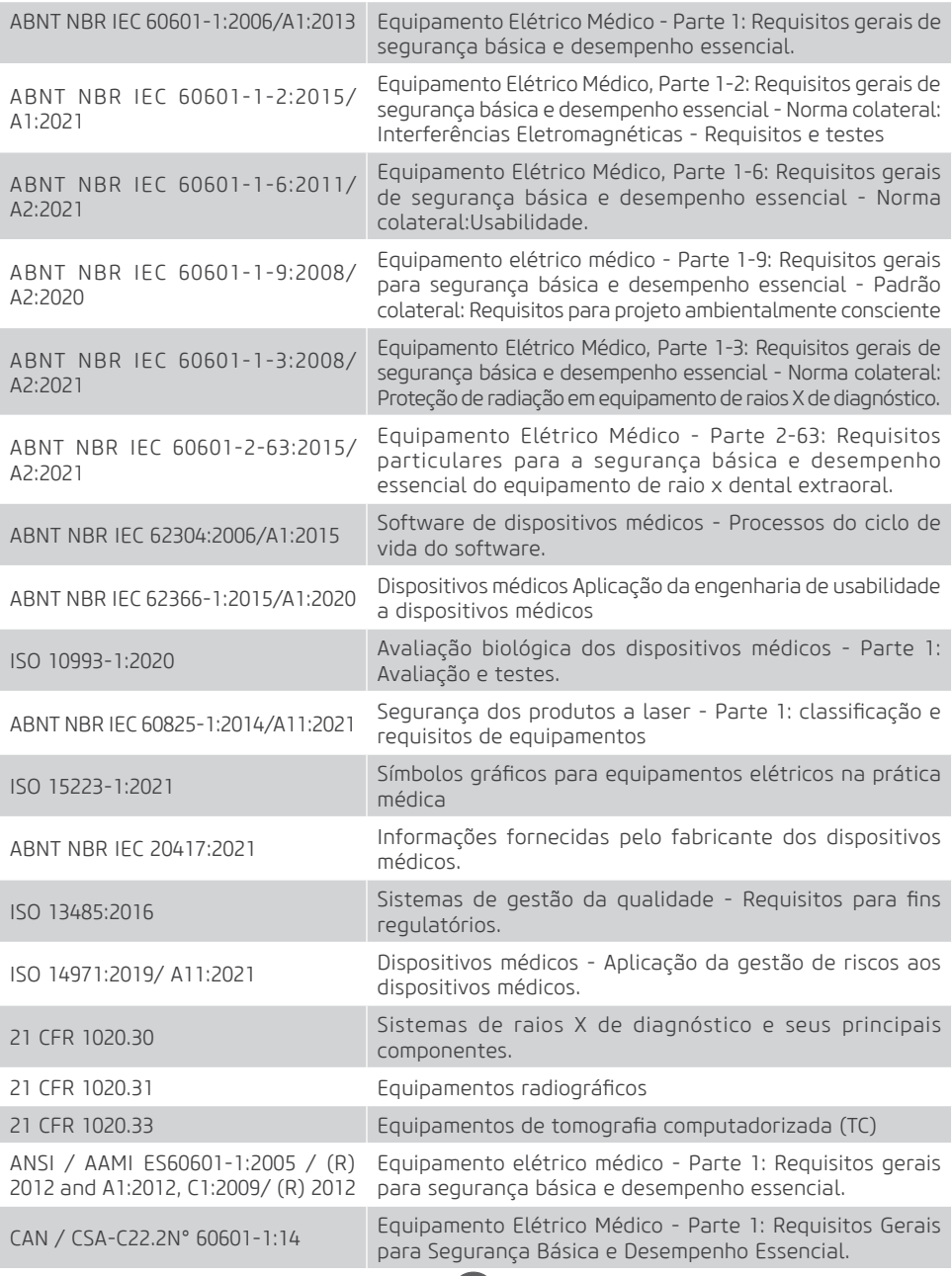

# **12 Especificações Técnicas**

Alliage S/A Industrias Médico Odontológica Telefone: +55 (16) 3512-1212 Rodovia Abrão Assed, Km 53 – CEP 14097-500 –Ribeirão Preto – SP –Brasil

# **12.ESPECIFICAÇÕES TÉCNICAS**

### 12.1.CLASSIFICAÇÃO DO EQUIPAMENTO

### CLASSIFICAÇÃO DO EQUIPAMENTO

Classe de enquadramento segundo a ANVISA Classe III

Classe de enquadramento segundo a CE/FDA Classe IIb

### CLASSIFICAÇÃO DO EQUIPAMENTO SEGUNDO A NORMA EN IEC 60601-1

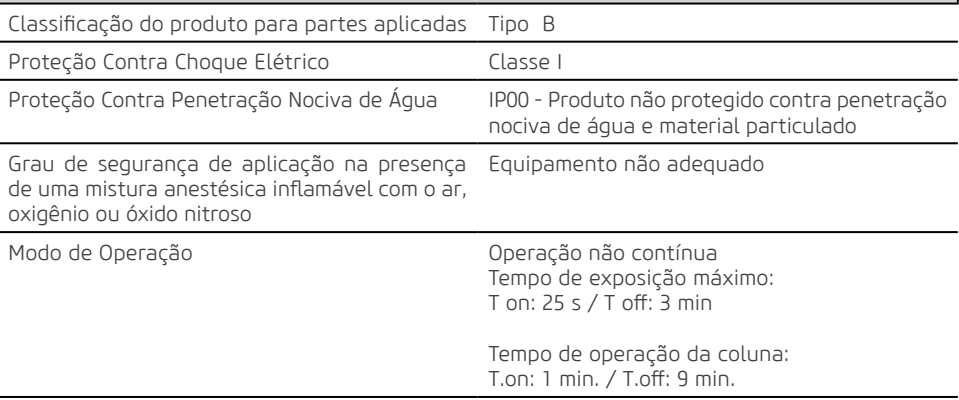

Nota: Se a temperatura no interior do cabeçote atingir 55° C, a exposição ao raios X será interrompida e uma mensagem será exibida. A exposição será novamente habilitada depois que a temperatura interna do gerador atingir 54,5°C.

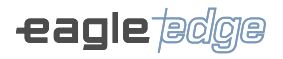

### 12.2.INFORMAÇÕES DO APARELHO

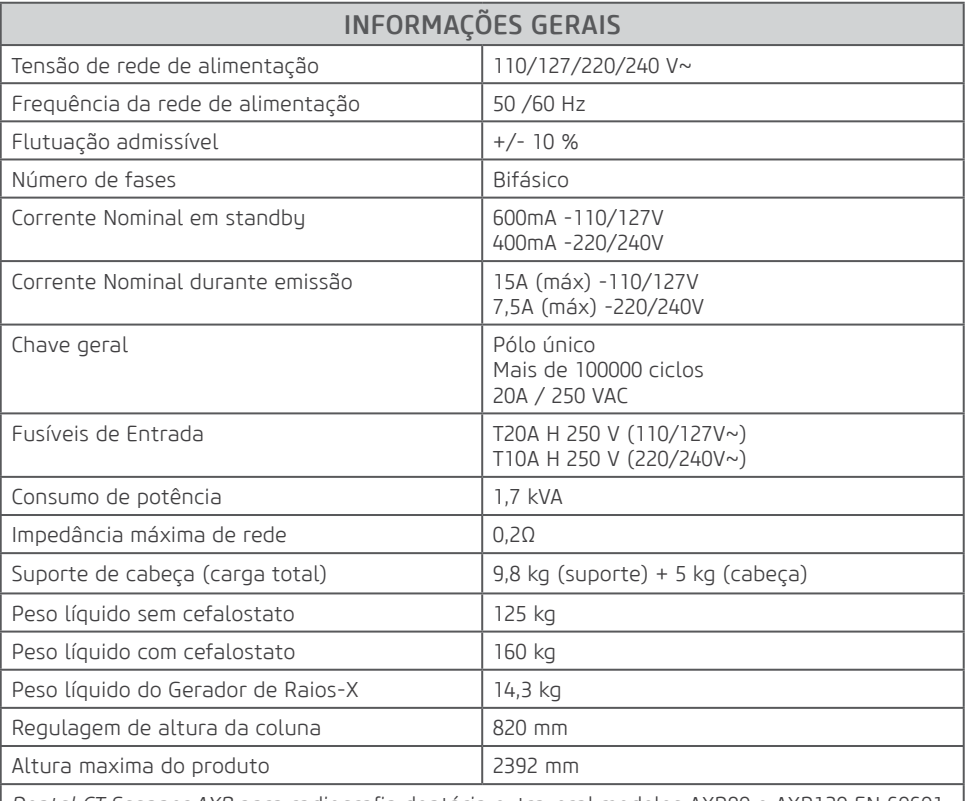

*Dental CT Scanner AXR* para radiografia dentária extra-oral modelos AXR90 e AXR120 EN 60601- 2-63:2015/A2:2021.

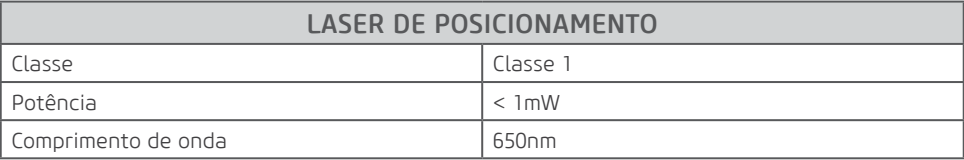

# 12.3.INFORMAÇÕES RADIOLÓGICAS

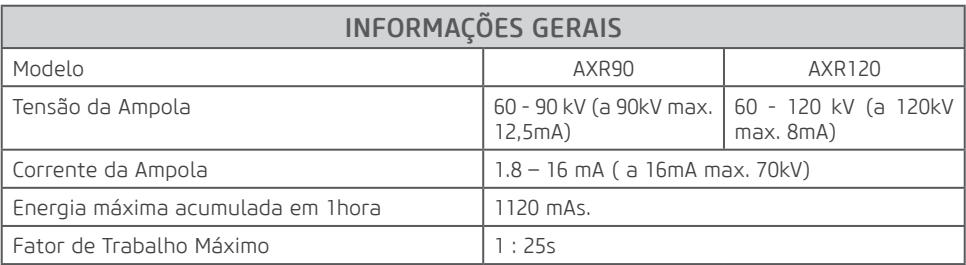

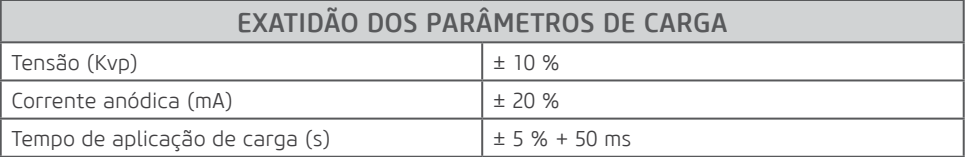

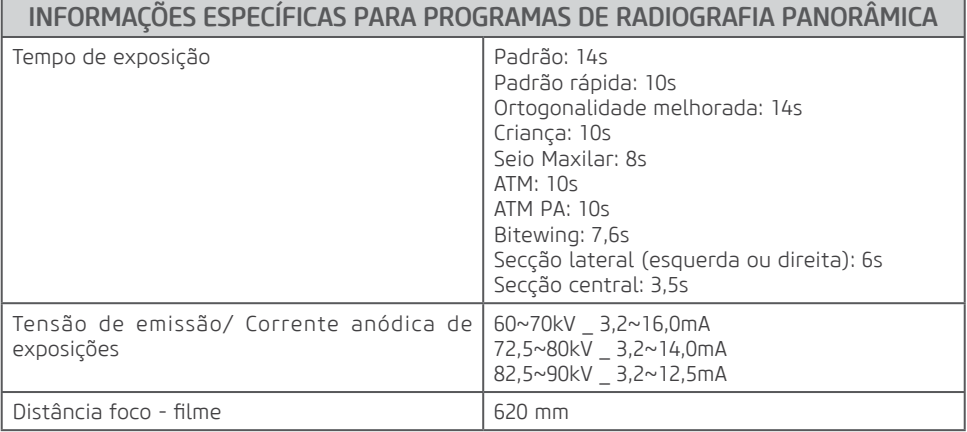

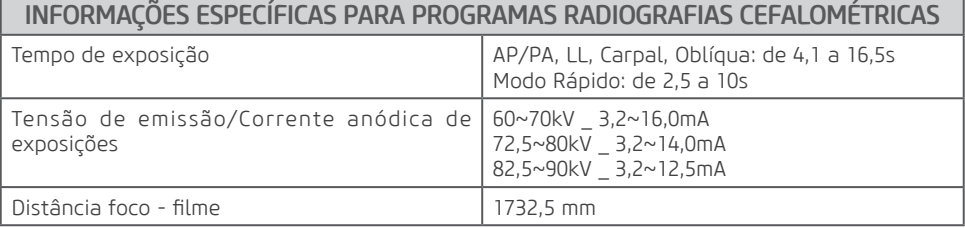

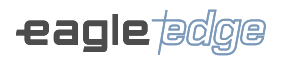

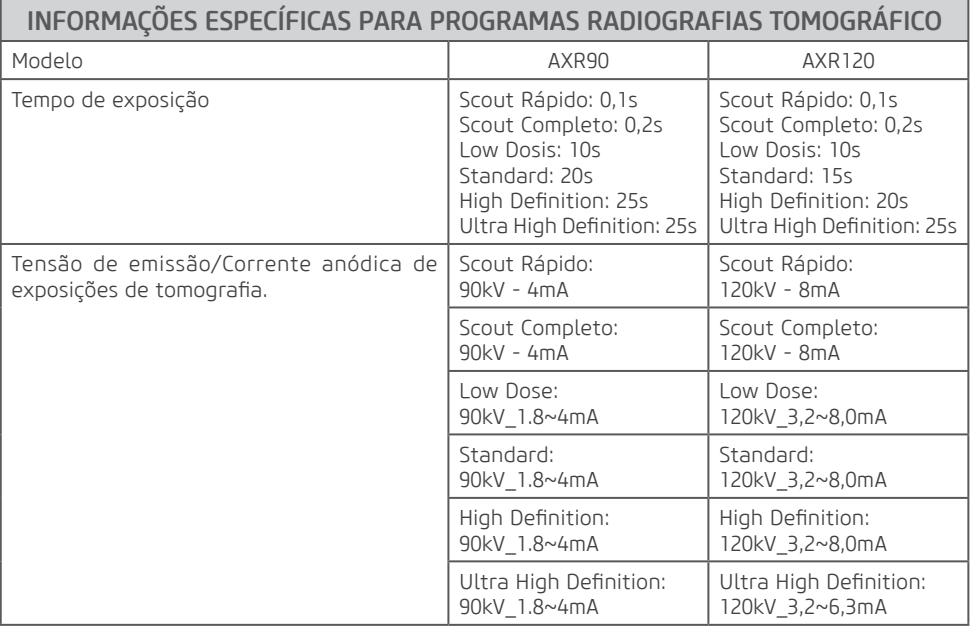

### 12.4.GERADOR DE RAIO-X

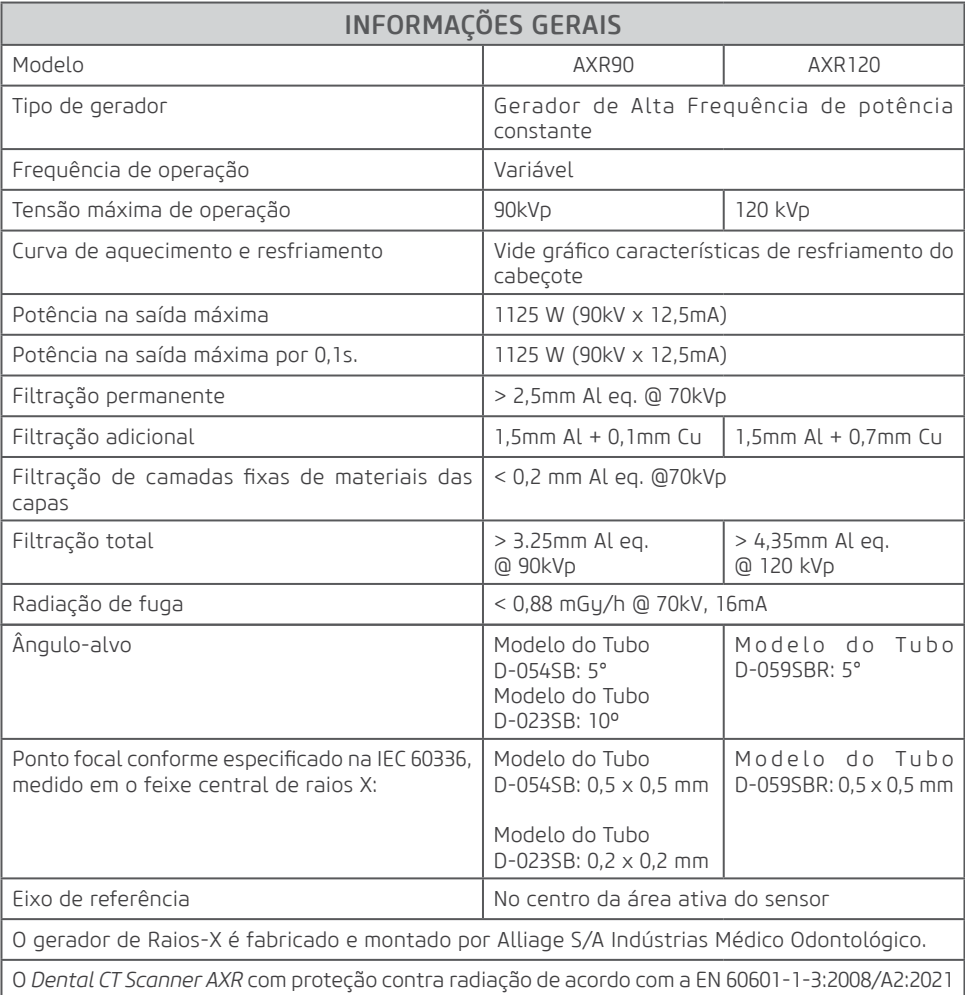

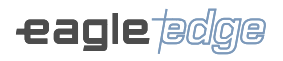

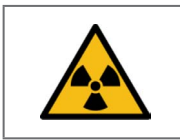

Equipamento emite radiação ionizante somente quando submetido a carga.

### Figura 1 - Caracterização de conjunto-emissor de radiação X

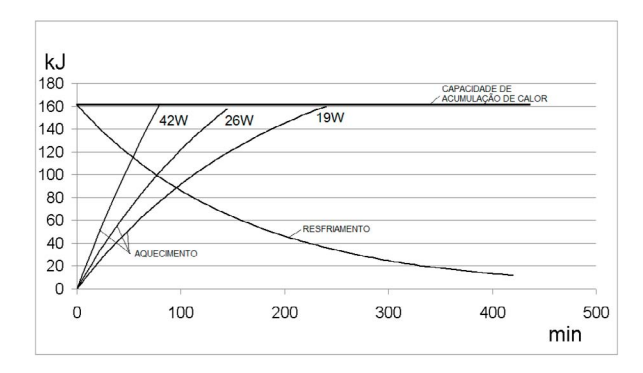

### 12.5.TUBO DE RAIOS-X

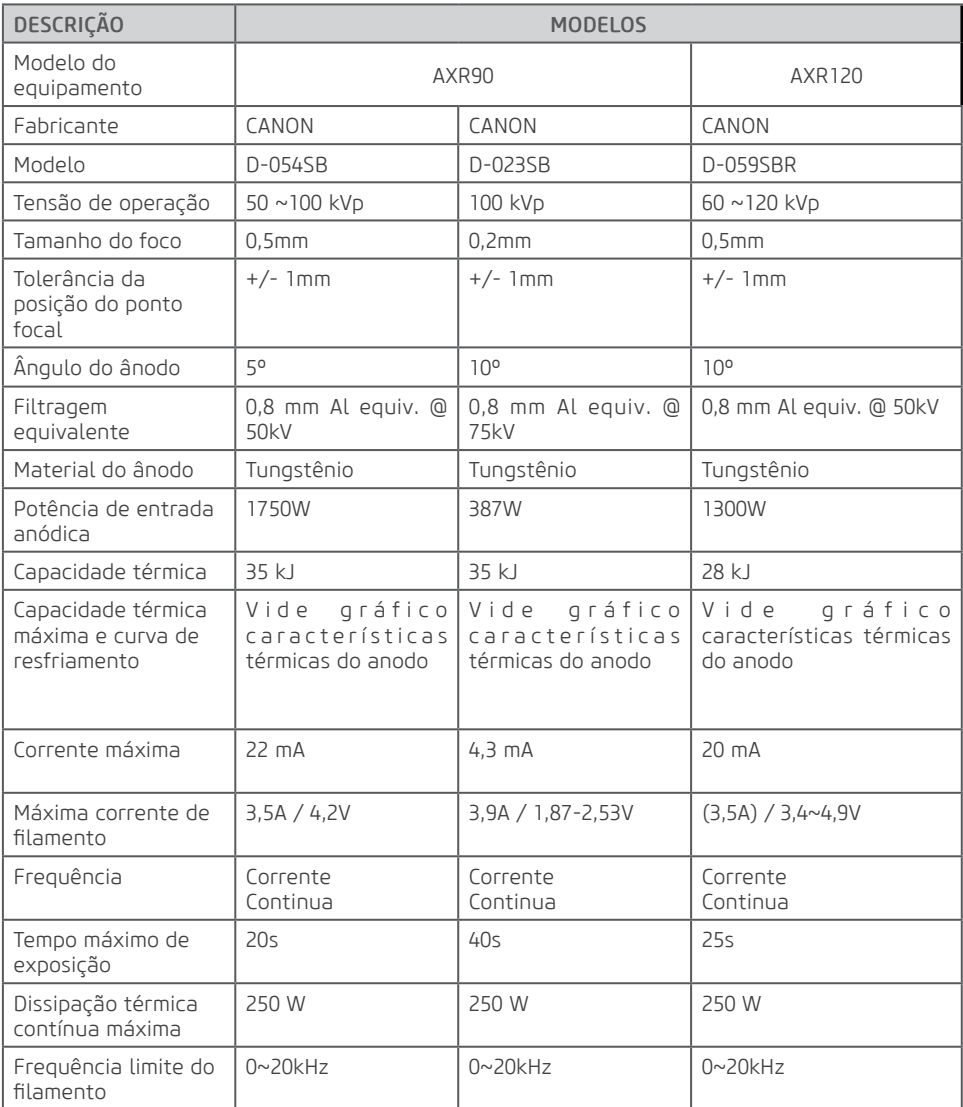

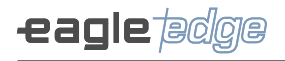

#### Características de emissão e filamento

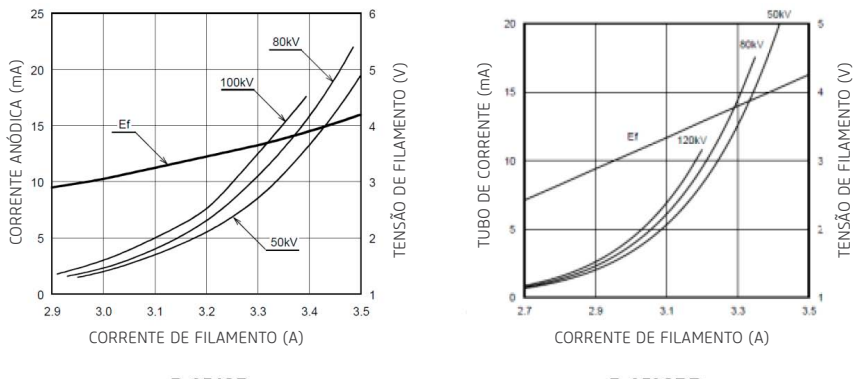

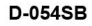

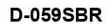

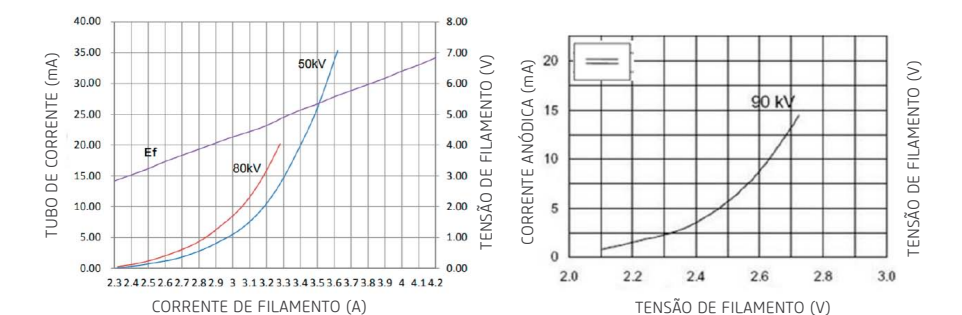

KL29-0.5-100

KL3-0.5-130

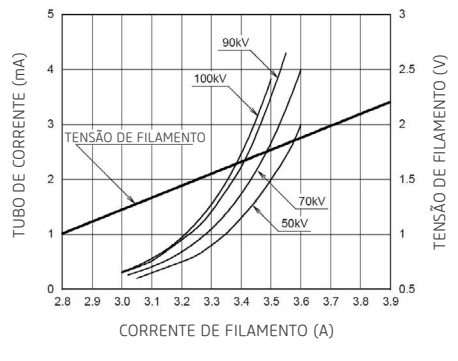

**D-023SB**

### Gráficos de carga máxima

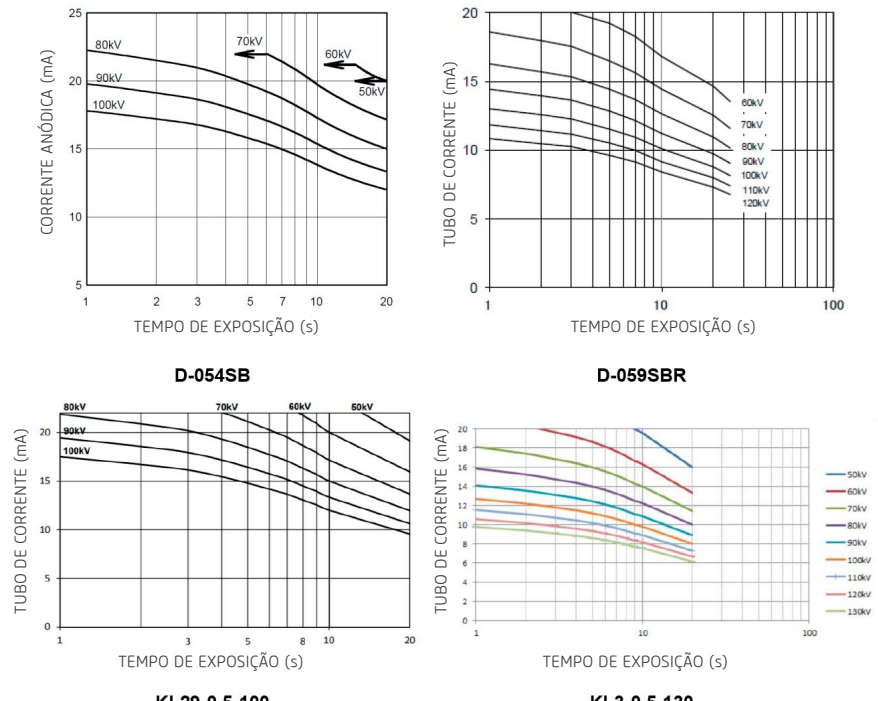

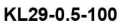

KL3-0.5-130

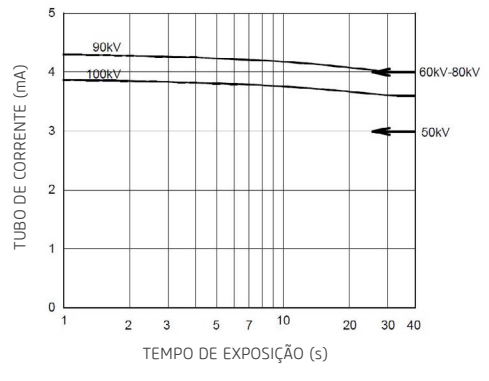

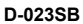

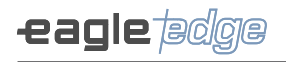

### Características térmicas do anodo

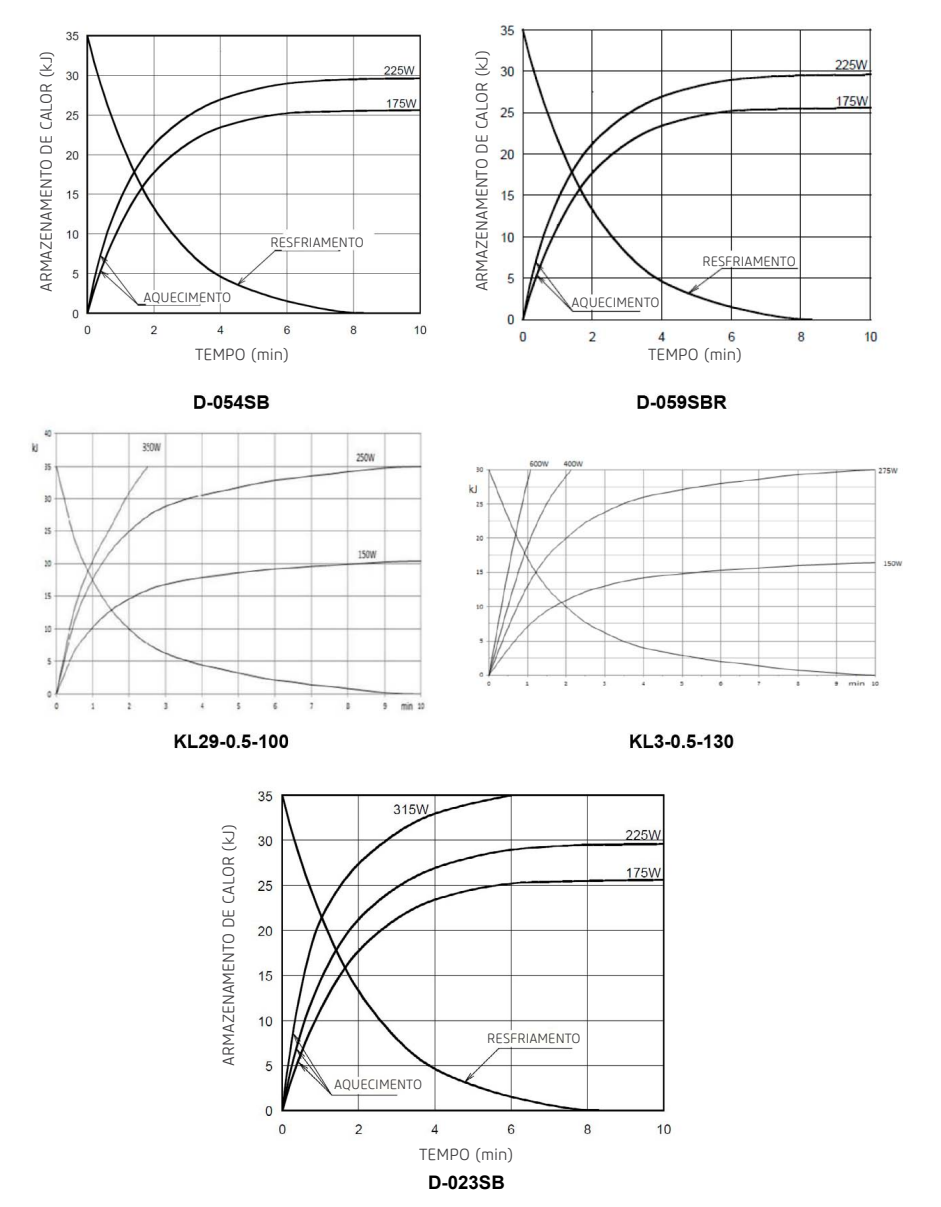

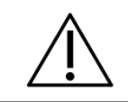

As ampolas de raio-x Canon são de uso exclusivo do *Dental CT Scanner AXR*

# 12.6.CARACTERÍSTICAS DO SENSOR

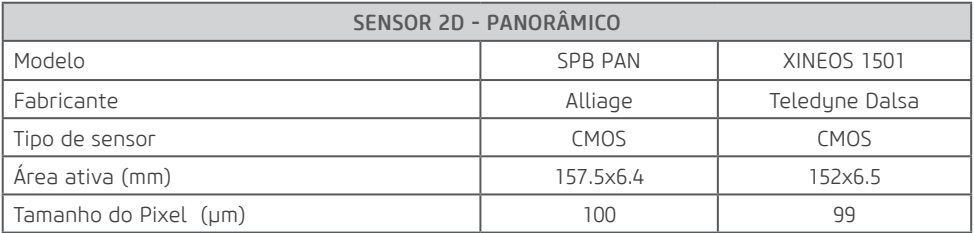

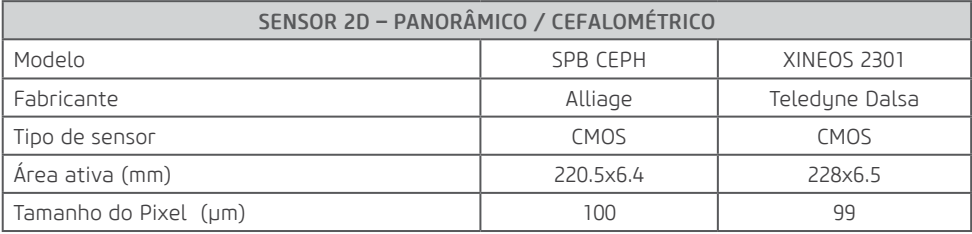

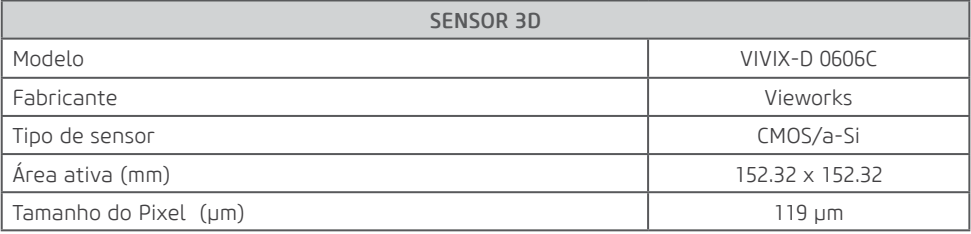

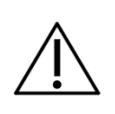

Para esse equipamento de tomografia não é possível utilizar uma distancia foco pele maior ou menor do que a obtida com o posicionamento correto do paciente, pois compromete a qualidade da imagem gerada.

# 12.7.AMPLIAÇÃO DA IMAGEM

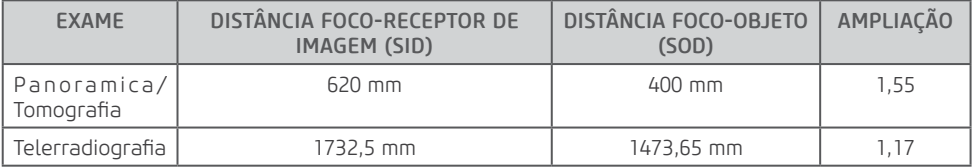

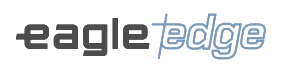

# 12.8.CONDIÇÕES AMBIENTAIS

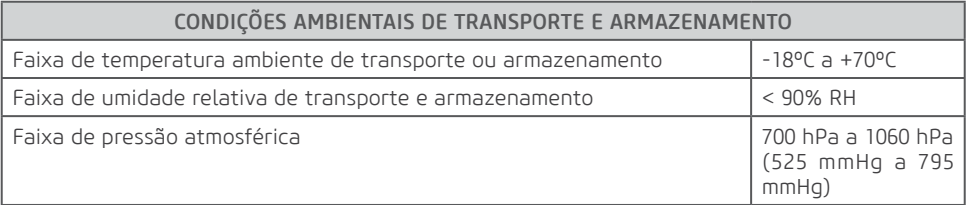

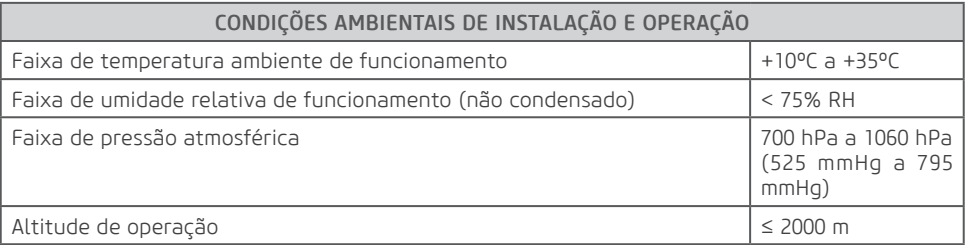

 $\overline{141}$
**13**

**Compatibilidade Eletromagnética**

# **13.COMPATIBILIDADE ELETROMAGNÉTICA**

O *Dental CT Scanner AXR* é destinado ao uso em ambiente eletromagnético especificado abaixo. Convém que o comprador ou o usuário garanta que este seja utilizado em tal ambiente.

O *Dental CT Scanner AXR* é apropriado para uso em ambiente profissional de cuidado à saúde, não incluindo áreas onde haja equipamentos sensíveis ou fontes de perturbações eletromagnéticas intensas, como a sala blindada contra RF de um sistema em para imagens ressonância magnética, em salas de operação próximas a equipamentos cirúrgicos de AF ativos, laboratórios de eletrofisiologia, salas blindadas ou áreas onde equipamentos de terapia de ondas curtas são usados.

As tabelas a seguir fornecem informações de conformidade do equipamento a norma EN 60601-1- 2:2015/A1:2021.

# 13.1.ORIENTAÇÃO E DECLARAÇÃO PARA EMISSÕES ELETROMAGNÉTICAS

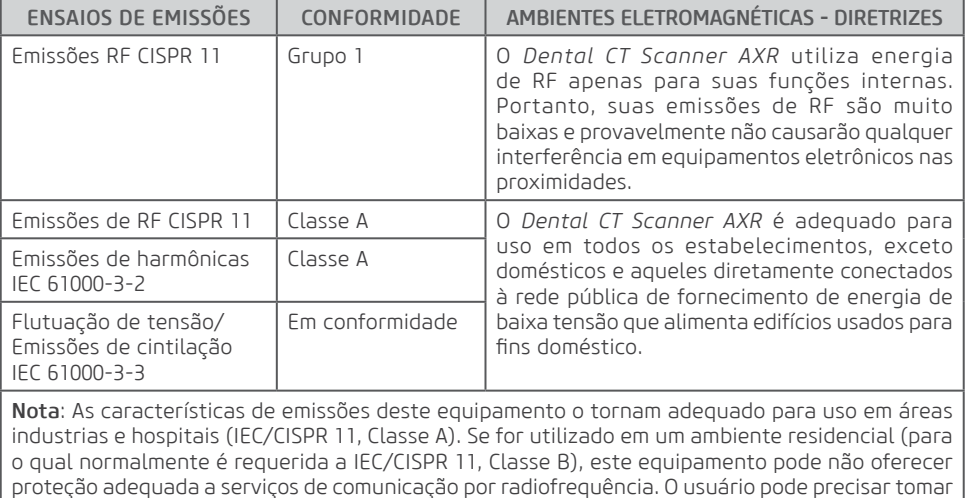

medidas de mitigação, como realocar ou reorientar o equipamento.

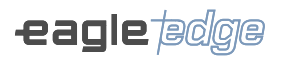

# 13.2.ORIENTAÇÃO E DECLARAÇÃO PARA IMUNIDADE ELETROMAGNÉTICA

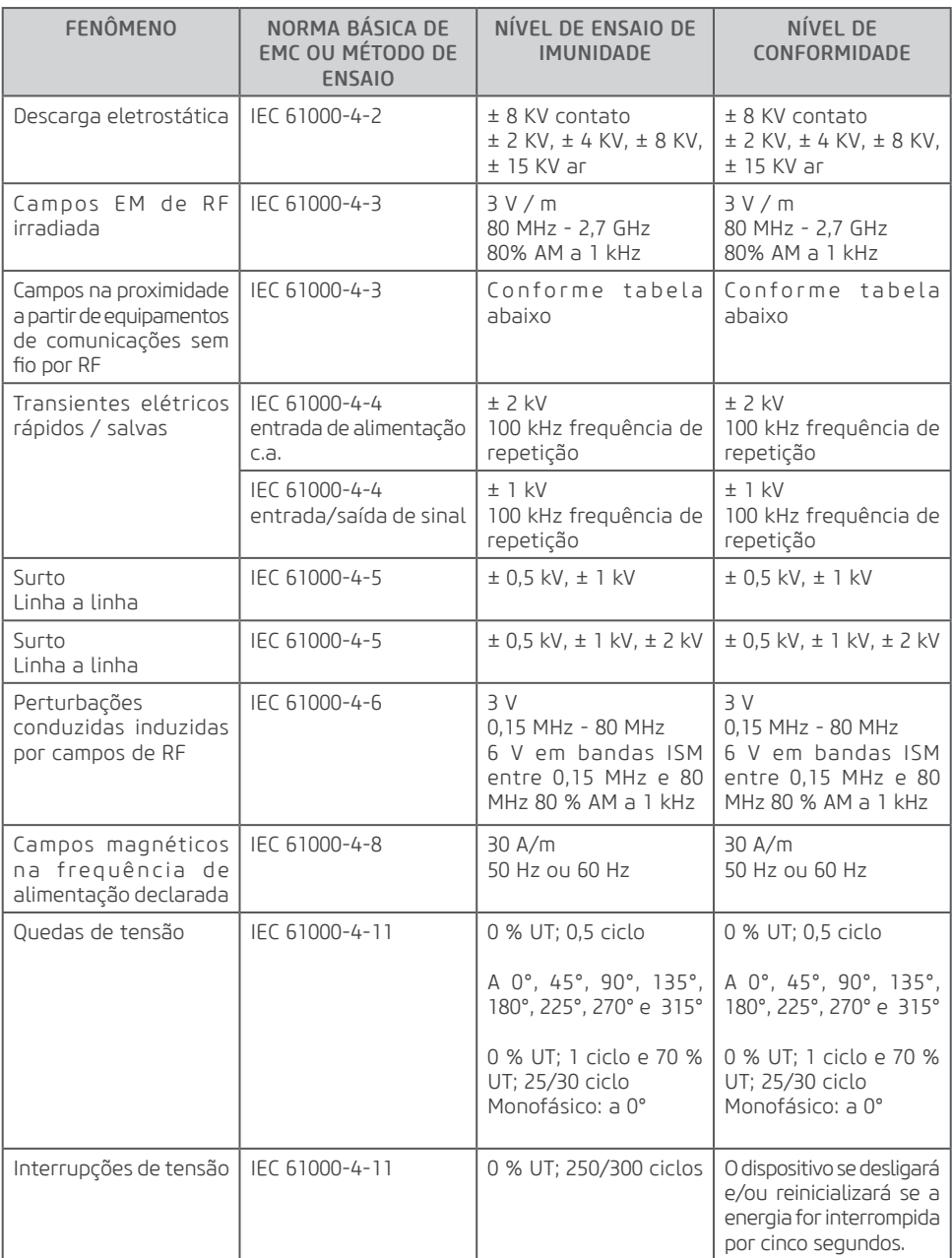

# Manual do Proprietário

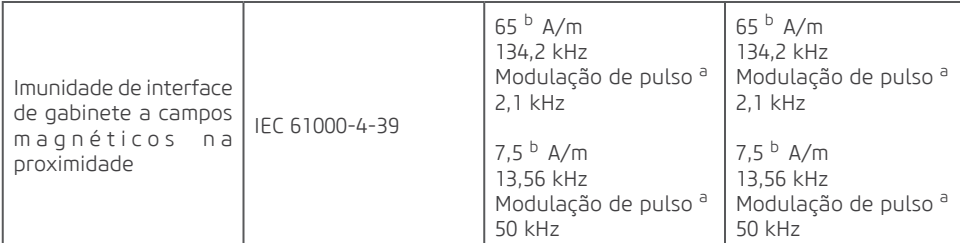

NOTA 1 A 80 MHz e 800MHz, a maior faixa de frequência é aplicável.

NOTA 2 Estas diretrizes podem não ser aplicáveis a todas as situações. A propagação eletromagnética é afetada pela absorção e reflexão de estruturas, objetos e pessoas. a Portadora modulada usa um sinal de onda quadrada de ciclo de serviço de 50%. b r.m.s., antes da aplicação da modulação.

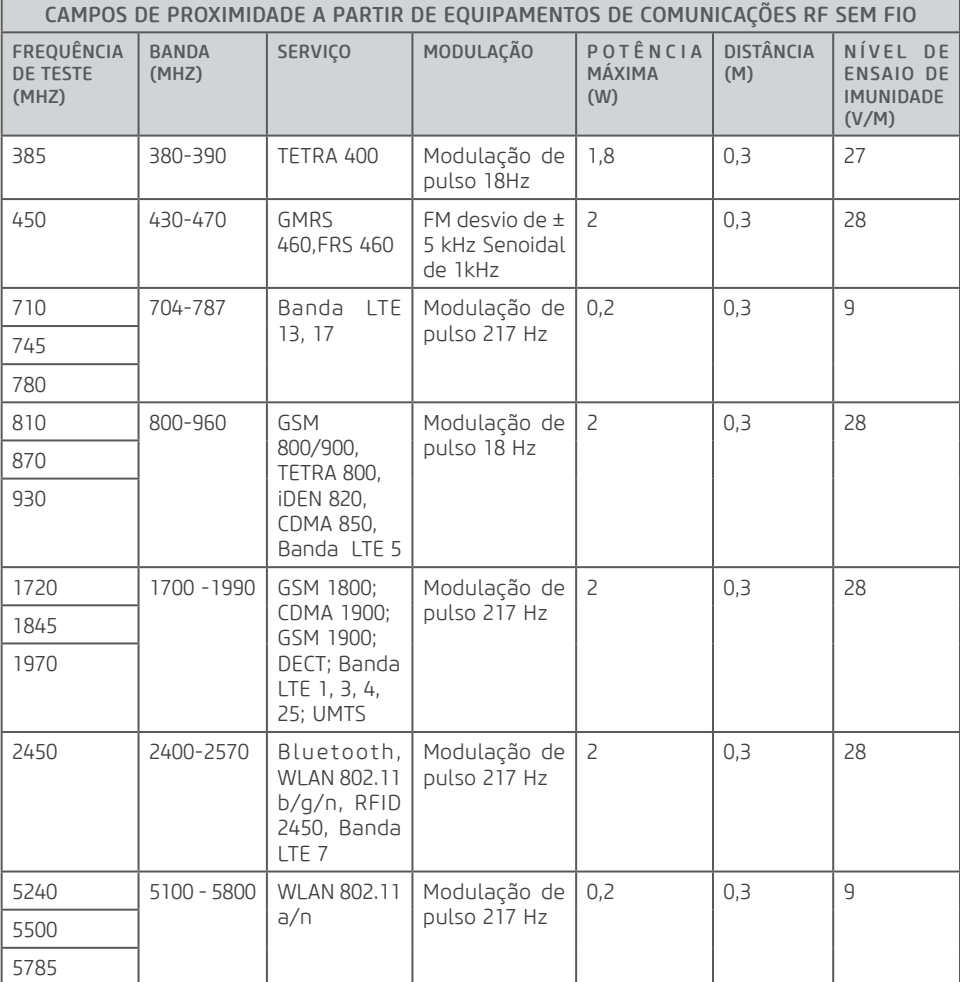

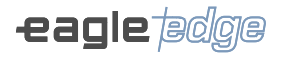

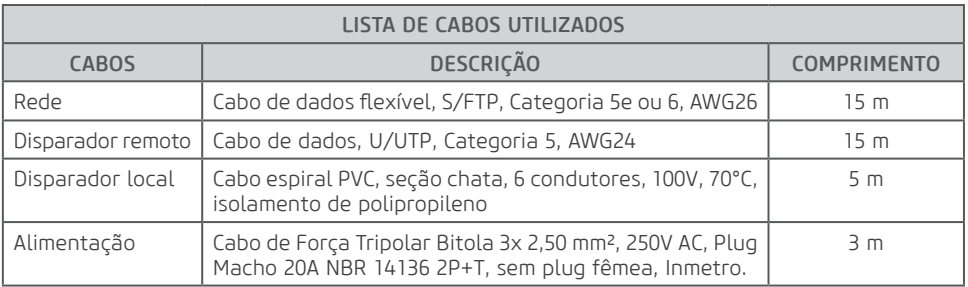

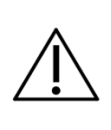

O *Dental CT Scanner AXR* destina-se a obter imagens radiológicas da anatomia oral, incluindo dentes, áreas maxilofaciais, estruturas orais, imagens carpais e regiões ósseas da cabeça-pescoço, sendo que o mesmo é para uso exclusivo odontológico. Em caso de distúrbios de EM, o operador pode experimentar perda de comunicação entre o equipamento e o computador.

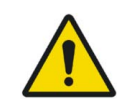

A conformidade com os padrões EMC e EMI não pode ser garantida pelo uso de cabos alterados ou que não obedecem aos mesmos padrões que o equipamento foi validado.

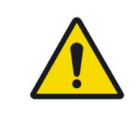

O uso deste equipamento adjacente a outro equipamento deve ser evitado, pois pode resultar em operação inadequada. Se este uso se fizer necessário, convém que este e o outro equipamento sejam observados para se verificar que estejam operando normalmente.

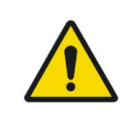

Não utilize acessórios, transdutores, partes internas dos componentes e outros cabos senão aqueles previamente especificados pelo fabricante. Isto pode resultar o aumento da emissão ou o decréscimo da imunidade eletromagnética e resultar em operação inadequada.

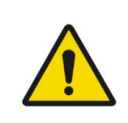

Convém que equipamentos portáteis de comunicação por RF (incluindo periféricos como cabos de antena e antenas externas) não sejam utilizados a menos de 30 cm de qualquer parte do *Dental CT Scanner AXR*, incluindo cabos especificados pelo fabricante. Caso contrário, pode ocorrer degradação do desempenho deste equipamento.

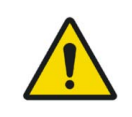

Para manter a segurança básica em relação a perturbações eletromagnéticas durante a vida útil esperada, sempre utilize o equipamento no ambiente eletromagnético especificado e siga a recomendação de manutenção descritas neste manual.

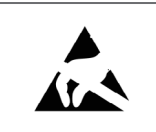

Os pinos, soquetes de conectores ou elementos que carregam o símbolo de aviso ESD não devem ser tocados ou interligados sem medidas de proteção ESD.

**14**

**PROTEGENDO SEU SISTEMA DE IMAGEM CONTRA AMEAÇAS DE CIBERSEGURANÇA**

Telefone: +55 (16) 3512-1212 Rodovia Abrão Assed, Km 53 – CEP 14097-500 –Ribeirão Preto – SP –Brasil

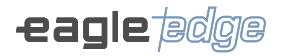

# **14.PROTEGENDO SEU SISTEMA DE IMAGEM CONTRA AMEAÇAS DE CIBERSEGURANÇA**

Como o computador de imagem pode ser conectado por Wi-Fi ou Ethernet à Internet ou por meio do sistema de informações do hospital, a segurança cibernética pode se tornar um problema para você. Aqui estão algumas dicas para manter seu sistema e suas imagens médicas seguras. Se o seu sistema de imagem veio com um sistema de computador baseado em Windows, ele teve um programa antivírus instalado nele. Solicitamos que você mantenha o sistema operacional atualizado com as atualizações do sistema operacional e antivírus. Você pode visualizar o status digitando Windows Update na caixa de pesquisa:

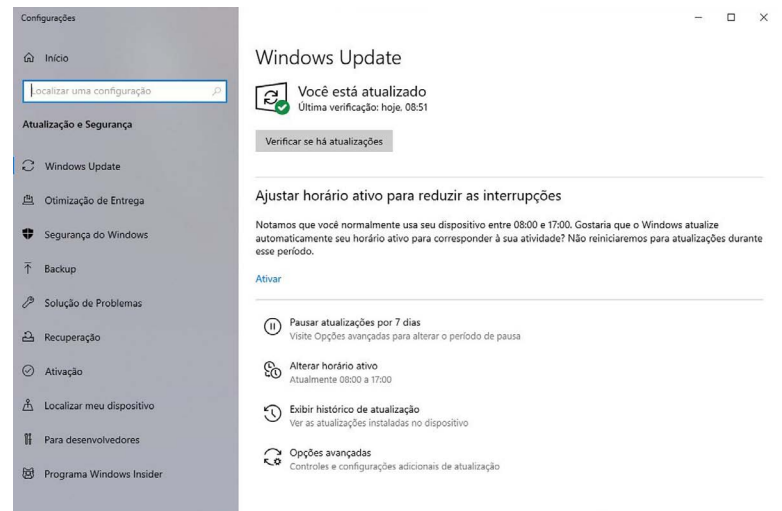

Além disso, você pode verificar o status do programa antivírus digitando "Segurança do Windows" na caixa de pesquisa:

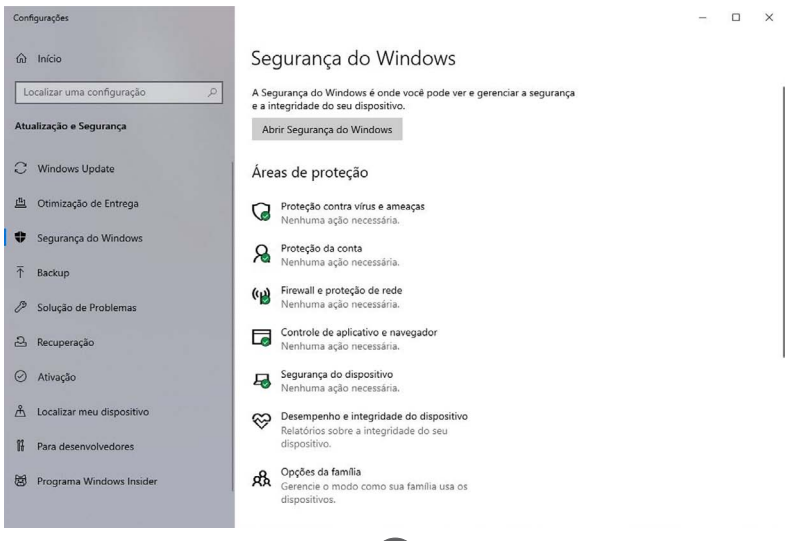

### Identificar e proteger:

• Limitar o acesso apenas a usuários confiáveis: limite o acesso aos dispositivos por meio da autenticação de usuários (por exemplo, ID de usuário e senha).

## Garantir conteúdo confiável:

• Restrinja as atualizações de software ou firmware ao código autenticado. USE SOMENTE MATERIAIS FORNECIDOS POR NÓS PARA AS ATUALIZAÇÕES DO SOFTWARE DE GERENCIAMENTO DE IMAGEM. • Use procedimentos sistemáticos para que usuários autorizados baixem software e firmware identificáveis por versão do fabricante.

### Detectar, responder, recuperar:

- Fique atento a avisos na tela de possíveis infecções de vírus.
- Responder verificando e removendo possíveis infecções de vírus.
- Recupere-se de possíveis infecções de vírus, tendo BACKUPS atualizados de seu computador host.

## Estratégias requeridas:

É requerido instalar e operar o *Dental CT Scanner AXR* dentro de um ambiente operacional seguro que permita o acesso apenas a usuários autorizados e a rede do sistema esteja equipada com o Windows firewall embutido no sistema Windows, ferramentas antispyware do Windows Defender e outras ferramentas de segurança de terceiros e sistemas de aplicativos comumente usados.

- As atualizações mais recentes de software antivírus e firewall são recomendadas.

- O software pode ser atualizado apenas pelo fabricante. A atualização de software não autorizada por terceiros, não o fabricante, é estritamente proibida. Para problemas de segurança cibernética relacionados ao software e dispositivos médicos, entre em contato com o fabricante.

### Resumo de nossos controles de integridade

• Nossos computadores de desenvolvimento são constantemente verificados em busca de malware pelo nosso fornecedor do software de antivírus que possui diretivas de atualização automática do software à medida que novas ameaças são reveladas. O Software Antivirus monitora sem parar o computador em busca de possíveis novas ameaças. O fornecedor do software atualiza automaticamente seu produto conforme descobre novas ameaças na web e realiza melhorias no software.

• Realizamos backups diários em nossos discos rígidos externos. Essas unidades são desconectadas do sistema após os backups.

• Durante o desenvolvimento do software, nós nos desconectamos da Internet para evitar ataques externos.

• Nosso processo de desenvolvimento utiliza o Guia de defesa contra malware da Microsoft.

• Cópias de atualizações de software que enviaremos a você são verificadas individualmente em busca de malware. USE SOMENTE MATERIAIS FORNECIDOS POR NÓS PARA SUAS ATUALIZAÇÕES.

# Grupos alvos

- Operador;
- Integrador;
- Usuário.

Os grupos descritos acima devem ler atentamente as informações técnicas específicas relacionadas à cibersegurança descritas neste manual.

153

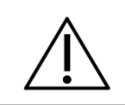

Neste capítulo se encontra claramente as descrições técnicas dos gruposalvos que ilustra como operar este produto de maneira tecnicamente segura.

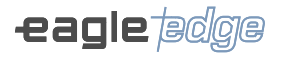

Segue abaixo a lista de materiais de segurança cibernética relacionados ao conceito de cibersegurança:

#### Integradores:

Utilizar os programas antivírus como:

- Microsoft Defender
- TotalAV
- ScanGuard Security Suite
- Norton da Sumantec
- PCProtect
- Mcafee Antivirus Plus

Mantenha esses produtos atualizados.

#### Usuários e Operador:

Logar ao software somente com a utilização das suas respectivas chaves de acesso (Hardkey).

154

Requisitos mínimos de plataforma dos computadores que serão conectados ao produto: • Vide item 3.7.2 (Requisitos de Hardware) deste manual.

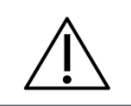

Caso o sistema operacional do computador é baseado em Windows, ele teve um programa antivírus instalado nele. Solicitamos que você mantenha o sistema operacional atualizado com as atualizações do sistema operacional e antivírus.

# 14.1.DESCRIÇÃO DOS RECURSOS E FUNÇÕES DE SEGURANÇA

Abaixo foi descrito os recursos e funções de segurança deste produto para proteger a função essencial, mesmo quando a segurança cibernética do dispositivo médico ou da rede médica estiverem comprometidas.

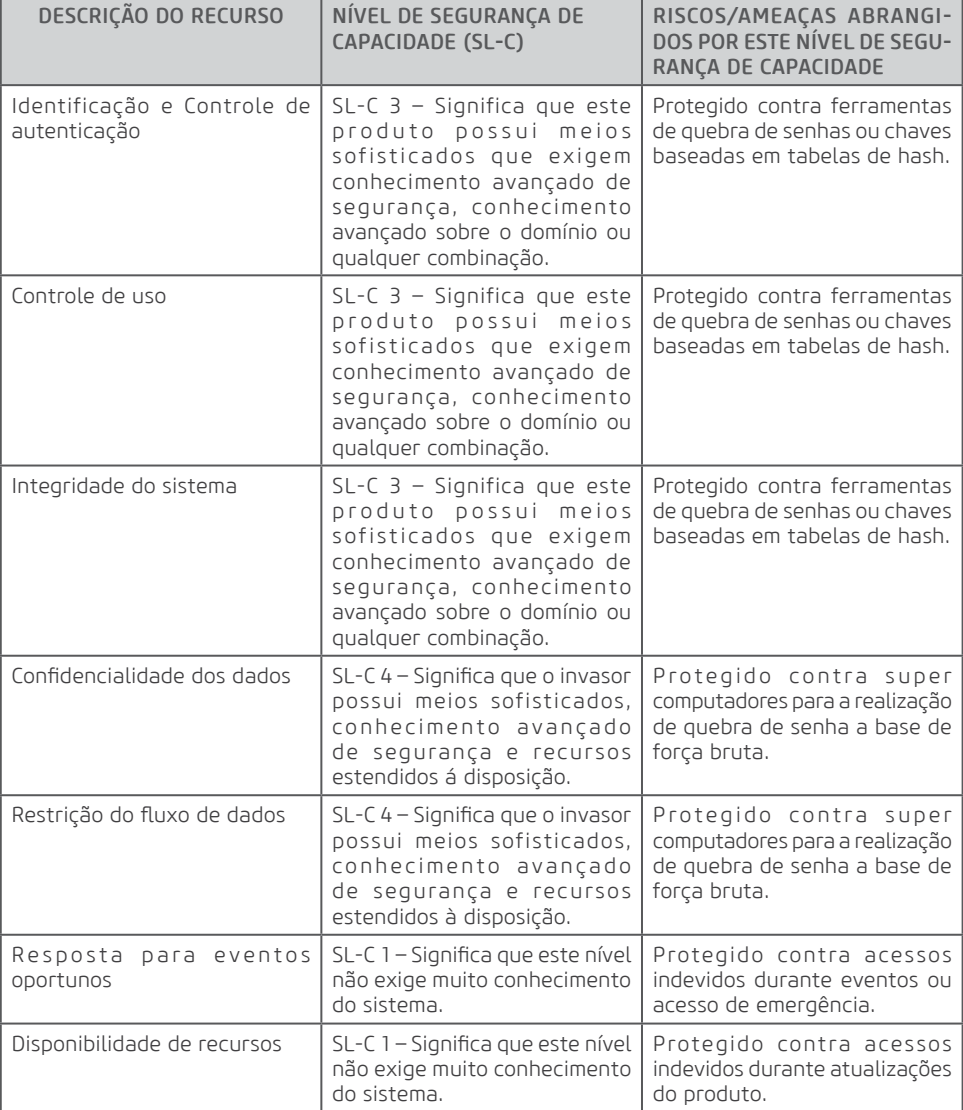

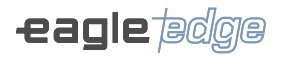

Os níveis de segurança de capacidade definidos para este produto não podem ser alterados.

## 14.2.AMEAÇAS QUE DEVEM SER CONSIDERADAS PELO INTEGRADOR DA REDE **MÉDICA**

- Vulnerabilidade nos ativos em relação à segurança;
- Vulnerabilidade nos ativos em relação à segurança da informação;
- Vulnerabilidade no ambiente de uso pretendido;
- Vulnerabilidade no tamanho da superfície de ataque;
- Impacto na saúde pública levando em conta os dispositivos afetados;

Abaixo uma lista de serviços que não podem ser protegidos somente com o nível de segurança de capacidade:

- Consequência da perda de segurança básica e desempenho essencial;
- Acesso indireto a outros ativos;
- Ambiente físico;
- Número e acessibilidade de portas;
- Número de dispositivos afetados;

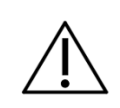

Caso seja detectado condições de anomalias (ou seja, eventos de cibersegurança), o software de aquisição do produto exibirá uma mensagem ao usuário imediatamente, solicitando uma avaliação do mesmo e disponibilizando ao usuário somente as funções essenciais do software.

### 14.3.INSTRUÇÕES PARA OS GRUPOS-ALVOS DE COMO RESPONDER APÓS A DETECÇÃO DE UMA VULNERABILIDADE

- Instegrador: Responder verificando e removendo possíveis infecções de vírus.
- Operador e Usuário: Ficar atento aos avisos na tela de possíveis infecções de vírus e realizar backup.

Caso o produto sofra um ataque, o modo função essencial é executado, disponibilizando somente as funções abaixo:

- Botão de emergência;
- Interrupção de disparo;
- Visualização de avisos e advertências;
- Acesso ao manual do usuário;
- Configuração de parâmetros de aquisição de imagem;
- Disparo do equipamento com acionamento manual do disparador (Remoto ou Externo);
- Troca de configurações entre Panorâmica, Tomografia e Cephalometria;
- Cadastro de novos pacientes;
- Geração de imagens, sem a opção de geração de laudos e edição;

• Realização de verificação de calibração através do modo de avaliação QA (Modo de realização disponível no Manual do Usuário).

O backup do produto deve ser realizado pelo usuário/operador, onde o mesmo periodicamente ou durante uma ameaça de ataque deve salvar o seu banco de dados em um disco rígido externo ou separado do seu sistema operacional.

O software utilizado neste produto só pode ser instalado e atualizado por um técnico autorizado Alliage.

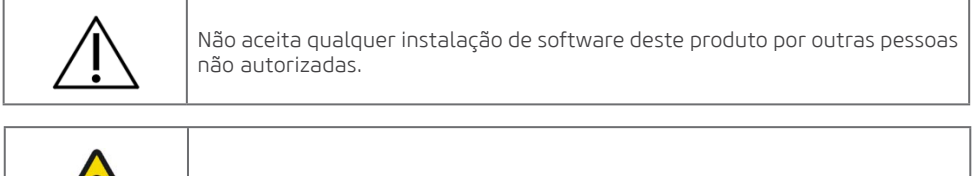

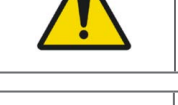

Após a vida útil do produto ou descarte do mesmo, a Alliage não realizará mais suporte de cibersegurança a este produto. Sendo assim não podendo realizar atualizações de segurança.

Este produto não pode receber manutenção remota com o equipamento em uso.

# 14.4.DIAGRAMA DE SISTEMA DETALHADO PARA OS GRUPOS ALVOS

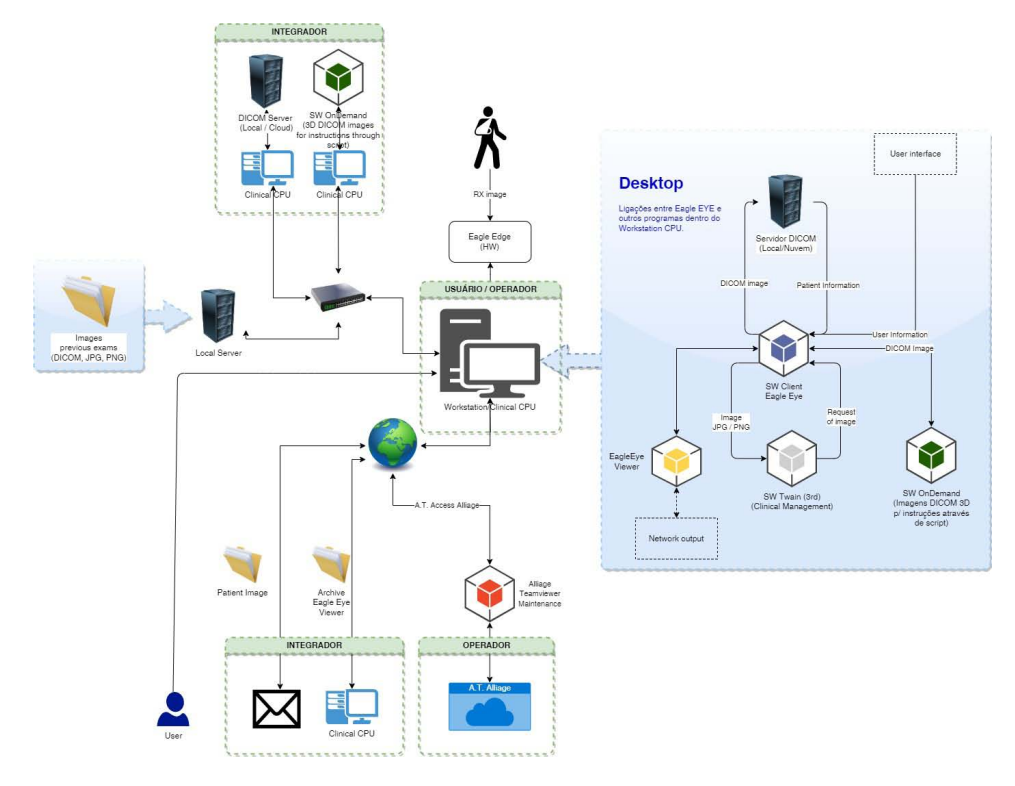

## 14.5.INTERFACES E PONTOS DE ACESSO

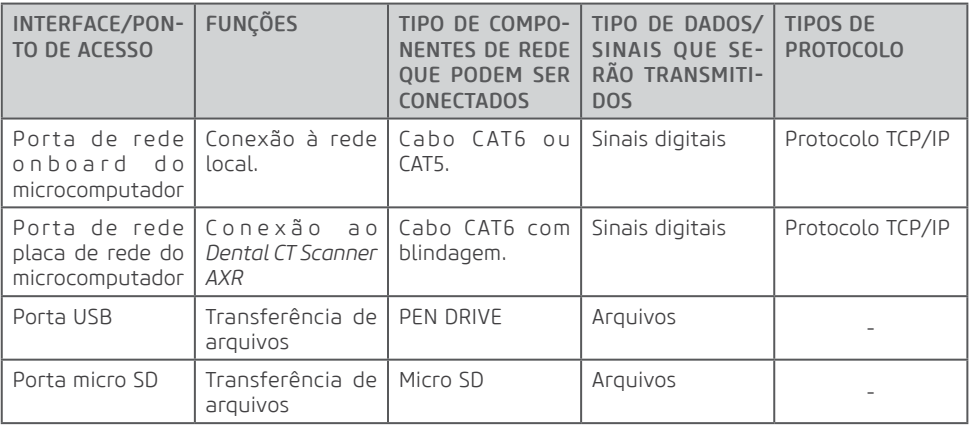

# Conclusão

É nossa responsabilidade conjunta garantir que o seu software de imagens médicas e a coleta de imagens estejam seguros e protegidos. Devemos ambos fazer nossa parte.

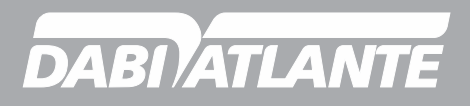

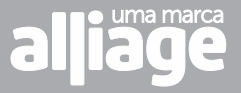